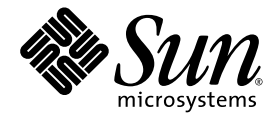

# Sun Netra<sup>™</sup> T5220 Server -Installationshandbuch

Sun Microsystems, Inc. www.sun.com

Teilenr. 820-4463-10 Januar 2008, Ausgabe A

Bitte senden Sie Ihre Anmerkungen zu diesem Dokument an: http://docs.sun.com/app/docs

Copyright © 2008 Sun Microsystems, Inc., 4150 Network Circle, Santa Clara, Kalifornien 95054, USA. Alle Rechte vorbehalten.

Teile dieses Produkts können auf Berkeley BSD-Systemen basieren, die von der University of California lizenziert werden. UNIX ist in den USA und in anderen Ländern eine eingetragene Marke, die ausschließlich durch X/Open Company, Ltd., lizenziert wird.

Sun, Sun Microsystems, das Sun-Logo, Java, Netra, Solaris, Sun Netra T5220 Server, das Netra-Logo, das Solaris-Logo und Sun sind in den USA und anderen Ländern eingetragene Marken von Sun Microsystems Inc.

Alle SPARC-Marken werden unter Lizenz verwendet und sind Marken oder eingetragene Marken von SPARC International, Inc., in den USA und anderen Ländern. Produkte, die das SPARC-Markenzeichen tragen, basieren auf einer von Sun Microsystems Inc. entwickelten Architektur.

Bei Produkten, die in Übereinstimmung mit den Exportkontrollgesetzen der USA exportiert werden, dürfen Ersatz- oder Austausch-CPUs lediglich repariert oder eins zu eins ausgetauscht werden. Die Aufrüstung von Systemen mithilfe von CPUs ist strikt untersagt, sofern nicht eine Genehmigung der US-Regierung vorliegt.

DIE DOKUMENTATION WIRD IN DER VORLIEGENDEN FORM GELIEFERT UND ALLE AUSDRÜCKLICHEN ODER IMPLIZITEN BEDINGUNGEN, ZUSICHERUNGEN UND GEWÄHRLEISTUNGEN, EINSCHLIESSLICH JEGLICHER IMPLIZITEN GEWÄHRLEISTUNG HINSICHTLICH HANDELSÜBLICHER QUALITÄT, DER EIGNUNG FÜR EINEN BESTIMMTEN ZWECK UND DER WAHRUNG DER RECHTE DRITTER, WERDEN AUSGESCHLOSSEN, SOWEIT EIN SOLCHER HAFTUNGSAUSSCHLUSS GESETZLICH ZULÄSSIG IST.

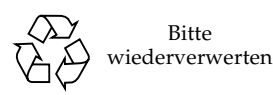

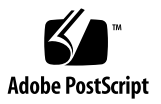

# Inhalt

**[Vorwort](#page-12-0) xiii**

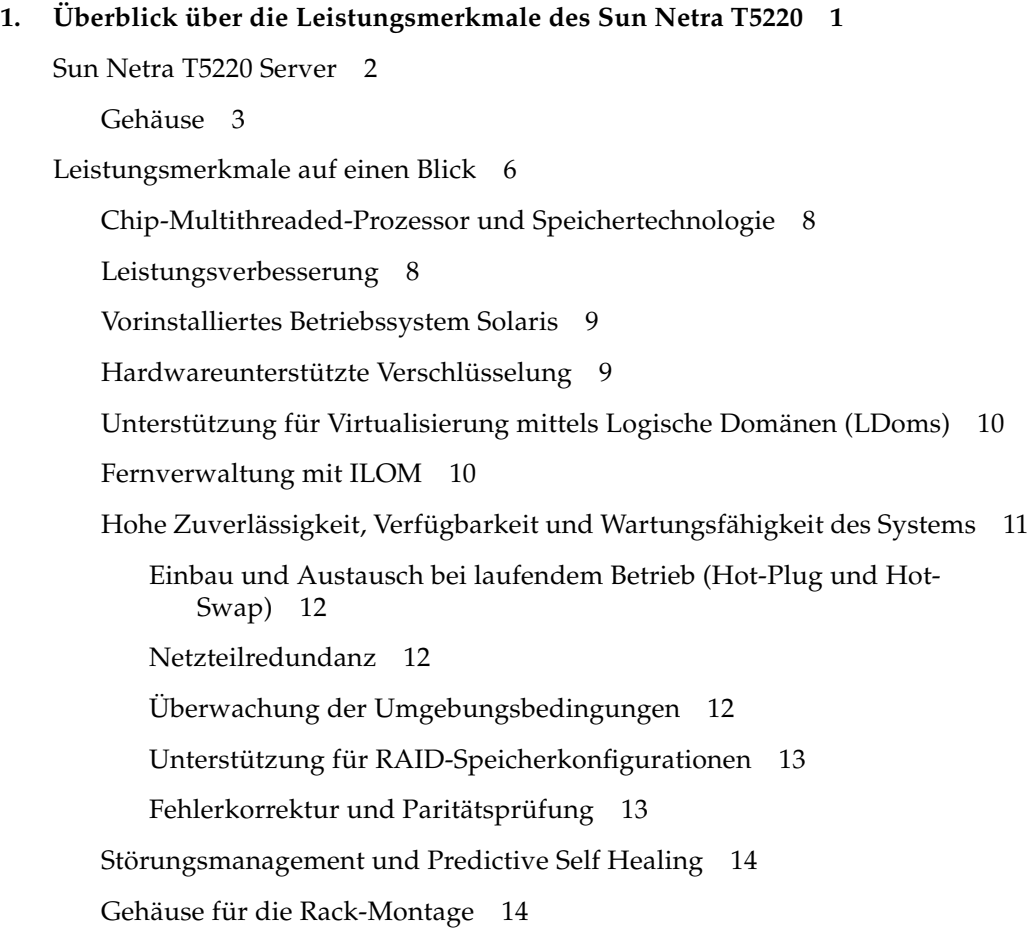

#### **2. [Installationsvorbereitung](#page-32-0) 15**

[Benötigte Werkzeuge und Arbeitsmittel](#page-32-1) 15 [Lieferumfang 1](#page-33-0)6 [Installation optionaler Komponenten](#page-33-1) 16 [Vorsichtsmaßnahmen gegen elektrostatische Entladung 1](#page-34-0)7 [Installationsübersicht](#page-34-1) 17 [Sicherheitsmaßnahmen 2](#page-37-0)0

#### **3. [Einbauen des Servers in ein Rack mit 4 Stützen](#page-38-0) 21**

[Optionale Rackmontage-Kits für 4 Stützen](#page-39-0) 22

[Festmontage des Servers in ein 19-Zoll-Rack mit 4 Stützen](#page-39-1) 22

▼ [So montieren Sie einen Server fest in ein 19-Zoll-Rack mit 4 Stützen 2](#page-39-2)2

[Montage des Servers in ein 19-Zoll-Rack mit 4 Stützen und Schiene](#page-44-0) 27

▼ [So montieren Sie einen Server mit einer Schiene in ein 19-Zoll-Rack mit](#page-44-1) [vier Stützen 2](#page-44-1)7

[Festmontage des Servers in ein 600-mm-Rack mit 4 Stützen 3](#page-52-0)5

▼ [So montieren Sie einen Server fest in ein 600-mm-Rack mit 4 Stützen](#page-52-1) 35

[Festmontage eines Servers in ein 19-Zoll-Rack mit 4 Stützen zur Verwendung mit](#page-59-0) [der Kabelführung](#page-59-0) 42

- ▼ [So installieren Sie die Schienenbaugruppen](#page-60-0) 43
- ▼ [So montieren Sie die Kabelführung](#page-65-0) 48
- [So überprüfen Sie Schienen und Kabelführung](#page-67-0) 50
- **4. [Einbauen des Servers in ein Rack mit 2 Stützen](#page-72-0) 53**

[Optionale Rackmontage-Kits für 2 Stützen](#page-73-0) 54

[Festmontage des Servers in ein 23-Zoll-Rack mit 2 Stützen](#page-73-1) 54

▼ [So montieren Sie einen Server fest in ein 23-Zoll-Rack mit 2 Stützen 5](#page-73-2)4

[Festmontage des Servers in ein 19-Zoll-Rack mit 2 Stützen](#page-80-0) 61

▼ [So montieren Sie einen Server fest in ein 19-Zoll-Rack mit 2 Stützen 6](#page-80-1)1

#### **5. [Verkabelung des Servers 6](#page-86-0)7**

[Kabelanschlüsse 6](#page-86-1)7

[Position der Anschlüsse 7](#page-89-0)0

[Lage der Statusanzeigen](#page-90-0) 71

[Anschließen der Serverkabel 7](#page-91-0)2

- ▼ [So stellen Sie eine Verbindung zum seriellen Anschluss SER MGT des](#page-92-0) [Service-Prozessors her 7](#page-92-0)3
- ▼ [So stellen Sie eine Verbindung zum Netzwerkanschluss SER MGT des](#page-93-0) [Service-Prozessors her 7](#page-93-0)4
- ▼ [So schließen Sie die Ethernet-Kabel an 7](#page-94-0)5
- ▼ [So schließen Sie Wechselstrom-Netzkabel am Server an](#page-94-1) 75

[Voraussetzungen und Verfahren für den Gleichstrombetrieb](#page-95-0) 76

[Anforderungen an die Gleichstromquelle](#page-95-1) 76

[Anforderungen an die Gleichstromversorgung und den Erdungsleiter 7](#page-96-0)7

[Anforderungen an den Überstromschutz](#page-97-0) 78

- ▼ [So bauen Sie das Gleichstrom-Netzkabel zusammen 7](#page-97-1)8
- ▼ [So bringen Sie die Zugentlastungsvorrichtungen an 8](#page-102-0)3

[Anordnen der Kabel mit der Kabelführung](#page-105-0) 86

▼ [So sichern Sie die Serverkabel in der Kabelführung 8](#page-105-1)6

#### **6. [Einschalten des Systems](#page-106-0) 87**

[Erstmaliges Einschalten des Systems](#page-106-1) 87

[ILOM-Systemkonsole](#page-106-2) 87

[ILOM-Service-Prozessor](#page-107-0) 88

[CLIs, Benutzerkonten und Passwörter für die Verbindung zum ILOM-Service-](#page-107-1)[Prozessor 8](#page-107-1)8

- ▼ [So gehen Sie beim ersten Einschalten des Systems vor](#page-108-0) 89
	- ▼ [So können Sie das Booten des Betriebssystems Solaris beim Starten](#page-110-0) [vermeiden 9](#page-110-0)1

[Aktivieren des Netzwerkanschlusses NET MGT des Service-Prozessors](#page-111-0) 92

[Anmelden beim Service-Prozessor](#page-111-1) 92

▼ [So melden Sie sich über den seriellen Anschluss SER MGT beim Service-](#page-112-0)[Prozessor an 9](#page-112-0)3

[Konfigurieren des Netzwerkanschlusses NET MGT des Service-](#page-113-0)[Prozessors](#page-113-0) 94

- ▼ [So konfigurieren Sie den Netzwerkanschluss NET MGT des Service-](#page-114-0)[Prozessors](#page-114-0) 95
- ▼ [So setzen Sie den Service-Prozessor zurück](#page-117-0) 98
- ▼ [So melden Sie sich über den Netzwerkanschluss NET MGT beim Service-](#page-118-0)[Prozessor an 9](#page-118-0)9

[Verwenden des Service-Prozessors für übliche Vorgänge](#page-119-0) 100

- ▼ [So schalten Sie das System ein](#page-119-1) 100
- ▼ [So stellen Sie eine Verbindung zur Systemkonsole her 1](#page-121-0)02
- ▼ [So führen Sie eine normale Systeminitialisierung durch 1](#page-121-1)02

[Booten des Betriebssystems Solaris](#page-123-0) 104

- ▼ [So booten Sie das Betriebssystem Solaris](#page-123-1) 104
- ▼ [So setzen Sie das System zurück 1](#page-124-0)06
- ▼ [So schalten Sie das System aus und wieder ein](#page-124-1) 106

[Überprüfen der Systemfunktionen 1](#page-126-0)08

#### **A. [Aktualisieren der Firmware](#page-128-0) 109**

[Aktualisieren der Firmware](#page-128-1) 109

▼ [So aktualisieren Sie die Firmware](#page-128-2) 109

#### **B. [Auswahl eines Boot-Geräts](#page-132-0) 113**

[Auswahl eines Boot-Geräts 1](#page-132-1)13

▼ [So wählen Sie ein Boot-Gerät aus](#page-132-2) 113

**[Index 1](#page-134-0)15**

# Abbildungen

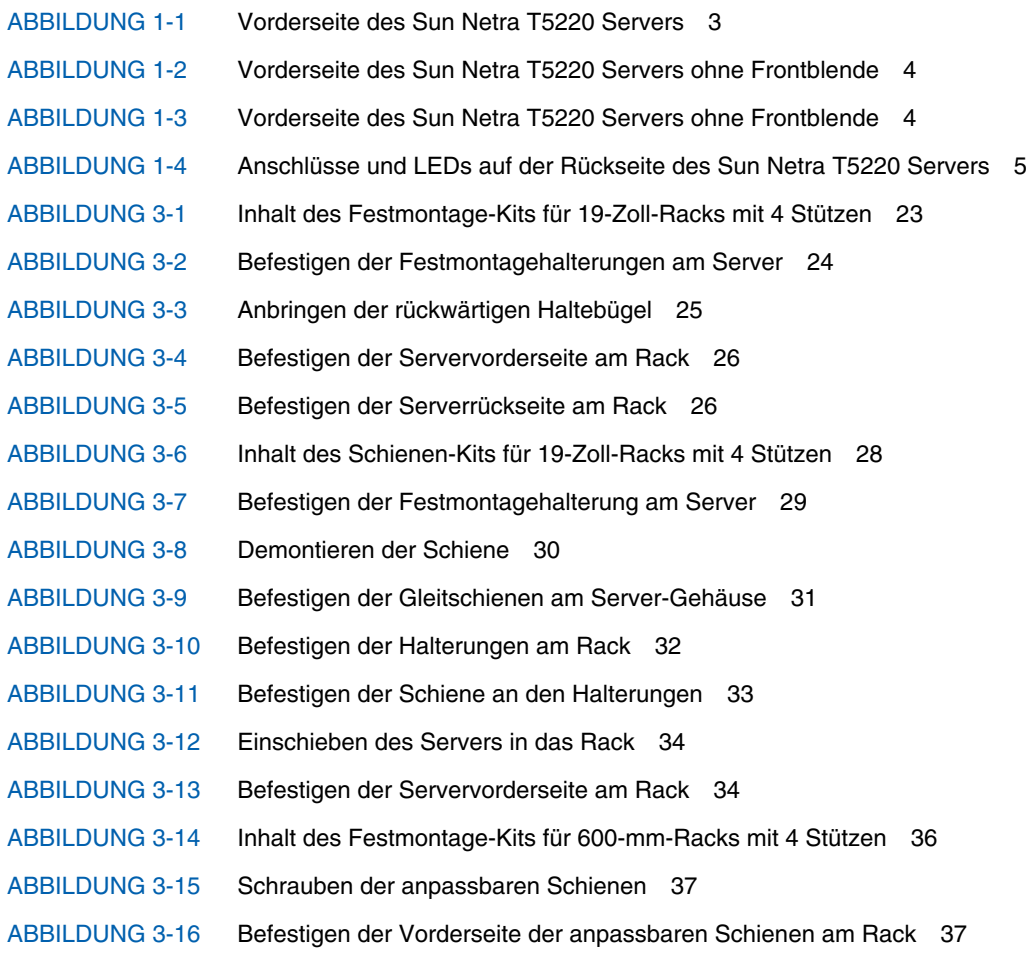

- [ABBILDUNG 3-17](#page-55-0) Befestigen der Rückseite der anpassbaren Schienen am Rack 38
- [ABBILDUNG 3-18](#page-56-0) Anbringen des rückwärtigen Flanschs an der anpassbaren Schiene 39
- [ABBILDUNG 3-19](#page-57-0) Befestigen der Seitenschienen am Server 40
- [ABBILDUNG 3-20](#page-57-1) Schieben des Servers auf die anpassbaren Schienen 40
- [ABBILDUNG 3-21](#page-58-0) Befestigen der Serverrückseite an den rückwärtigen Flanschen 41
- [ABBILDUNG 3-22](#page-59-1) Befestigen der Servervorderseite an der Vorderseite des Racks 42
- [ABBILDUNG 3-23](#page-60-1) Entsperren der Schienenbaugruppe 43
- [ABBILDUNG 3-24](#page-60-2) Position der Entriegelung des Montagebügels 43
- [ABBILDUNG 3-25](#page-61-0) Entsperren des Schienenmittelteils 44
- [ABBILDUNG 3-26](#page-61-1) Anbringen eines Montagebügels am Gehäuse 44
- [ABBILDUNG 3-27](#page-62-0) Montage einer Schiene 45
- [ABBILDUNG 3-28](#page-63-0) Regulieren des Schienenabstands 46
- [ABBILDUNG 3-29](#page-64-0) Anbringen des Gehäuses auf den Schienen 47
- [ABBILDUNG 3-30](#page-65-1) Einfügen der Schienenverlängerung der Kabelführung in das hintere Ende der linken Schiene 48
- [ABBILDUNG 3-31](#page-66-0) Anbringen des inneren Kabelführungsverbindungsstücks 49
- [ABBILDUNG 3-32](#page-66-1) Anbringen des äußeren Kabelführungsverbindungsstücks 49
- [ABBILDUNG 3-33](#page-67-1) Anbringen der linken Schienenseite 50
- [ABBILDUNG 3-34](#page-68-0) Entsperren der Schienenbaugruppe 51
- [ABBILDUNG 3-35](#page-69-0) Entsperren der Schienenhebel 52
- [ABBILDUNG 3-36](#page-69-1) Schienenentriegelung 52
- [ABBILDUNG 4-1](#page-74-0) Inhalt des Festmontage-Kits für 23-Zoll-Racks mit 2 Stützen 55
- [ABBILDUNG 4-2](#page-75-0) Befestigen der Seitenhalterungen an der Seite des Servers 56
- [ABBILDUNG 4-3](#page-76-0) Montage der Schienenführungen in das Rack 57
- [ABBILDUNG 4-4](#page-77-0) Montage und Befestigung des Servers im Rack mit 2 Stützen 58
- [ABBILDUNG 4-5](#page-78-0) Anbringen einer Schraube in der mittleren Rack-Position an der Rückplatte 59
- [ABBILDUNG 4-6](#page-78-1) Anbringen der Rückplatte an den Seitenhalterungen 59
- [ABBILDUNG 4-7](#page-79-0) Befestigen der Rückplatte an der Rückseite der Stütze 60
- [ABBILDUNG 4-8](#page-80-2) Inhalt des Festmontage-Kits für 19-Zoll-Racks mit 2 Stützen 61
- [ABBILDUNG 4-9](#page-81-0) Befestigen der Seitenhalterungen an der Seite des Servers 62

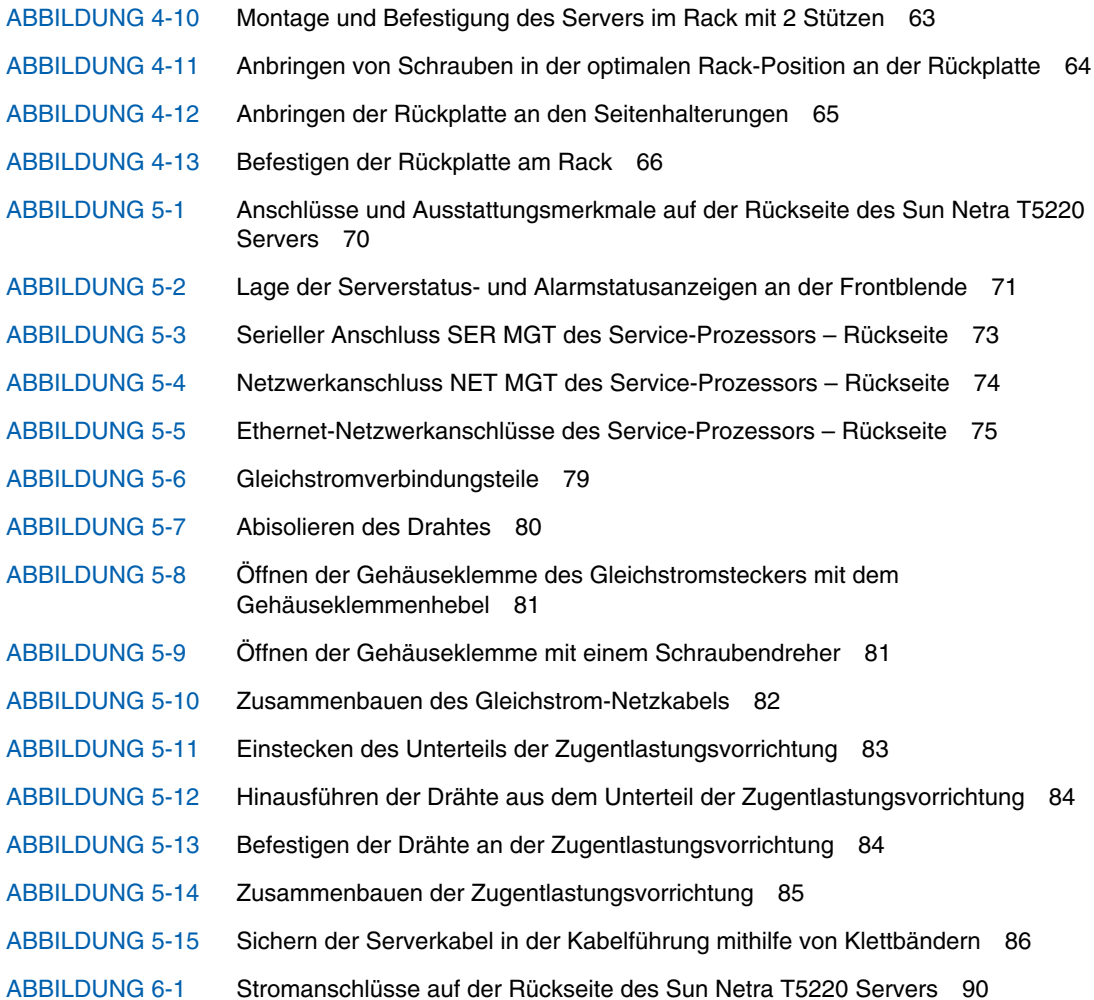

## Tabellen

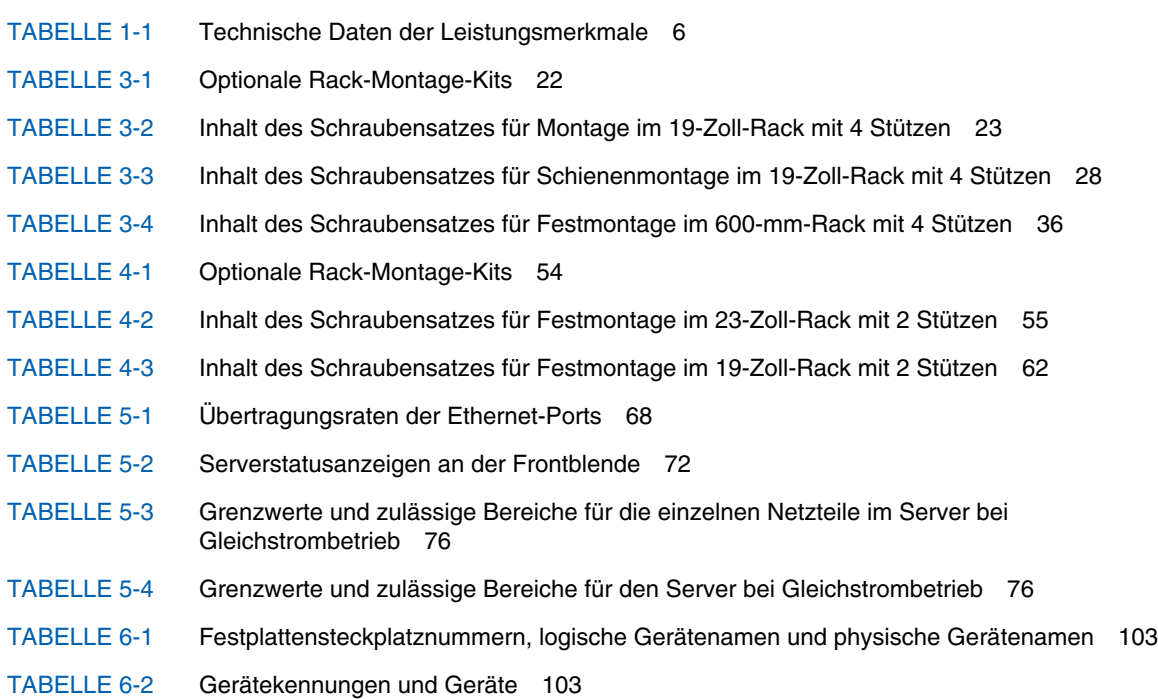

## <span id="page-12-0"></span>Vorwort

Das *Sun Netra T5220 Server – Installationshandbuch* enthält Anweisungen, Hintergrundinformationen sowie Referenzmaterial für die Installation eines Sun Netra™ T5220 Servers.

Die Installationsanweisungen in diesem Dokument setzen voraus, dass der Systemadministrator über Erfahrungen mit dem Betriebssystem Solaris™ (Solaris-BS) verfügt.

**Hinweis –** Sämtliche internen Komponenten außer Festplattenlaufwerken sind ausschließlich von qualifizierten Kundendiensttechnikern zu installieren.

## Aufbau dieses Dokuments

In [Kapitel 1](#page-18-1) finden Sie einen Überblick über den Server.

[Kapitel 2](#page-32-2) enthält Hintergrundinformationen zu den Installationsvorgängen.

[Kapitel 3](#page-38-1) enthält Anweisungen zum Einbau des Servers in ein offenes Rack mit vier Stützen.

[Kapitel 4](#page-72-1) enthält Anweisungen zum Einbau des Servers in ein offenes Rack mit zwei Stützen.

[Kapitel 5](#page-86-2) enthält Anweisungen zur Verkabelung des Servers.

[Kapitel 6](#page-106-3) enthält Anweisungen zum Einschalten des Servers und zum Aktivieren des Service-Prozessor-Netzwerkanschlusses (NET MGT).

[Anhang A](#page-128-3) enthält Anweisungen zum Aktualisieren der Service-Prozessor- und der Systemfirmware.

[Anhang B](#page-132-3) enthält Anweisungen zur Auswahl eines Bootgeräts.

# Verwenden von UNIX-Befehlen

Dieses Dokument enthält keine Informationen über einige grundlegende UNIX®- Befehle und Vorgänge wie das Herunterfahren oder Starten des Systems und das Konfigurieren von Geräten. Entsprechende Informationen finden Sie in der:

- Softwaredokumentation im Lieferumfang des Systems
- Dokumentation zum Betriebssystem Solaris unter:

<http://docs.sun.com>

## Eingabeaufforderungen der Shell

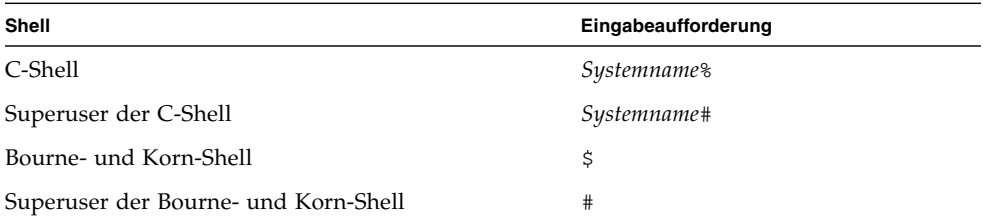

# Typografische Konventionen

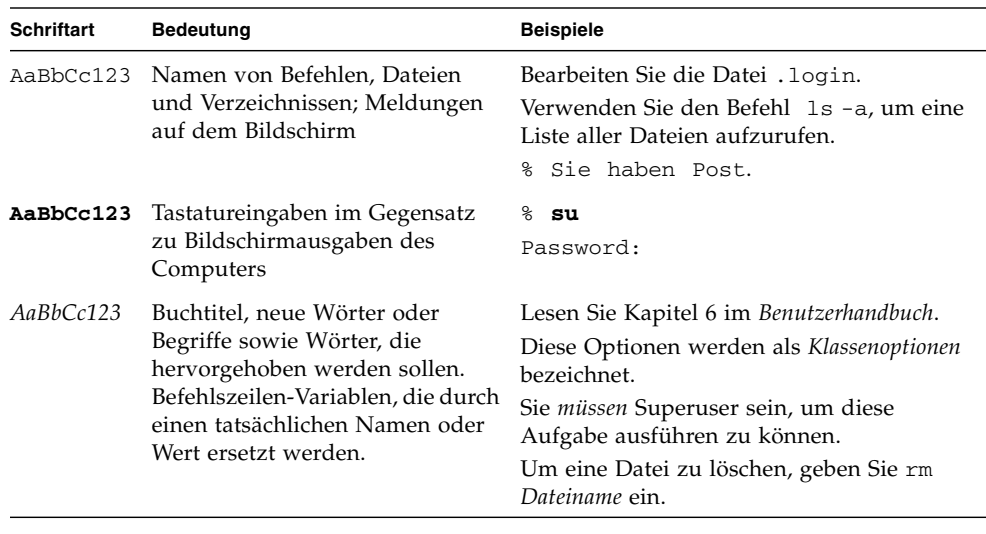

**Hinweis –** Wie Zeichen angezeigt werden, hängt von den Browser-Einstellungen ab. Wenn Zeichen nicht richtig angezeigt werden, stellen Sie in Ihrem Browser für die Zeichencodierung Unicode UTF-8 ein.

# Zugehörige Dokumentation

In der folgenden Tabelle ist die Dokumentation für dieses System aufgeführt. Die Online-Dokumentation finden Sie unter:

#### http://docs.sun.com/app/docs/prod/server.nebs

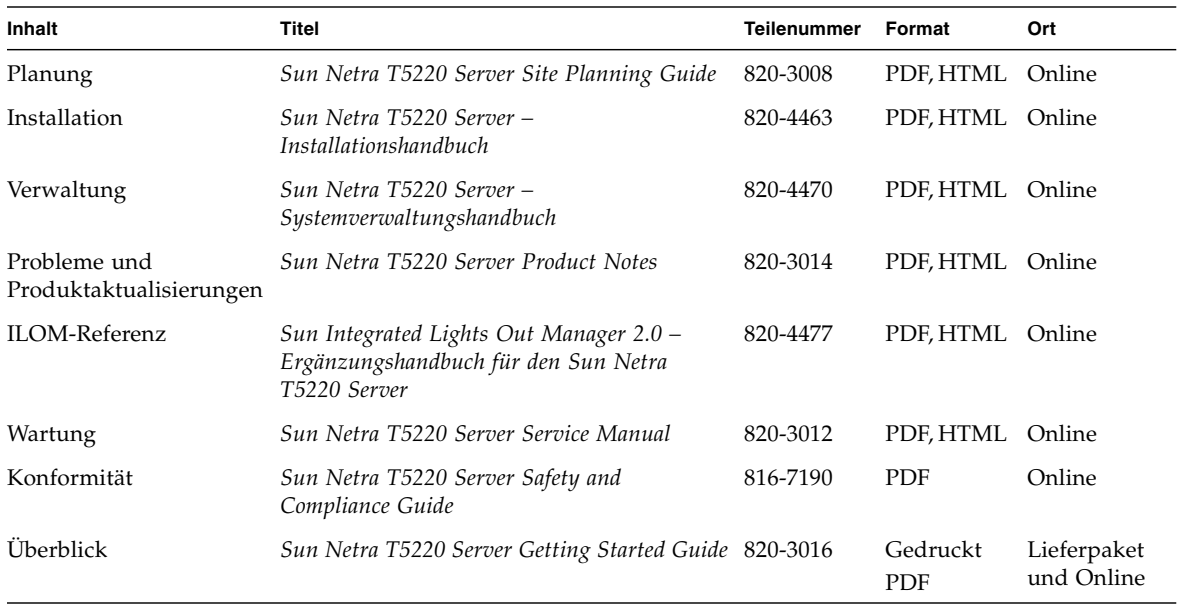

## Dokumentation, Support und Schulung

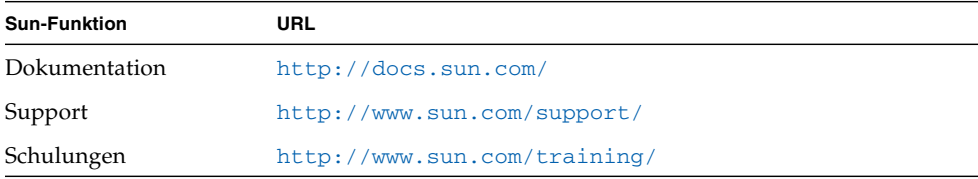

## Websites anderer Hersteller

Sun ist nicht für die Verfügbarkeit von den in diesem Dokument genannten Fremd-Websites verantwortlich. Inhalt, Werbungen, Produkte oder anderes Material, das auf oder über diese Sites oder Ressourcen verfügbar ist, drücken weder die Meinung von Sun aus, noch ist Sun für diese verantwortlich. Sun lehnt jede Verantwortung oder Haftung für direkte oder indirekte Schäden oder Verluste ab, die durch die bzw. in Verbindung mit der Verwendung von oder der Stützung auf derartige Inhalte, Waren oder Dienstleistungen, die auf oder über diese Sites oder Ressourcen verfügbar sind, entstehen können.

## Kommentare und Anregungen

Da wir an einer ständigen Verbesserung unserer Dokumentationen interessiert sind, freuen wir uns über Ihre Kommentare und Anregungen. Senden Sie uns Ihre Kommentare unter:

#### <http://docs.sun.com/app/docs>

Bitte geben Sie dabei den Titel und die Teilenummer Ihres Dokuments an:

*Sun Netra T5220 Server – Installationshandbuch*, Teilenummer 820-4463-10.

<span id="page-18-1"></span>KAPITEL **1**

# <span id="page-18-0"></span>Überblick über die Leistungsmerkmale des Sun Netra T5220

In diesem Kapitel werden die Leistungsmerkmale des Sun Netra T5220 Servers dargestellt. Dieses Kapitel bietet einen Überblick über folgende Themen:

- ["Sun Netra T5220 Server" auf Seite 2](#page-19-0)
- ["Leistungsmerkmale auf einen Blick" auf Seite 6](#page-23-0)
- ["Leistungsverbesserung" auf Seite 8](#page-25-1)
- ["Hohe Zuverlässigkeit, Verfügbarkeit und Wartungsfähigkeit des Systems" auf](#page-28-0) [Seite 11](#page-28-0)
- ["Störungsmanagement und Predictive Self Healing" auf Seite 14](#page-31-0)

## <span id="page-19-0"></span>Sun Netra T5220 Server

Beim Sun Netra T5220 Server handelt es sich um ein 2U-System, d. h. er belegt 2 Rackeinheiten.

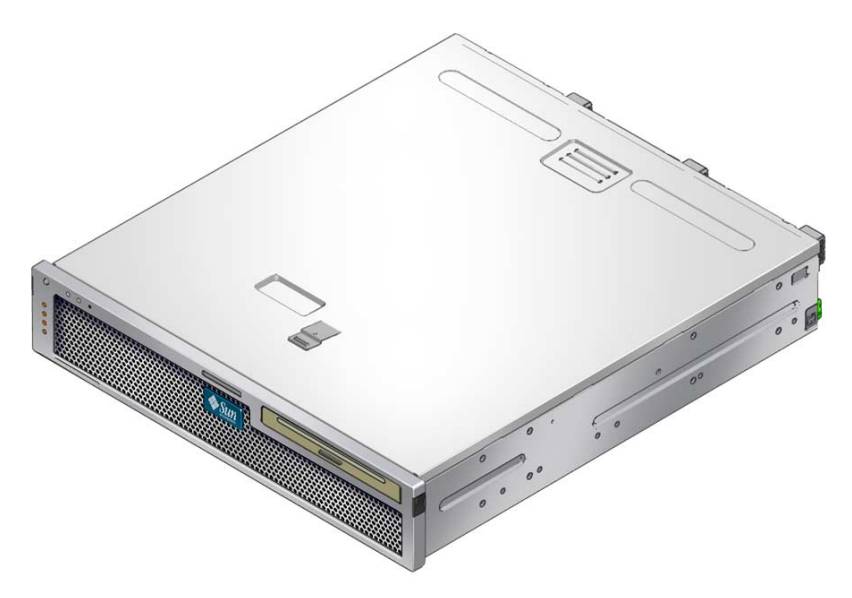

Der Sun Netra T5220 Server ist ein skalierbarer, zuverlässiger und hochleistungsfähiger Einstiegsserver und eignet sich besonders für den Einsatz in Datenzentren von Unternehmen. Der Server zeichnet sich durch die folgenden Leistungsmerkmale aus:

- Der UltraSPARC T2-Mehrkernprozessor mit CoolThreads-Technologie gewährleistet einen hohen Durchsatz und einen geringen Energiebedarf.
- Die RAS-Funktionen (Reliability-Availability-Serviceability) für den Prozessor und den Speicher, die Unterstützung für Hardware-RAID (0+1), die PSH-Funktion (Predictive Self-Healing: "vorbeugende Selbstheilung") des Betriebssystems Solaris™ 10 und die Tatsache, dass einige Systemkomponenten redundant vorhanden sind, sorgen für einen weitgehend unterbrechungsfreien Betrieb.
- Dank des platzsparenden Gehäuses mit 2U-Formfaktor eignet sich der Server besonders für die Rack-Montage.
- Die SPARC V9-Architektur mit Binärkompatibilität der Anwendungen und das Betriebssystem Solaris 10 gewährleisten den Investitionsschutz. Das Betriebssystem Solaris 10 zeichnet sich zudem durch Leistungsmerkmale wie Solaris Predictive Self-Healing und Solaris Dynamic Tracing aus und wird auf allen UltraSPARC-Plattformen unterstützt.

■ Mit dem ILOM-Systemcontroller (Integrated Lights Out Manager) steht eine einheitliche Schnittstelle für die Serververwaltung zur Verfügung. ILOM ermöglicht auch in heterogenen Umgebungen die Integration und Verwaltung von CoolThreads- und x64-Plattformen mit einem einzigen Toolpaket, wobei Verwaltungstools nach Industriestandard und Unternehmens-Frameworks zum Einsatz kommen.

### <span id="page-20-0"></span>Gehäuse

Die folgenden Abbildungen zeigen die physischen Merkmale der Vorder- und Rückseite des Sun Netra T5220 Servers [\(ABBILDUNG 1-1](#page-20-1), [ABBILDUNG 1-2](#page-21-0) und [ABBILDUNG 1-4](#page-22-0)).

<span id="page-20-1"></span>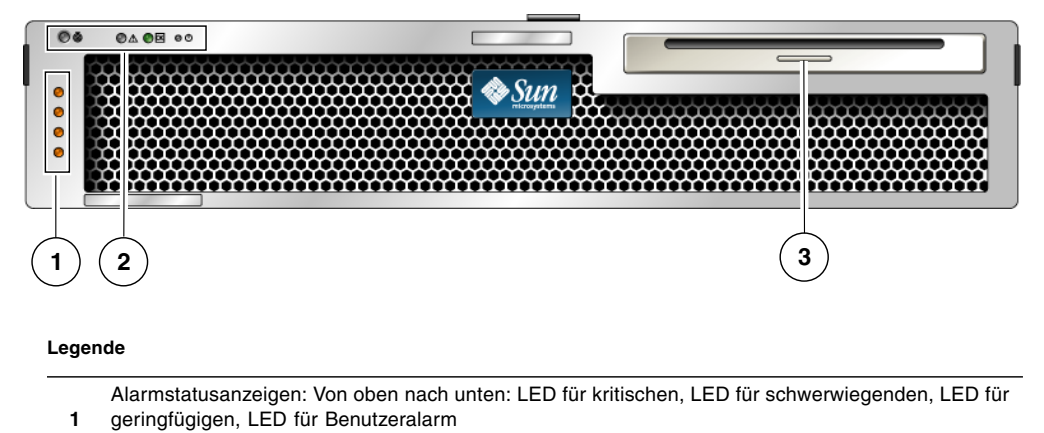

#### **ABBILDUNG 1-1** Vorderseite des Sun Netra T5220 Servers

Systemstatusanzeigen: Von links nach rechts: Positionsanzeiger-LED/-Taste,

- **2** Wartungsaufforderungs-LED, Systemaktivitäts-LED, Netzschalter
- **3** Wechseldatenträger in Konfiguration mit 2 Festplatten

**ABBILDUNG 1-2** Vorderseite des Sun Netra T5220 Servers ohne Frontblende

<span id="page-21-0"></span>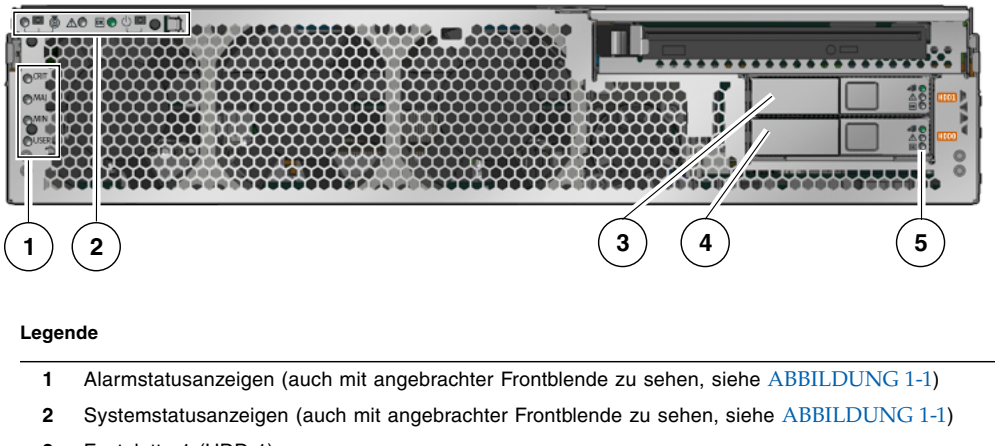

- Festplatte 1 (HDD 1)
- Festplatte 0 (HDD 0)
- Festplatten-LEDs, von oben nach unten: Ausbaubereitschafts-LED, Wartungsaufforderungs-LED, Stromversorgungs-LED

**ABBILDUNG 1-3** Vorderseite des Sun Netra T5220 Servers ohne Frontblende

<span id="page-21-1"></span>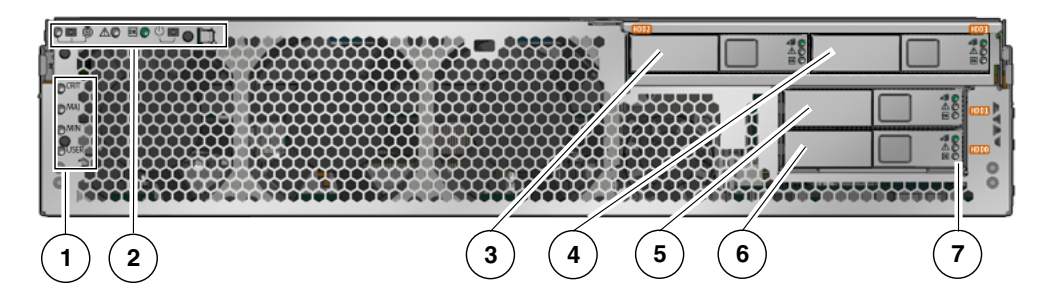

#### **Legende**

- Alarmstatusanzeigen (auch mit angebrachter Frontblende zu sehen, siehe [ABBILDUNG 1-1](#page-20-1))
- Systemstatusanzeigen (auch mit angebrachter Frontblende zu sehen, siehe [ABBILDUNG 1-1](#page-20-1))
- Festplatte 2 (HDD 2)
- Festplatte 3 (HDD 3)
- Festplatte 1 (HDD 1)
- Festplatte 0 (HDD 0)
- Festplatten-LEDs, von oben nach unten: Ausbaubereitschafts-LED, Fehler-LED, Aktivitäts-LED

<span id="page-22-0"></span>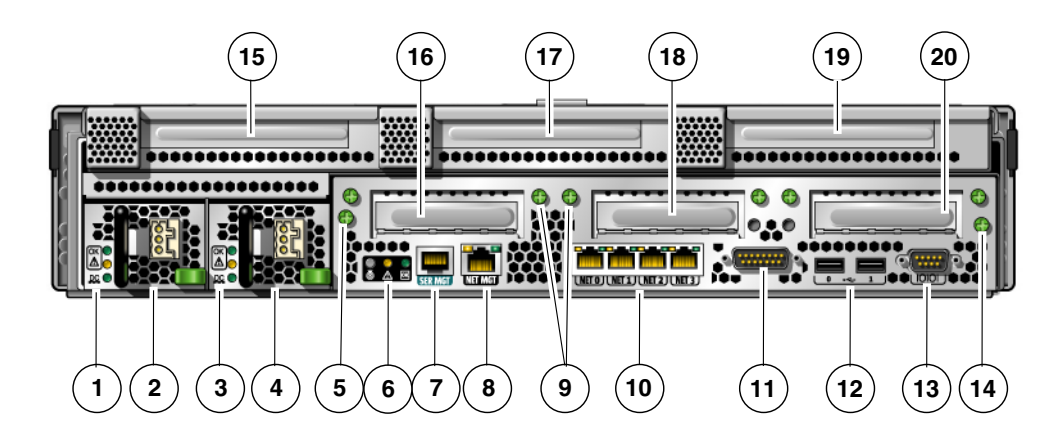

#### **ABBILDUNG 1-4** Anschlüsse und LEDs auf der Rückseite des Sun Netra T5220 Servers

#### **Legende**

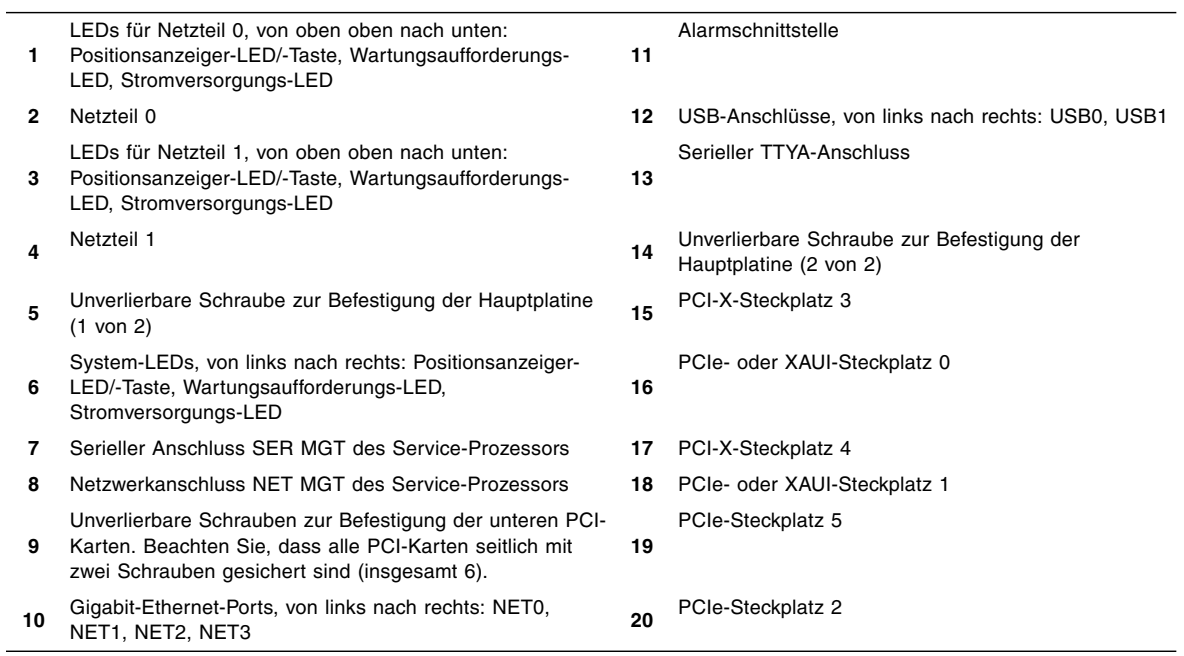

# Leistungsmerkmale auf einen Blick

In [TABELLE 1-1](#page-23-1) werden die Leistungsmerkmale des Sun Netra T5220 Servers dargestellt.

<span id="page-23-1"></span>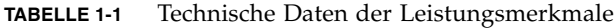

<span id="page-23-0"></span>

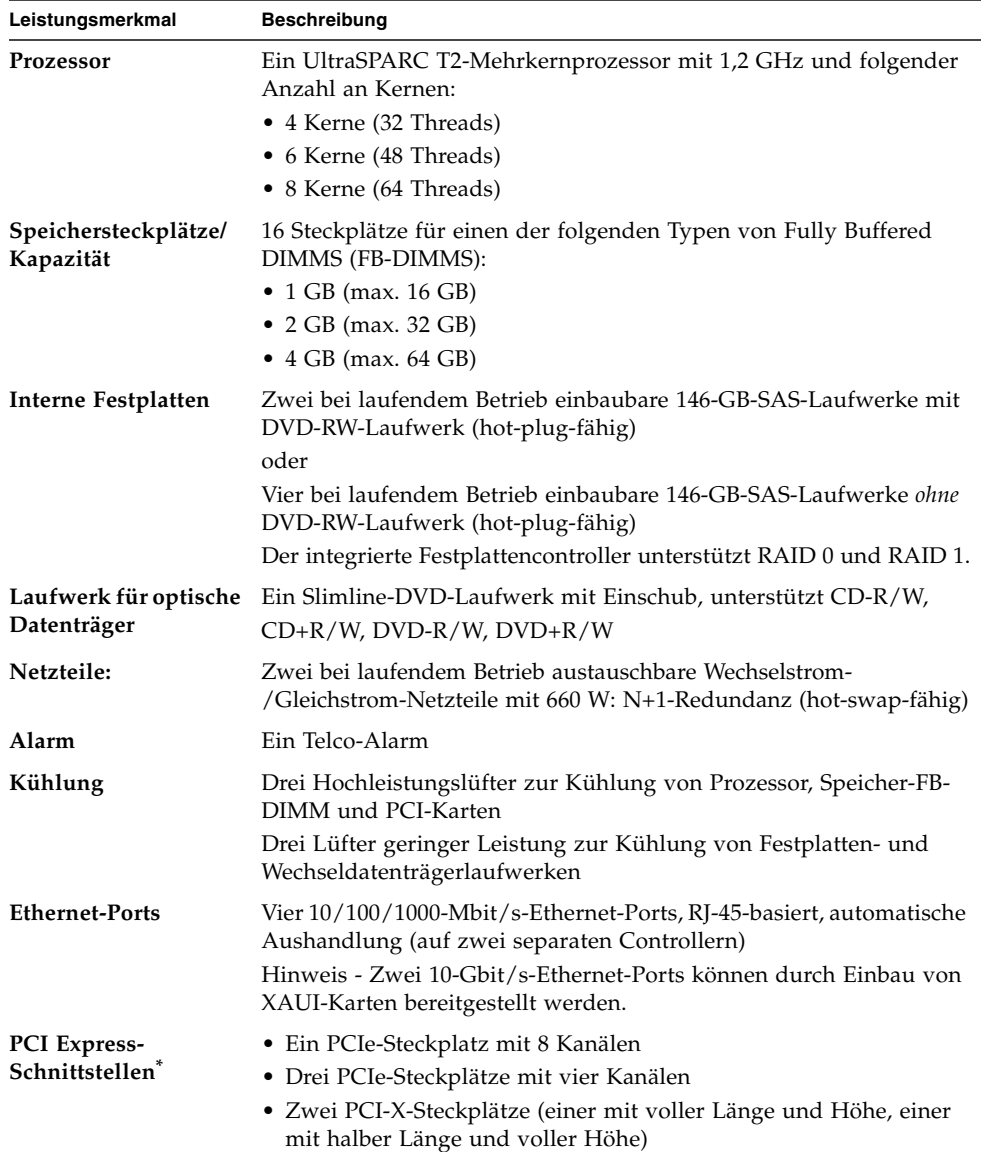

| Leistungsmerkmal                                                                                                    | <b>Beschreibung</b>                                                                                                    |
|----------------------------------------------------------------------------------------------------|----------------------------------------------------------------------------------------------------|
| USB-Anschlüsse                                                                                                    | Zwei USB 2.0-Anschlüsse auf der Rückseite                                                                                                    |
| Weitere Anschlüsse                                                                                                    | Die folgenden Anschlüsse befinden sich auf der Rückseite des Servers:<br>• Ein serieller RJ-45-Verwaltungsanschluss (SER MGT) als<br>Standardverbindung zum Systemcontroller<br>• Ein 10/100-Mbit/s-Ethernet-Netzwerkverwaltungsanschluss<br>(NET MGT) als Verbindung zum Systemcontroller<br>• Eine Alarmschnittstelle als Verbindung zur Alarmkarte<br>• Ein serieller DB-9-Anschluss als Verbindung zum Host |
| Fernverwaltung                                                                                                    | Integrierter ILOM (Integrated Lights Out Manager) mit zwei<br>Befehlssätzen:<br>$\bullet$ ILOM-CLI<br>• ALOM CMT-kompatible CLI (Legacy-Befehlssatz)                                                                                                    |
| Firmware                                                                                                    | Firmware bestehend aus:<br>• OpenBoot <sup>™</sup> PROM zur Unterstützung für Systemeinstellungen<br>und POST (Einschalttest)<br>• ILOM für die Fernverwaltung                                                                                                    |
| Verschlüsselung                                                                                                    | Die im Prozessor integrierte Verschlüsselungsbeschleunigung<br>unterstützt die Sicherheitsverschlüsselung nach Industriestandard.                                                                                                    |
| Betriebssystem                                                                                                    | Solaris 10 8/07 vorinstalliert auf Festplatte 0<br>Informationen zur niedrigsten unterstützten Betriebssystemversion<br>und zu den erforderlichen Patches finden Sie in den<br>Produkthinweisen zum Server.                                                                                                    |
| <b>Sonstige Software</b><br>(Einzelheiten dazu<br>finden Sie im<br>Dokument Sun Netra<br>T5220 Server Product<br><i>Notes</i> $[820-3014]$ .) | • Java <sup>TM</sup> Enterprise System mit 90-Tage-Probelizenz<br>• Logical Domains Manager<br>• Sun <sup>TM</sup> Studio 12<br>• Sun $N1^{TM}$ System Manager<br>• Cool Tools GCC<br>• CoolTuner<br>Cool Stack<br>Corestat<br>$\bullet$ CMT-Tools<br>• SunUpdate Connection                                                                                                    |

**TABELLE 1-1** Technische Daten der Leistungsmerkmale *(Fortsetzung)*

<sup>\*</sup> Die in dieser Tabelle beschriebenen PCIe- und PCI-X-Spezifikationen geben die physischen Voraussetzungen für PCI-Karten an. Für den Betrieb einer PCI-Karte im Server müssen auch weitere unterstützende Funktionen (z. B. Gerätetreiber) vorhanden sein. Um festzustellen, ob die für den Betrieb einer Karte in diesem Server erforderlichen Treiber vorliegen, richten Sie sich nach den Spezifikationen und der Dokumentation der jeweiligen PCI-Karte.

### <span id="page-25-0"></span>Chip-Multithreaded-Prozessor und Speichertechnologie

Der UltraSPARC® T2-Mehrkernprozessor bildet die Grundkomponente der Sun Netra T5220 Server. Der UltraSPARC T2-Prozessor basiert auf der für die Abarbeitung zahlreicher Threads in Transaktionen optimierten Chip-Multithreading-Technologie (CMT). Er sorgt für einen höheren Durchsatz, während er gleichzeitig weniger Strom verbraucht und weniger Wärme erzeugt als herkömmliche Prozessorarchitekturen.

Je nach Modell ist der Prozessor mit vier, sechs oder acht UltraSPARC-Kernen bestückt. Jeder Kern entspricht einer 64-Bit-Ausführungspipeline, die acht Threads abarbeiten kann. Das bedeutet, dass der 8-Kern-Prozessor bis zu 64 aktive Threads gleichzeitig ausführt.

Zusätzliche Prozessorkomponenten wie der L1-Cache, der L2-Cache, die Speicher-Crossbar, die Speichercontroller und die E/A-Schnittstelle wurden sorgfältig auf eine optimale Leistung ausgerichtet.

### <span id="page-25-1"></span>Leistungsverbesserung

Unter Solaris 10 stehen Ihnen mit dem Sun Netra T5220 Server und seiner sun4v-Architektur sowie dem UltraSPARC T2-Multithread-Mehrkernprozessor verschiedene neue Technologien zur Leistungssteigerung zur Verfügung.

Zu diesen Verbesserungen gehören:

- Eine dedizierte Gleitkommaeinheit für jeden Kern (Prozessor-Thread)
- Vier unabhängige Dual-Channel-Speichercontroller, die mit der neuesten Technologie zur vollständigen Speicherpufferung arbeiten
- Auf dem Prozessor integrierte Verschlüsselungsbeschleunigung
- Large-Page-Optimierung
- Verringerung von TLB-Misses
- Optimiertes Block-Kopieren
- Unterstützung für Suns 10-Gigabit-Ethernet bei Einbau von XAUI-Karten in PCI-Steckplätze 0 und 1

### <span id="page-26-0"></span>Vorinstalliertes Betriebssystem Solaris

Auf dem Sun Netra T5220 Server ist das Betriebssystem Solaris 10 (Solaris 10 OS) vorinstalliert. Es bietet die folgenden Solaris-Leistungsmerkmale:

- Stabilität, hohe Leistung, Skalierbarkeit und Präzision eines ausgereiften 64-Bit-Betriebssystems
- Unterstützung für mehr als 12.000 führende Technik- und Geschäftsanwendungen
- Solaris Containers Isolieren Softwareanwendungen und Dienste anhand von flexiblen, per Software definierten Grenzen.
- DTrace Eine umfassende, dynamische Tracing-Struktur zur Optimierung von Anwendungen und Fehlerbehebung systemischer Probleme.
- Predictive Self-Healing Eine Funktion, die automatische Diagnosen durchführt und zahlreiche Hardware- sowie Anwendungsstörungen isolieren und beheben kann.
- Sicherheit Erweiterte Sicherheitsfunktionen zum Schutz des Unternehmens auf verschiedenen Ebenen.
- Netzwerkleistung Der vollkommen neu geschriebene TCP/IP-Stack bewirkt eine drastische Steigerung der Leistung und Skalierbarkeit der Dienste in Ihrem Netzwerk.

Sie können das vorinstallierte Solaris 10 verwenden oder eine unterstützte Solaris 10-Version über das Netzwerk, von CD oder anhand einer heruntergeladenen Kopie installieren. Welche Betriebssystemversionen auf dem Server unterstützt werden, können Sie im Dokument *Sun Netra T5220 Server Product Notes* nachschlagen.

### <span id="page-26-1"></span>Hardwareunterstützte Verschlüsselung

Der UltraSPARC T2-Mehrkernprozessor bietet hardwareunterstützte Beschleunigung von RSA- und DSA-Verschlüsselungsoperationen. Dabei stellt das Betriebssystem Solaris 10 den Multithread-Gerätetreiber bereit, der die hardwareunterstützte Verschlüsselung ermöglicht.

### <span id="page-27-0"></span>Unterstützung für Virtualisierung mittels Logische Domänen (LDoms)

Die Sun Netra T5220 Server unterstützen die Verwendung der LDoms-Technologie (logische Domänen). Das Betriebssystem Solaris und die integrierte Serverfirmware unterstützen bei Installation der Logical Domains Manager-Software die Virtualisierung der auf dem Server ausgeführten Dienste.

Eine *logische Domäne* ist eine eigenständige logische Einheit mit eigenem Betriebssystem, eigenen Ressourcen und eigener Identität innerhalb eines Computersystems. Logische Domänen lassen sich unabhängig voneinander erstellen, löschen, neu konfigurieren und neu starten, ohne dass dazu der Server aus- und wieder eingeschaltet werden muss.

Durch die Ausführung verschiedener Anwendungen in unterschiedlichen logischen Domänen haben Sie die Möglichkeit, die Anwendungen aus Leistungs- und Sicherheitsgründen voneinander getrennt zu halten.

Eine logische Domäne kann wie ein völlig eigenständiges System verwaltet werden und verfügt über eigene Ressourcen. Dazu gehören:

- Kernel, Patches und Optimierungsparameter
- Benutzerkonten und Administratoren
- Netzwerkschnittstellen, MAC-Adressen und IP-Adressen

Eine logische Domäne kann nur die Serverressourcen nutzen, die ihr zur Verfügung gestellt wurden. Die Konfiguration erfolgt über den Logical Domains Manger.

Weitere Informationen zu logischen Domänen finden Sie im *Logical Domains (LDoms) Administration Guide*.

### <span id="page-27-1"></span>Fernverwaltung mit ILOM

Der im Server integrierte ILOM-Service-Prozessor (Integrated Lights Out Manager) ermöglicht die Fernverwaltung des Servers. Die ILOM-Software ist als Firmware vorinstalliert und wird initialisiert, sobald Sie dem System Strom zuführen.

Mit ILOM haben Sie die Möglichkeit, Ihren Server über eine Ethernet-Verbindung (unterstützt SSH) oder über eine dedizierte serielle Schnittstelle zu einem Terminal oder Terminalserver zu überwachen und zu steuern. ILOM bietet eine Befehlszeilenschnittstelle und eine browserbasierte Schnittstelle für die Administration räumlich entfernter oder physisch unzugänglicher Systeme. Darüber hinaus ermöglicht ILOM die entfernte Durchführung von Diagnosen (z. B. POST), die anderenfalls in direkter Nähe des seriellen Serveranschlusses erfolgen müssten.

ILOM lässt sich so konfigurieren, dass E-Mail-Benachrichtigungen über Hardwareausfälle, Warnungen und andere den Server betreffende Ereignisse versendet werden. Die ILOM-Schaltkreise sind vom Server unabhängig und nutzen dessen Bereitschaftsstrom. Aus diesem Grund funktionieren die ILOM-Firmware und -Software auch dann noch, wenn das Betriebssystem des Servers heruntergefahren wurde oder sich der Server im Bereitschaftsmodus befindet. ILOM überwacht die folgenden Aspekte des Betriebszustands beim Sun Netra T5220 Server:

- Temperatur der CPU
- Festplattenlaufwerksstatus
- Temperatur des Gehäuses
- Lüftergeschwindigkeit und -status
- Netzteilstatus
- Spannung
- Von POST erkannte Fehler (Systemselbsttest nach dem Einschalten)
- Solaris PSH-Diagnosefunktion (Predictive Self-Healing)

Zusätzlich zur ILOM-CLI und zur Webbenutzeroberfläche können Sie auf dem Server eine ALOM CMT-kompatible CLI konfigurieren. In der mit ALOM CMT kompatiblen CLI stehen ähnliche Befehle wie in der ALOM CMT-CLI zur Verfügung, einer Systemcontrollerschnittstelle, die auf einigen früheren Servern eingesetzt wurde.

Informationen zur Konfiguration und Verwendung des ILOM-Service-Prozessors finden Sie im neuesten *Integrated Lights Out Manager (ILOM) Benutzerhandbuch* und im *Sun Integrated Lights Out Manager 2.0 (ILOM 2.0) – Ergänzungshandbuch für den Sun Netra T5220 Server*.

### <span id="page-28-0"></span>Hohe Zuverlässigkeit, Verfügbarkeit und Wartungsfähigkeit des Systems

Zuverlässigkeit, Verfügbarkeit und Wartungsfähigkeit (Reliability, Availability, Serviceability - RAS) stellen Designaspekte eines Systems dar, die sich auf dessen Fähigkeit zu unterbrechungsfreiem Betrieb und die Reduzierung des Wartungsaufwandes auswirken. Zuverlässigkeit bezieht sich auf die Eigenschaft eines Systems, ohne Störungen unterbrechungsfrei betrieben werden zu können und die Datenintegrität zu gewährleisten. Als Systemverfügbarkeit wird die Fähigkeit eines Systems bezeichnet, nach einem Ausfall einen betriebsfähigen Zustand wiederzuerlangen und nur eine minimale Beeinträchtigung zuzulassen. Die Wartungsfähigkeit bezieht sich auf die zur Wiederherstellung eines Systems nach einem Ausfall erforderliche Wartungszeit. Gemeinsam sorgen RAS-Leistungsmerkmale für einen nahezu kontinuierlichen Systembetrieb.

Die folgenden Leistungsmerkmale des Sun Netra T5220 Servers gewährleisten ein hohes Niveau an Zuverlässigkeit, Verfügbarkeit und Wartungsfähigkeit:

- Deaktivieren einzelner Threads und Kerne ohne Neustart
- Geringe Wärmeentwicklung und dadurch weniger Hardwareausfälle
- Hot-plug-fähige Festplatten
- Redundante, hot-swap-fähige Netzteile (zwei)
- Redundante Lüftereinheiten
- Überwachung der Umgebungsbedingungen
- Interne Hardware-Festplattenspiegelung (RAID 1)
- Fehlererkennung und -korrektur für eine verbesserte Datenintegrität
- Leichter Zugang zu den meisten Komponenten für den problemlosen Austausch

### <span id="page-29-0"></span>Einbau und Austausch bei laufendem Betrieb (Hot-Plug und Hot-Swap)

Die Sun Netra T5220 Server-Hardware ist so ausgelegt, dass die im Gehäuse montierten Festplatten und Netzteile bei laufendem Betrieb eingebaut werden können (Hot-Plug-Geräte). Mithilfe der geeigneten Softwarebefehle können Sie diese Komponenten also ein- oder ausbauen, während das System läuft. Dank Hot-Plugund Hot-Swap-Technologie können Festplatten, Lüftereinheiten sowie Netzteile eingebaut bzw. ausgewechselt werden, ohne dafür den Betrieb zu unterbrechen, was bedeutend zu einer besseren Wartungsfähigkeit und Verfügbarkeit des Systems beiträgt.

### <span id="page-29-1"></span>Netzteilredundanz

Die Sun Netra T5220 Server sind mit zwei Hot-Swap-Netzteilen bestückt, die gewährleisten, dass der Systembetrieb selbst bei Ausfall eines der Netzteile oder einer der Stromquellen fortgesetzt wird.

### <span id="page-29-2"></span>Überwachung der Umgebungsbedingungen

Im Sun Netra T5220 Server kommt ein Subsystem zur Überwachung der Umgebungsbedingungen zum Einsatz, das den Server und seine Komponenten vor Folgendem schützt:

- Extremen Temperaturen
- Unzureichendem Luftfluss durch das System
- Netzteilausfall
- Hardwarefehlern

Überall im System sind Temperatursensoren angebracht, die die Umgebungstemperatur des Systems und der internen Komponenten überwachen. Software und Hardware sorgen dafür, dass die Temperaturen im Gehäuse bestimmte festgelegte Grenzwerte für einen sicheren Betrieb nicht überschreiten. Wenn die von einem Sensor gemessene Temperatur unter den unteren oder über den oberen Grenzwert gerät, schaltet die Überwachungssubsystem-Software die gelben Wartungsaufforderungs-LEDs auf der Vorder- und Rückseite ein. Bleibt die Temperaturbedingung bestehen und erreicht einen kritischen Grenzwert, dann leitet das System eine Systemabschaltung mit Wartezeit ein. Für den Fall, dass der Systemcontroller versagen sollte, schützen Reservesensoren das System vor schwerwiegenden Schäden, indem sie einen erzwungenen Hardware-Shutdown initiieren. Die Wartungsaufforderungs-LEDs leuchten nach einer automatischen Systemabschaltung weiter. Dies erleichtert die Problemdiagnose.

Das Stromsubsystem wird durch Überwachung der Netzteile und Meldung etwaiger Störungen über die LEDs auf der Vorder- und Rückseite auf ähnliche Weise geschützt.

### <span id="page-30-0"></span>Unterstützung für RAID-Speicherkonfigurationen

Sie können Hardware-RAID-1- (Spiegelung) und Hardware-RAID-0- (Striping) Konfigurationen für ein beliebiges Paar interner Festplattenlaufwerke einrichten und somit eine Hochleistungslösung für die Festplattenspiegelung bereitstellen.

Wenn Sie ein oder mehrere externe Speichergeräte an den Sun Netra T5220 Server anschließen, haben Sie die Möglichkeit, die Speicherung auf den Systemlaufwerken anhand einer RAID-Softwareanwendung wie beispielsweise Solstice DiskSuite $^{\text{m1}}$ oder VERITAS Volume Manager mit den unterschiedlichsten RAID-Stufen zu konfigurieren.

### <span id="page-30-1"></span>Fehlerkorrektur und Paritätsprüfung

Der UltraSPARC T2-Mehrkernprozessor bietet Paritätsschutz auf den internen Cache-Speichern, einschließlich Tag Parity und Data Parity auf dem D-Cache und dem I-Cache. Im internen L2-Cache kommen Paritätsschutz für Tags und ECC-Schutz für die Daten zum Einsatz.

Die erweiterte ECC-Funktion korrigiert Fehler bis zu 4 Bit in Nibble-Grenzen, sofern sie alle dasselbe DRAM betreffen. Sollte ein DRAM ausfallen, arbeitet das DIMM trotzdem weiter.

<sup>1.</sup> Bei diesen Servern werden keine RAID-Softwareanwendungen wie VERITAS Volume Manager mitgeliefert. Für solche Anwendungen müssen Sie eine eigene Lizenz erwerben.

### <span id="page-31-0"></span>Störungsmanagement und Predictive Self Healing

Im Sun Netra T5220 Server kommen die neuesten Störungsmanagement-Technologien zum Einsatz. Die Architektur des Betriebssystems Solaris 10 bietet die Möglichkeit der Erstellung und Bereitstellung von Systemen und Diensten, die die Fähigkeit des *predictive self-healing* ("vorbeugende Selbstheilung") besitzen. Die Self-Healing-Technologie ermöglicht es Systemen, den Ausfall von Komponenten genau abzusehen und potenziell schwerwiegende Probleme einzudämmen, bevor sie tatsächlich auftreten. Diese Technologie ist sowohl in die Hardware als auch die Software des Sun Netra T5220 Servers integriert.

Das Kernstück der vorbeugenden Selbstheilungsfunktion ist Solaris™ Fault Manager, ein neuer Dienst, der Daten über Hardware- und Softwarefehler empfängt und das zugrunde liegende Problem automatisch und ohne Benutzerinteraktion diagnostiziert. Sobald ein Problem verstanden wurde, wird eine Reihe von Agenten aktiviert, die das Ereignis protokollieren und bei Bedarf die fehlerhafte Komponente außer Betrieb setzen. Dank der automatischen Problemdiagnose kann der Betrieb unternehmenskritischer Anwendungen und wichtiger Systemdienste im Fall von Softwarefehlern oder größeren Störungen von Hardwarekomponenten ununterbrochen fortgesetzt werden.

### <span id="page-31-1"></span>Gehäuse für die Rack-Montage

Der Sun Netra T5220 Server wird in einem Platz sparenden, 2U hohen Gehäuse für die Rack-Montage geliefert, das in verschiedensten handelsüblichen Racks installiert werden kann.

## <span id="page-32-2"></span><span id="page-32-0"></span>Installationsvorbereitung

Dieses Kapitel bietet Hintergrundinformationen zu den Installations- und Einbauvorgängen.

Die folgenden Themen werden behandelt:

- ["Benötigte Werkzeuge und Arbeitsmittel" auf Seite 15](#page-32-1)
- ["Lieferumfang" auf Seite 16](#page-33-0)
- ["Installation optionaler Komponenten" auf Seite 16](#page-33-1)
- ["Vorsichtsmaßnahmen gegen elektrostatische Entladung" auf Seite 17](#page-34-0)
- ["Installationsübersicht" auf Seite 17](#page-34-1)
- ["Sicherheitsmaßnahmen" auf Seite 20](#page-37-0)

## <span id="page-32-1"></span>Benötigte Werkzeuge und Arbeitsmittel

Zum Einbau des Systems benötigen Sie die folgenden Werkzeuge:

- Kreuzschlitzschraubendreher Nr. 2
- ESD-Matte und Antistatikband

Darüber hinaus benötigen Sie eine Systemkonsole, z. B. eine der folgenden:

- ASCII-Datenstation
- Workstation
- Terminalserver
- Steckerfeld, das an einen Terminalserver angeschlossen ist

# <span id="page-33-0"></span>Lieferumfang

Die Standardkomponenten des Servers werden im Werk installiert. Sollten Sie Zusatzoptionen wie PCI-Karten oder Bildschirme bestellt haben, erhalten Sie diese gesondert.

**Hinweis –** Überprüfen Sie die Versandkartons auf Beschädigungen. Wenn ein Versandkarton Beschädigungen aufweist, fordern Sie den Spediteur auf, dem Öffnen des Kartons beizuwohnen. Bewahren Sie sämtlichen Inhalt und sämtliches Verpackungsmaterial auf, um es vom Spediteur kontrollieren zu lassen.

Vergewissern Sie sich, dass Sie alle Teile des Servers erhalten haben.

- Servergehäuse
- Montagekit für 19-Zoll-Rack mit 4 Stützen, Schienenmodul
- Packung mit Montageschrauben und Muttern in verschiedenen Größen für unterschiedliche Rack- und Serverschranktypen
- Diverse Hardware, Kabel, Anschlüsse etc.
- Kabelführungsarm mit sechs vorinstallierten Kabelclips
- Herstelleranleitung für den Kabelführungsarm
- Optionale Komponenten, die mit dem Server bestellt wurden

## <span id="page-33-1"></span>Installation optionaler Komponenten

Die Standardkomponenten des Servers werden im Werk installiert. Sollten Sie Optionen wie zusätzlichen Hauptspeicher oder PCI-Karten bestellt haben, erhalten Sie diese gesondert. Installieren Sie diese Komponenten wenn möglich vor der Montage des Servers im Rack.

Wenn Sie nicht ab Werk installierte Optionen bestellt haben, entnehmen Sie die entsprechende Installationsanleitung bitte dem Dokument *Sun Netra T5220 Server Service Manual* (820-3012).

**Hinweis –** Die Liste der optionalen Komponenten kann ohne vorherige Mitteilung aktualisiert werden. Die aktuelle Liste der von diesem Server unterstützten Komponenten finden Sie auf den Webseiten zum Produkt. <http://www.sun.com/products-n-solutions/hw/networking/>

# <span id="page-34-0"></span>Vorsichtsmaßnahmen gegen elektrostatische Entladung

Elektronische Geräte sind anfällig gegen statische Elektrizität. Tragen Sie bei der Installation oder der Wartung des Servers ein geerdetes Antistatikarm- oder fußband oder gleichwertige Sicherheitsvorrichtungen zum Schutz vor Schäden durch elektrostatische Entladung.

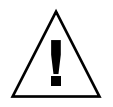

**Achtung –** Zum Schutz elektronischer Komponenten vor dauerhaften oder von Kundendiensttechnikern zu behebenden Schäden durch Elektrostatik legen Sie die Komponenten auf einer antistatischen Oberfläche wie z. B. einer Antistatikmatte oder einem Antistatikbeutel ab. Legen Sie für die Arbeit an Systemkomponenten ein an eine Metalloberfläche des Gehäuses angeschlossenes Antistatik-Handgelenkband an.

## <span id="page-34-1"></span>Installationsübersicht

Die in diesem Installationshandbuch beschriebenen Vorgänge sind in dieser Reihenfolge durchzuführen:

- 1. Vergewissern Sie sich, dass Sie alle Komponenten des Servers erhalten haben. Näheres dazu finden Sie unter ["Lieferumfang" auf Seite 16.](#page-33-0)
- 2. Stellen Sie die Konfigurationsinformationen für Ihr System zusammen. Fragen Sie Ihren Systemadministrator nach spezifischen Angaben einschließlich folgenden Parametern:
	- Netzmaske
	- IP-Adresse für den Service-Prozessor
	- Gateway-IP-Adresse
- 3. Installieren Sie etwaige optionale Komponenten, die Sie mit dem System erhalten haben. Wenn Sie andere optionale Komponenten wie z. B. zusätzlichen Hauptspeicher erworben haben, installieren Sie diese vor der Montage des Servers im Rack. Näheres dazu finden Sie unter ["Installation optionaler](#page-33-1) [Komponenten" auf Seite 16.](#page-33-1)
- 4. Montieren Sie den Server in einem Rack oder Serverschrank. Erläuterungen zu Racks mit 4 Stützen finden Sie in [Kapitel 3](#page-38-1), Erläuterungen zu Racks mit 2 Stützen in [Kapitel 4.](#page-72-1)

**Hinweis –** Im Folgenden bezieht sich der Ausdruck *Rack* sowohl auf ein offenes Rack als auch einen geschlossenen Serverschrank.

5. Schließen Sie den Server für die Anzeige von Systemmeldungen an einen seriellen Terminal oder einen Terminalemulator (PC oder Workstation) an. Näheres dazu finden Sie unter ["Erstmaliges Einschalten des Systems" auf Seite 87.](#page-106-4)

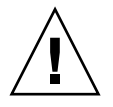

**Tipp –**Der serielle Terminal bzw. Terminalemulator ist vor dem Anschluss der Netzkabel anzuschließen. Sobald dem System Netzstrom zugeführt wird, schaltet sich der Service-Prozessor ein und führt eine Diagnose durch. Bei der Diagnose aufgetretene Fehler werden am seriellen Terminal angezeigt. Weitere Informationen finden Sie im *Sun Integrated Lights Out Manager 2.0 (ILOM 2.0) – Ergänzungshandbuch für den Sun Netra T5220 Server*.

- 6. Schließen Sie die Datenkabel an den Server an, jedoch noch nicht das Netzstromkabel. Näheres dazu finden Sie unter ["Anschließen der Serverkabel"](#page-91-2) [auf Seite 72](#page-91-2).
- 7. Schließen Sie das Netzstromkabel an den Server an und achten Sie darauf, ob Fehlermeldungen angezeigt werden. Näheres dazu finden Sie unter ["Erstmaliges](#page-106-4) [Einschalten des Systems" auf Seite 87.](#page-106-4)

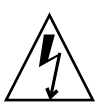

**Achtung –** Sind der Server und die dazugehörige Ausrüstung nicht ordnungsgemäß geerdet, besteht eine potenzielle Stromschlaggefahr.

**Hinweis –** Der Service-Prozessor wird mit der 3,3-Volt-Standbyspannung betrieben. Sobald dem System Netzstrom zugeführt wird, schaltet sich der Service-Prozessor ein, führt eine Diagnose durch und initialisiert die ILOM-Firmware.

- 8. Greifen Sie nach dem Start des Service-Prozessors über den seriellen Anschluss SER MGT auf die ILOM-Befehlszeilenschnittstelle (CLI) zu. Näheres dazu finden Sie unter ["So melden Sie sich über den seriellen Anschluss SER MGT beim](#page-112-1) [Service-Prozessor an" auf Seite 93.](#page-112-1)
- 9. Konfigurieren Sie die Netzwerkadressen des Service-Prozessors. Näheres dazu finden Sie unter ["Konfigurieren des Netzwerkanschlusses NET MGT des Service-](#page-113-1)[Prozessors" auf Seite 94](#page-113-1).

**Hinweis –** Der Netzwerkanschluss NET MGT des Service-Prozessors ist erst nach der Konfiguration der Netzwerkeinstellungen für den Service-Prozessor (über den seriellen Anschluss SER MGT des Service-Prozessors) betriebsbereit.
- 10. Bestätigen Sie die Änderungen an den Netzwerkparametern des Service-Prozessors. Führen Sie dazu [Schritt 7](#page-116-0) unter ["So gehen Sie beim ersten Einschalten](#page-108-0) [des Systems vor" auf Seite 89](#page-108-0) aus.
- 11. Schalten Sie den Server über die ILOM-Software per Tastatur ein. Näheres dazu finden Sie unter ["So schalten Sie das System ein" auf Seite 100](#page-119-0).
- 12. Konfigurieren Sie Solaris OS. Näheres dazu finden Sie unter ["Booten des](#page-123-0) [Betriebssystems Solaris" auf Seite 104.](#page-123-0)

Solaris OS ist auf dem Server vorinstalliert. Wenn Sie das System einschalten, werden Sie automatisch durch die Konfiguration des Solaris-BS geführt.

13. Installieren Sie ggf. für den Server erforderliche Patches.

Eine Liste der erforderlichen Patches finden Sie im Dokument *Sun Netra T5220 Server Product Notes*.

14. Laden Sie zusätzliche Software aus dem Solaris-Medienkit (optional).

Das Solaris-Medienkit (gesondert erhältlich) umfasst verschiedene CDs mit Software, die Ihnen den Betrieb, die Konfiguration sowie die Administration des Servers erleichtert. Eine vollständige Liste der enthaltenen Software sowie ausführliche Installationsanweisungen finden Sie in der Dokumentation zum Medienkit.

# Sicherheitsmaßnahmen

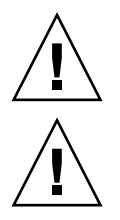

**Achtung –** Klappen Sie vor Beginn der Installation den Kippschutz am Rack aus.

**Achtung –** Der Sun Neta T5220 Server wiegt ungefähr 18,14 kg. Zur Durchführung der Schritte in diesem Dokument werden zwei Personen benötigt, um den 2U-Server in ein Rackgehäuse zu heben und darin zu montieren.

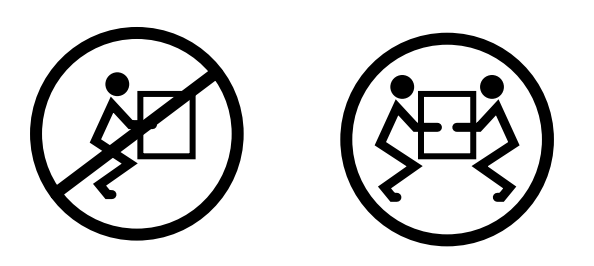

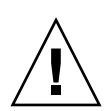

**Achtung –** Um Missverständnisse so weit wie möglich zu vermeiden, müssen sich die beiden Personen vor, während und nach jedem Arbeitsschritt ihre Absichten stets deutlich mitteilen.

# Einbauen des Servers in ein Rack mit 4 Stützen

Dieses Kapitel enthält Anweisungen zur Montage des Servers in ein offenes Rack mit vier Stützen oder einen geschlossenen Serverschrank.

Dieses Kapitel enthält folgende Abschnitte:

- ["Optionale Rackmontage-Kits für 4 Stützen" auf Seite 22](#page-39-0)
- ["Festmontage des Servers in ein 19-Zoll-Rack mit 4 Stützen" auf Seite 22](#page-39-1)
- ["Montage des Servers in ein 19-Zoll-Rack mit 4 Stützen und Schiene" auf Seite 27](#page-44-0)
- ["Festmontage des Servers in ein 600-mm-Rack mit 4 Stützen" auf Seite 35](#page-52-0)
- ["Festmontage eines Servers in ein 19-Zoll-Rack mit 4 Stützen zur Verwendung](#page-59-0) [mit der Kabelführung" auf Seite 42](#page-59-0)

**Hinweis –** Die Angaben *links* und *rechts* beziehen sich auf Ihre Perspektive, wenn Sie entweder auf die Vorder- oder die Rückseite der Ausrüstung blicken.

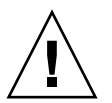

**Achtung –** Der Server ist schwer. Zur Durchführung der Schritte in diesem Kapitel werden zwei Personen benötigt, um den Server in ein Rackgehäuse zu heben und darin zu montieren.

# <span id="page-39-0"></span>Optionale Rackmontage-Kits für 4 Stützen

Der Server wird mit einem Festmontage-Kit für 19-Zoll-Racks mit 4 Stützen geliefert (eine Montageanleitung finden Sie unter ["So montieren Sie einen Server fest in ein 19-](#page-39-2) [Zoll-Rack mit 4 Stützen" auf Seite 22\)](#page-39-2). In [TABELLE 3-1](#page-39-3) sind drei weitere optionale Rack-Montage-Kits für 4 Stützen aufgeführt, die über Sun bezogen werden können. Dieses Kapitel enthält Montageanweisungen für diese optionalen Rack-Montage-Kits.

<span id="page-39-3"></span>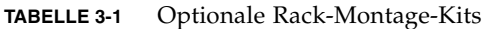

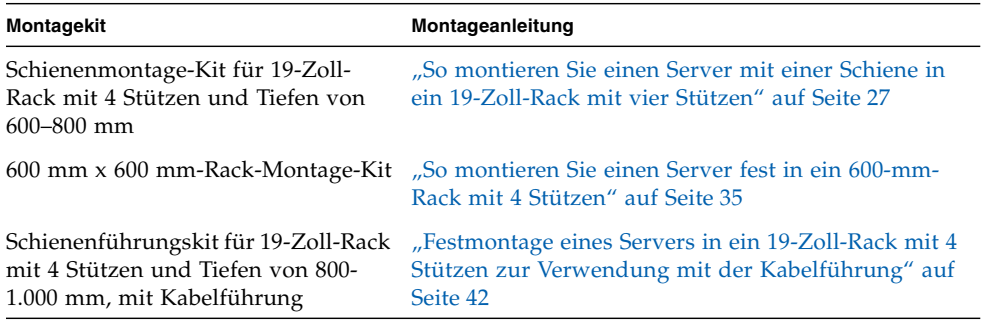

**Hinweis –** Bei mehr als sechs mit Gleichstrom betriebenen Servern in demselben Rack werden möglicherweise die EMV-Grenzwerte der Telcordia NEBS-Richtlinie überschritten.

## <span id="page-39-1"></span>Festmontage des Servers in ein 19-Zoll-Rack mit 4 Stützen

### <span id="page-39-2"></span>▼ So montieren Sie einen Server fest in ein 19-Zoll-Rack mit 4 Stützen

Das Festmontage-Kit für 19-Zoll-Racks mit 4 Stützen umfasst:

- Zwei Festmontagehalterungen
- Zwei rückwärtige Haltebügel
- Zwei rückwärtige Flansche
- Beutel mit Schrauben

**Hinweis –** Die Abstandslehre für die Distanz zwischen Vorder- und Rückseite muss mindestens 460 mm und maximal 715 mm zwischen Außenseite der Vorderschiene und Außenseite der Rückschiene messen.

<span id="page-40-0"></span>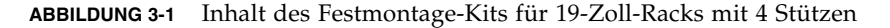

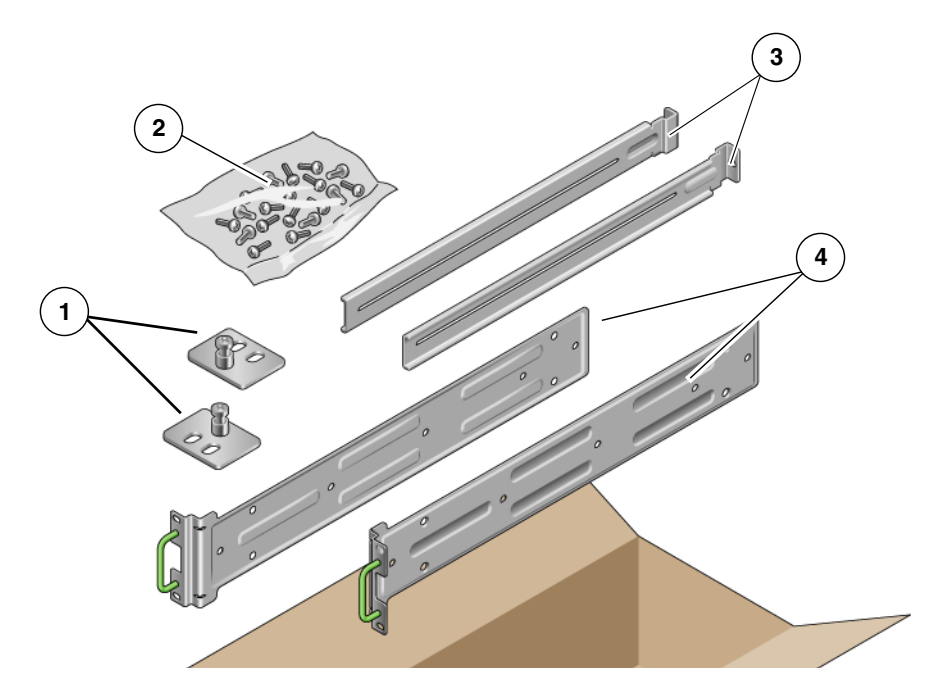

#### **Legende**

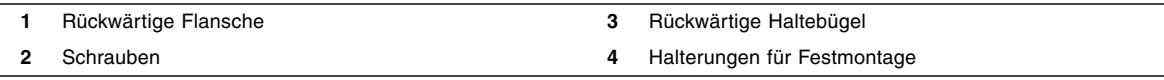

#### **TABELLE 3-2** Inhalt des Schraubensatzes für Montage im 19-Zoll-Rack mit 4 Stützen

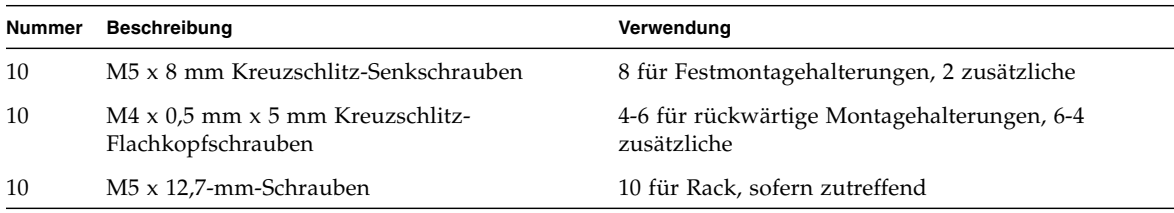

| <b>Nummer</b> | <b>Beschreibung</b>                    | Verwendung                     |
|---------------|----------------------------------------|--------------------------------|
| 10            | M6 x 13-mm-Schrauben                   | 10 für Rack, sofern zutreffend |
| 9             | M6 eckige Klippmuttern                 | 9 für Rack, sofern zutreffend  |
| 12            | 10-32 x 0.5-Zoll-Kreuzschlitzschrauben | 12 für Rack, sofern zutreffend |
| 12            | 12-24 x 0.5-Zoll-Kreuzschlitzschrauben | 12 für Rack, sofern zutreffend |

**TABELLE 3-2** Inhalt des Schraubensatzes für Montage im 19-Zoll-Rack mit 4 Stützen *(Fortsetzung)*

- **1. Nehmen Sie die Festmontagehalterungen aus dem Rack-Kit zur Hand (**[ABBILDUNG 3-1](#page-40-0)**).**
- **2. Befestigen Sie jede Festmontagehalterung mit vier M5** × **8 mm Kreuzschlitz-Senkschrauben an den Seiten des Servers (**[ABBILDUNG 3-2](#page-41-0)**).**

**ABBILDUNG 3-2** Befestigen der Festmontagehalterungen am Server

<span id="page-41-0"></span>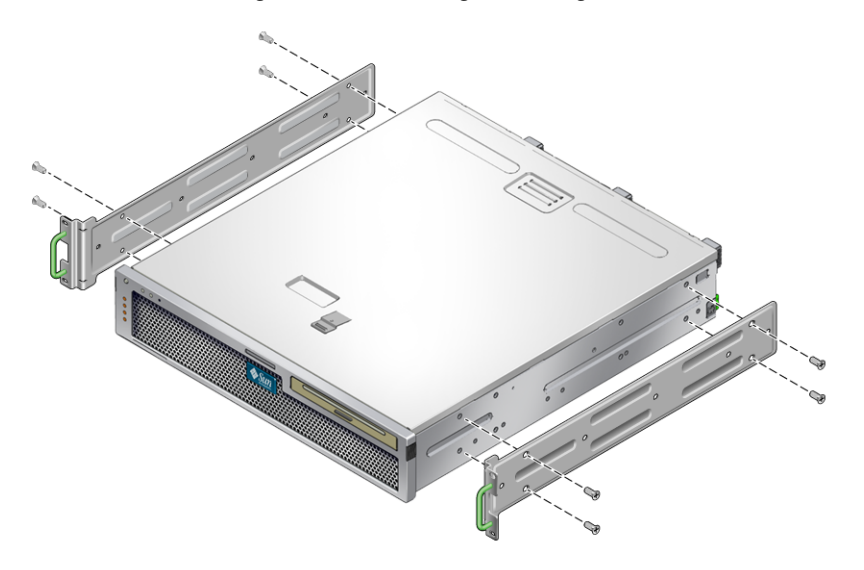

- **3. Messen Sie die Racktiefe.**
- **4. Nehmen Sie die zwei rückwärtigen Haltebügel aus dem Rack-Kit zur Hand (**[ABBILDUNG 3-1](#page-40-0)**).**

**5. Bringen Sie die rückwärtigen Haltebügel so an der Serverrückseite an, dass die gemessene Rack-Tiefe erreicht wird (**[ABBILDUNG 3-2](#page-41-0)**).**

Verwenden Sie je nach Rack-Tiefe pro Bügel zwei oder drei M4 × 0,5 × 5 mm Kreuzschlitz-Flachkopfschrauben.

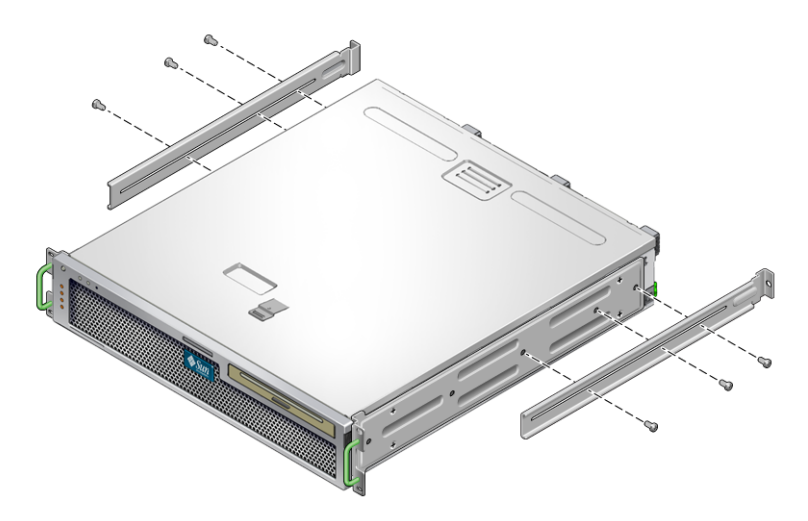

#### **ABBILDUNG 3-3** Anbringen der rückwärtigen Haltebügel

**6. Heben Sie den Server an die gewünschte Position im Rack.**

**7. Befestigen Sie die Vorderseite der Halterungen für die Festmontage, die an den Serverseiten angebracht sind, mit zwei Schrauben pro Seite an der Rack-Vorderseite (**[ABBILDUNG 3-4](#page-43-0)**).**

**ABBILDUNG 3-4** Befestigen der Servervorderseite am Rack

<span id="page-43-0"></span>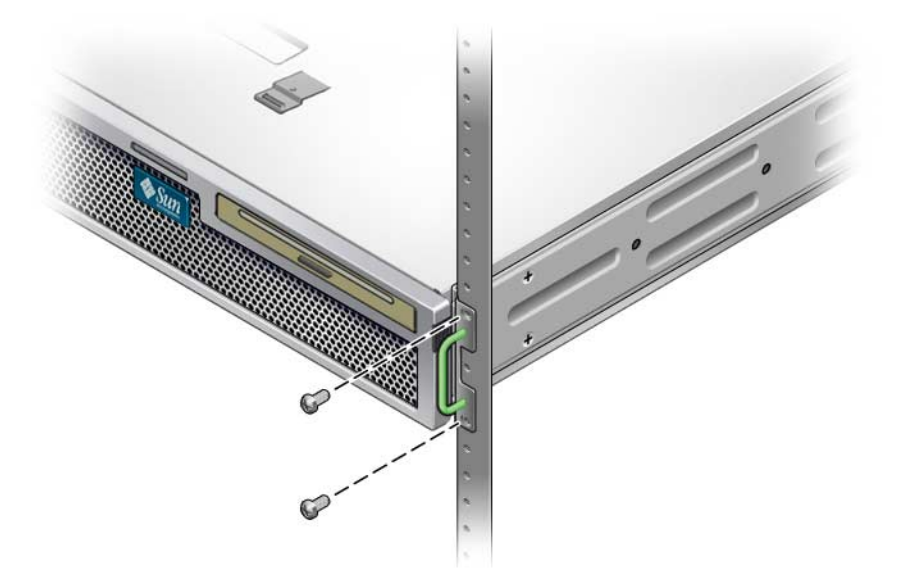

- **8. Nehmen Sie die zwei rückwärtigen Flansche aus dem Rack-Kit zur Hand (**[ABBILDUNG 3-1](#page-40-0)**).**
- **9. Befestigen Sie die rückwärtigen Haltebügel mit je zwei Schrauben an der Rückseite des Racks (**[ABBILDUNG 3-5](#page-43-1)**).**

**ABBILDUNG 3-5** Befestigen der Serverrückseite am Rack

<span id="page-43-1"></span>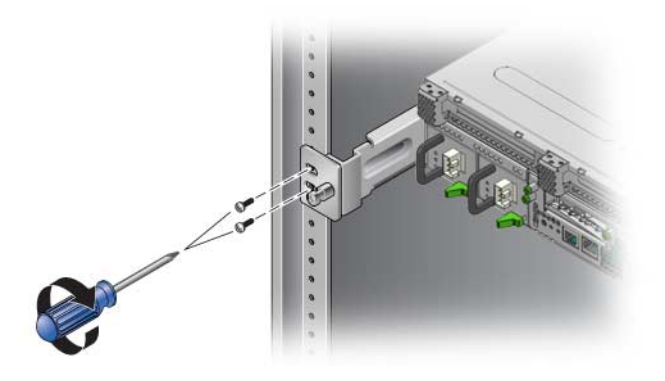

## <span id="page-44-0"></span>Montage des Servers in ein 19-Zoll-Rack mit 4 Stützen und Schiene

### <span id="page-44-1"></span>▼ So montieren Sie einen Server mit einer Schiene in ein 19-Zoll-Rack mit vier Stützen

Das Schienenmontage-Kit für 19-Zoll-Racks mit 4 Stützen umfasst:

- Zwei 19-Zoll-Telco-Schienenbaugruppen für vier Stützen
- Zwei kurze Halterungen
- Zwei lange Halterungen
- Vier M6 und vier 10–32-Gewindeleisten
- Zwei Verlängerungsbügel
- Beutel mit Schrauben

**Hinweis –** Die Abstandslehre für die Distanz zwischen Vorder- und Rückseite muss mindestens 392 mm und maximal 863,6 mm zwischen Außenseite der Vorderschiene und Außenseite der Rückschiene messen.

Sie benötigen außerdem die Festmontagehalterungen aus dem mit dem Server mitgelieferten Standard-Rack-Montage-Kit [\(ABBILDUNG 3-6\)](#page-45-0).

<span id="page-45-0"></span>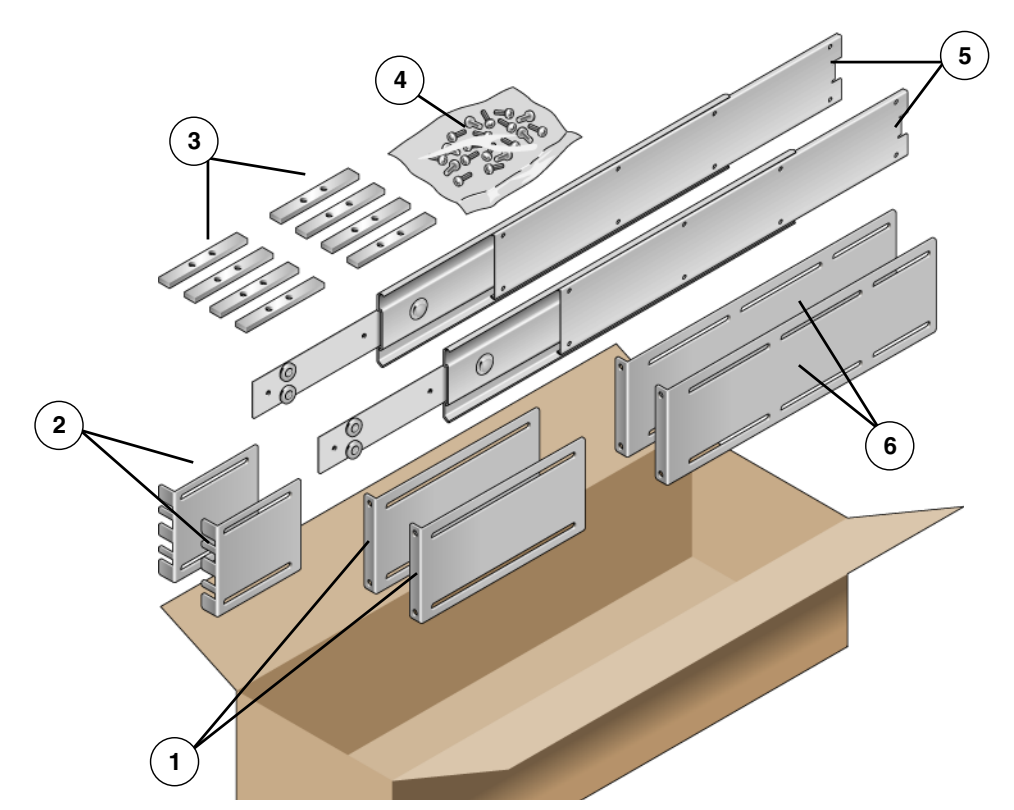

#### **ABBILDUNG 3-6** Inhalt des Schienen-Kits für 19-Zoll-Racks mit 4 Stützen

#### **Legende**

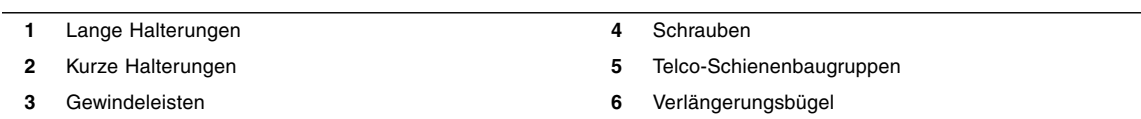

### **TABELLE 3-3** Inhalt des Schraubensatzes für Schienenmontage im 19-Zoll-Rack mit 4 Stützen

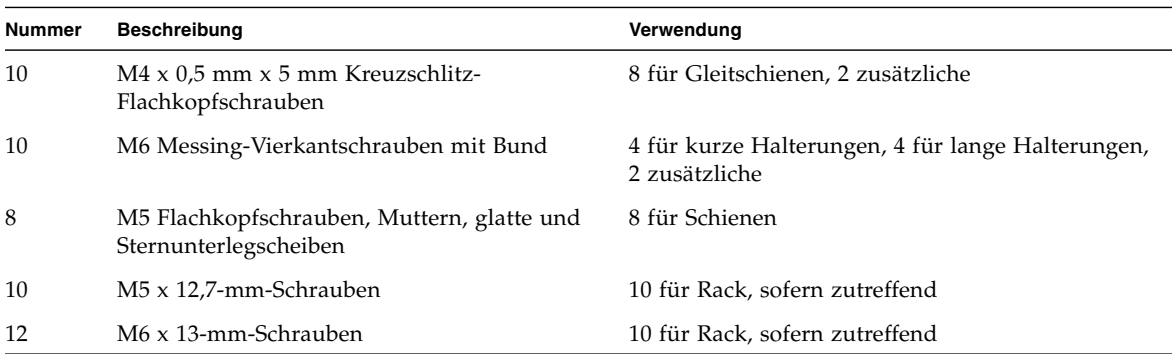

| <b>Nummer</b> | Beschreibung                                                         | Verwendung                                         |
|---------------|----------------------------------------------------------------------|----------------------------------------------------|
| 9             | M6 eckige Klippmuttern                                               | 9 für Rack, sofern zutreffend                      |
| 10            | 10-32 Vierkantschrauben mit Bund, 4 kurze, 4<br>lange, 2 zusätzliche | 8 für Racks mit 10-32-Bohrungen, sofern zutreffend |
| 12            | $10-32 \times 0.5$ -Zoll-Kreuzschlitzschrauben                       | 12 für Rack, sofern zutreffend                     |
| 12            | 12-24 x 0.5-Zoll-Kreuzschlitzschrauben                               | 12 für Rack, sofern zutreffend                     |

**TABELLE 3-3** Inhalt des Schraubensatzes für Schienenmontage im 19-Zoll-Rack mit 4 Stützen *(Fortsetzung)*

### **1. Nehmen Sie die Festmontagehalterungen und M5** × **8 mm Kreuzschlitz-Senkschrauben aus dem Standard-Rack-Kit zur Hand (**[ABBILDUNG 3-1](#page-40-0)**).**

Diese Festmontagehalterungen mit Schrauben befinden sich im Lieferumfang des Standard-Server-Kits, nicht im Lieferumfang des Kits für die Schienenmontage im 19-Zoll-Rack mit vier Stützen.

**2. Befestigen Sie jede Festmontagehalterung mit vier M5** × **8 mm Kreuzschlitz-Senkschrauben an den Seiten des Servers (**[ABBILDUNG 3-7](#page-46-0)**).**

<span id="page-46-0"></span>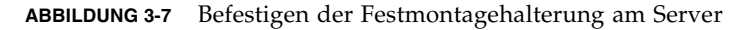

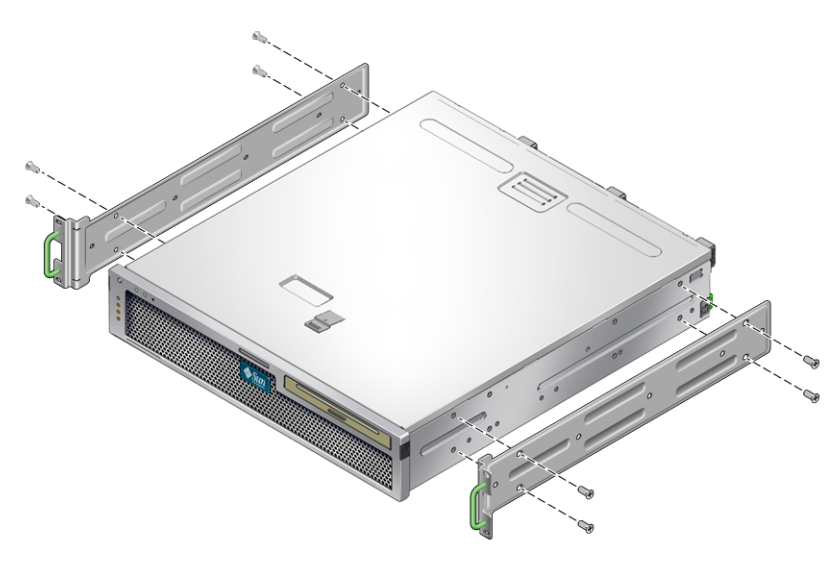

**3. Nehmen Sie die Telco-Schienenbaugruppen aus dem Rack-Kit zur Hand (**[ABBILDUNG 3-6](#page-45-0)**).**

**4. Drücken Sie die Tasten an den Schienen ein und ziehen Sie die Gleitschiene vollständig aus der Schiene (**[ABBILDUNG 3-8](#page-47-0)**).**

<span id="page-47-0"></span>**ABBILDUNG 3-8** Demontieren der Schiene

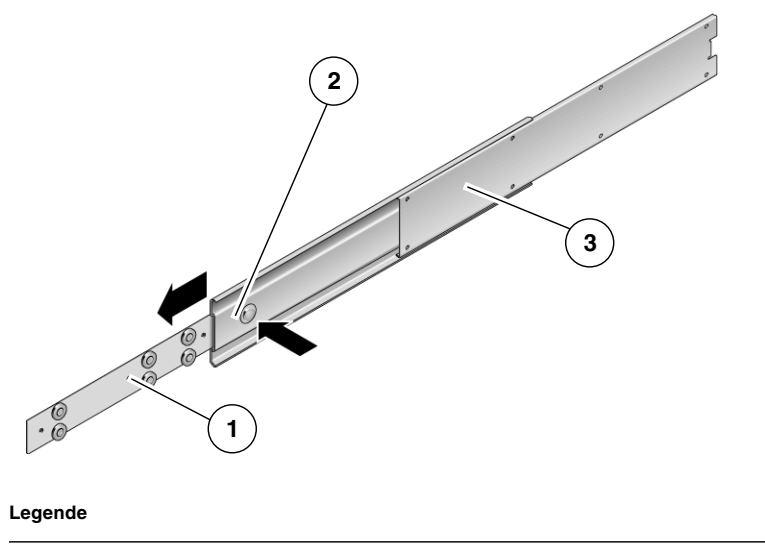

- Gleitschiene
- Taste
- Schiene (in zwei Teilen)

**5. Befestigen Sie die Gleitschienen mit acht (vier pro Seite) M4** × **0,5** × **5 mm Kreuzschlitz-Flachkopfschrauben aus dem Rack-Montage-Kit an der Seite des Server-Gehäuses (**[ABBILDUNG 3-9](#page-48-0)**).**

<span id="page-48-0"></span>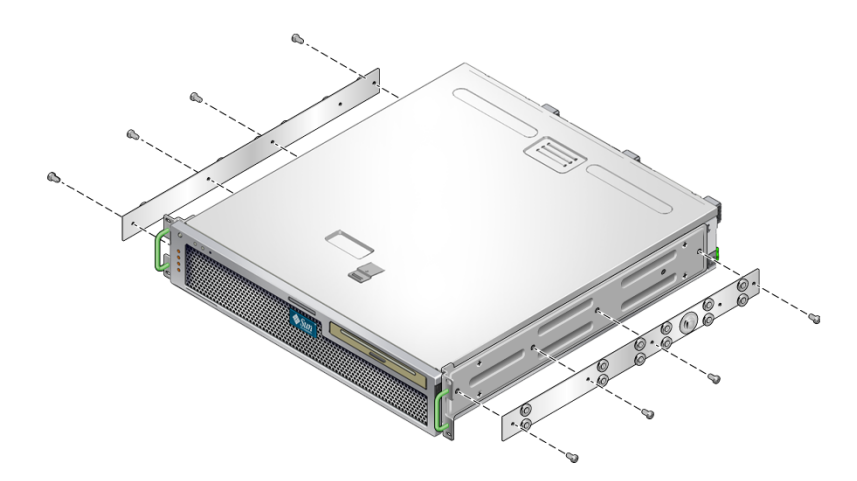

**ABBILDUNG 3-9** Befestigen der Gleitschienen am Server-Gehäuse

- **6. Nehmen Sie die kurzen und langen Halterungen aus dem Rack-Montage-Kit zur Hand (**[ABBILDUNG 3-6](#page-45-0)**).**
- <span id="page-48-1"></span>**7. Bringen Sie die kurzen Halterungen in die gewünschte Position an der** *Vorderseite* **des Racks und befestigen Sie an jeder vorderen Rack-Stütze eine kurze Halterung (**[ABBILDUNG 3-10](#page-49-0)**).**

Befestigen Sie die Halterungen mit zwei M6 Messing-Vierkantschrauben und M6 Muttern (sofern erforderlich) und einer Gewindeleiste [\(ABBILDUNG 3-10\)](#page-49-0).

<span id="page-49-2"></span>**8. Bringen Sie die langen Halterungen in die gewünschte Position an der** *Rückseite* **des Racks und befestigen Sie an jeder rückwärtigen Rack-Stütze eine lange Halterung (**[ABBILDUNG 3-10](#page-49-0)**).**

Zum Befestigen der Halterungen gehen Sie ebenso wie für die vorderen Rack-Stützen im vorigen Schritt mit zwei M6 Messing-Vierkantschrauben und M6 Muttern (sofern erforderlich) und einer Gewindeleiste vor.

<span id="page-49-0"></span>**ABBILDUNG 3-10** Befestigen der Halterungen am Rack

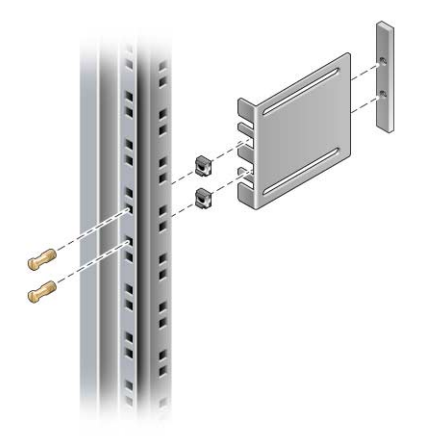

**Hinweis –** Ist das Rack mit 10-32 Bohrungen versehen, verwenden Sie die 10-32 Vierkantschrauben mit Bund und die 10-32 Gewindeleisten.

<span id="page-49-1"></span>**9. Fahren Sie eine Schiene heraus, um die Zugangslöcher an den vorderen Schraubenbohrungen auszurichten.**

<span id="page-50-1"></span>**10. Befestigen Sie die Schiene an der langen und kurzen Halterung an Vorderund Rückseite des Racks (**[ABBILDUNG 3-11](#page-50-0))**.**

Bringen Sie die M5 Flachkopfschrauben an der Innenseite an. Bringen Sie die M5 Muttern, die glatten und die Sternunterlegscheiben an der Außenseite an. Bei mehr als 665 mm verwenden Sie Verlängerungsbügel anstelle der langen Halterungen.

<span id="page-50-0"></span>**ABBILDUNG 3-11** Befestigen der Schiene an den Halterungen

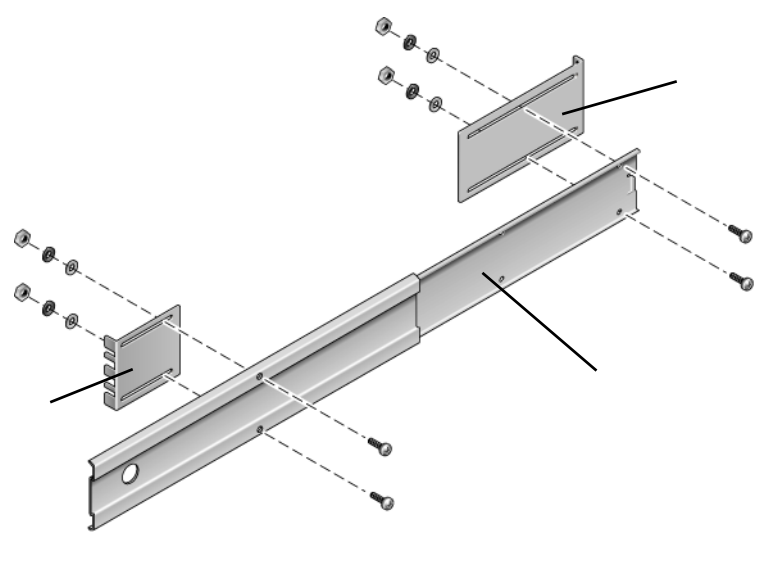

**Legende**

- **1** Kurze Halterung
- **2** Schienen-
- **3** Lange Halterung
- **11. Wiederholen Sie** [Schritt 9](#page-49-1) **und** [Schritt 10](#page-50-1) **für die Schiene auf der anderen Seite des Racks.**
- **12. Schieben Sie die Schienen auf beiden Seiten des Racks ganz in die Baugruppe ein und entsperren Sie die Verriegelungen.**

#### **13. Richten Sie die am Server befestigten Gleitschienen an den Schienenbaugruppen im Rack aus.**

Unter Umständen ist der Zwischenraum zwischen den zwei im Rack montierten Schienen zu groß oder zu klein. Die am Server angebrachten Schienen lassen sich in diesem Fall nicht richtig an den Schienen im Rack ausrichten. Ist dies der Fall, lockern Sie die M6 Vierkantschrauben und Muttern an den langen und kurzen Halterungen ([Schritt 7](#page-48-1) und [Schritt 8](#page-49-2)), verschieben Sie sie nach innen oder außen an die richtige Stelle und befestigen Sie sie wieder.

**14. Drücken Sie die Schienentasten ein und schieben Sie den Server bis zum Anschlag in das Rack-Gehäuse (**[ABBILDUNG 3-12](#page-51-0)**).**

**ABBILDUNG 3-12** Einschieben des Servers in das Rack

<span id="page-51-0"></span>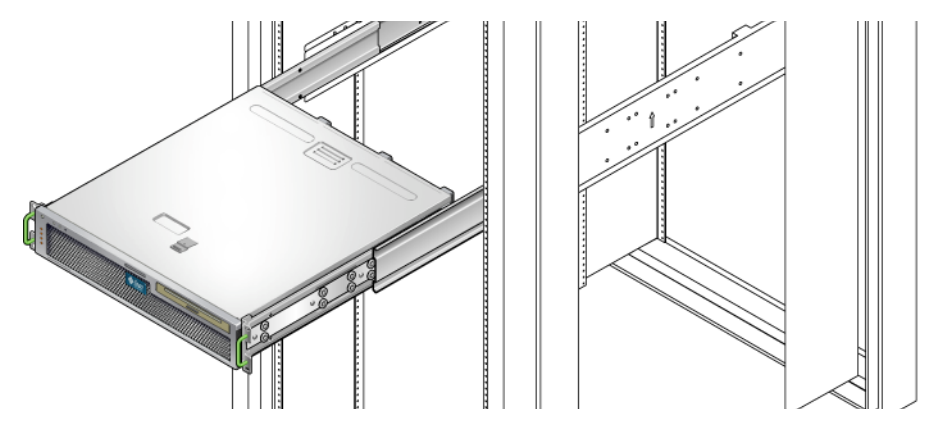

**15. Befestigen Sie die Vorderseite der Halterungen für die Festmontage, die an den Serverseiten angebracht sind, mit zwei Schrauben pro Seite an der Rack-Vorderseite (**[ABBILDUNG 3-13](#page-51-1)**).**

Die Größe der Schrauben hängt von dem jeweiligen Rack ab.

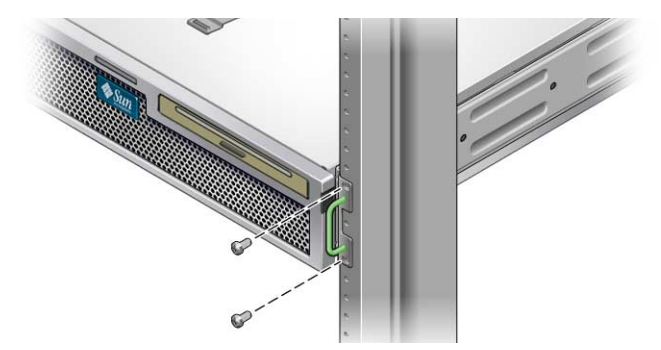

<span id="page-51-1"></span>**ABBILDUNG 3-13** Befestigen der Servervorderseite am Rack

## <span id="page-52-0"></span>Festmontage des Servers in ein 600-mm-Rack mit 4 Stützen

### <span id="page-52-1"></span>▼ So montieren Sie einen Server fest in ein 600 mm-Rack mit 4 Stützen

Das Festmontage-Kit für 600-mm-Racks mit 4 Stützen umfasst:

- Zwei anpassbare Schienen
- Zwei Seitenschienen
- Zwei rückwärtige Flansche
- Beutel mit Schrauben

**Hinweis –** Die Abstandslehre für die Distanz zwischen Vorder- und Rückseite muss mindestens 392 mm und maximal 504 mm zwischen Außenseite der Vorderschiene und Außenseite der Rückschiene messen.

#### **ABBILDUNG 3-14** Inhalt des Festmontage-Kits für 600-mm-Racks mit 4 Stützen

<span id="page-53-0"></span>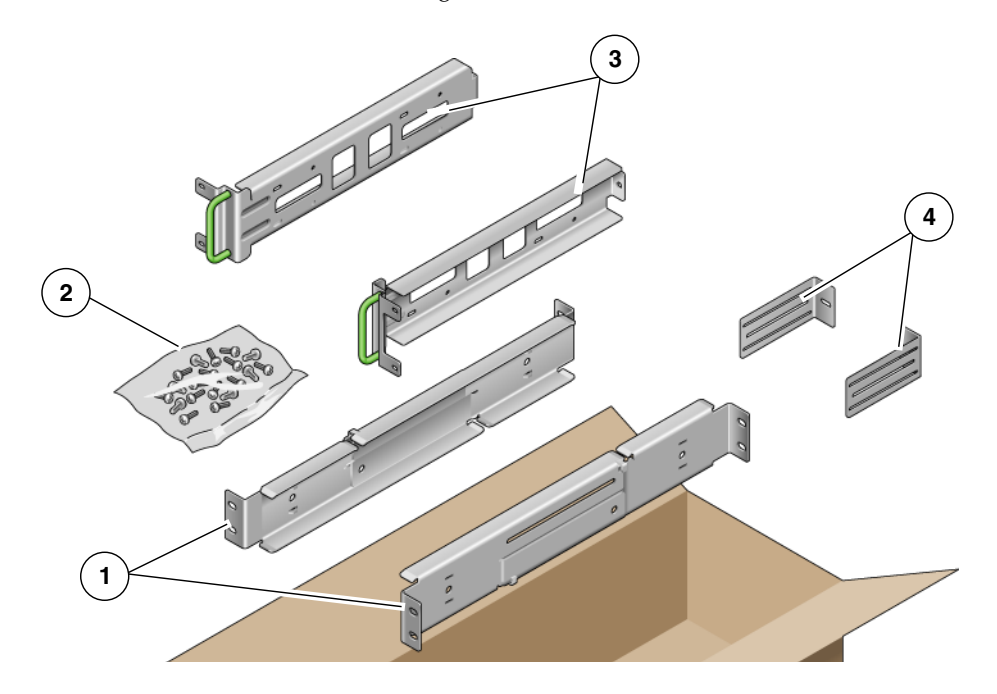

#### **Legende**

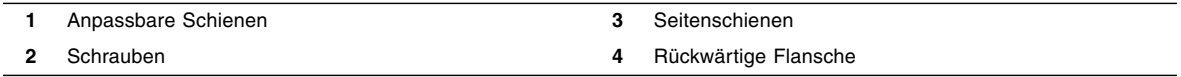

#### **TABELLE 3-4** Inhalt des Schraubensatzes für Festmontage im 600-mm-Rack mit 4 Stützen

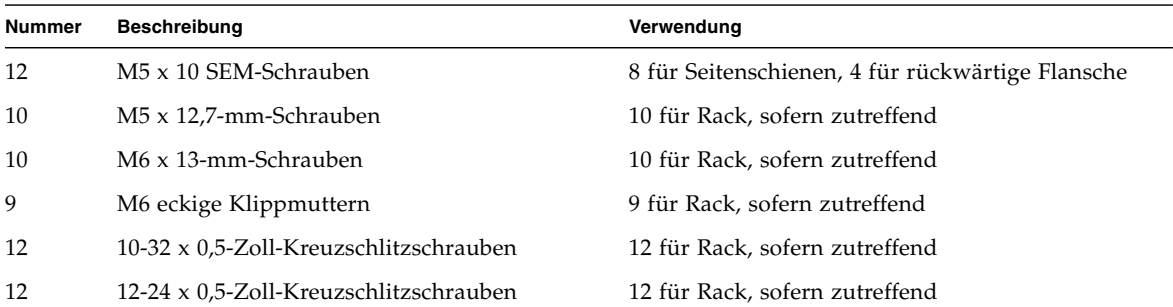

### **1. Nehmen Sie die anpassbaren Schienen aus dem Rack-Kit zur Hand (**[ABBILDUNG 3-14](#page-53-0)**).**

**2. Lockern Sie die zwei Schrauben in der Mitte der anpassbaren Schienen, sodass sich diese ausfahren lassen (**[ABBILDUNG 3-15](#page-54-0)**).**

**ABBILDUNG 3-15** Schrauben der anpassbaren Schienen

<span id="page-54-0"></span>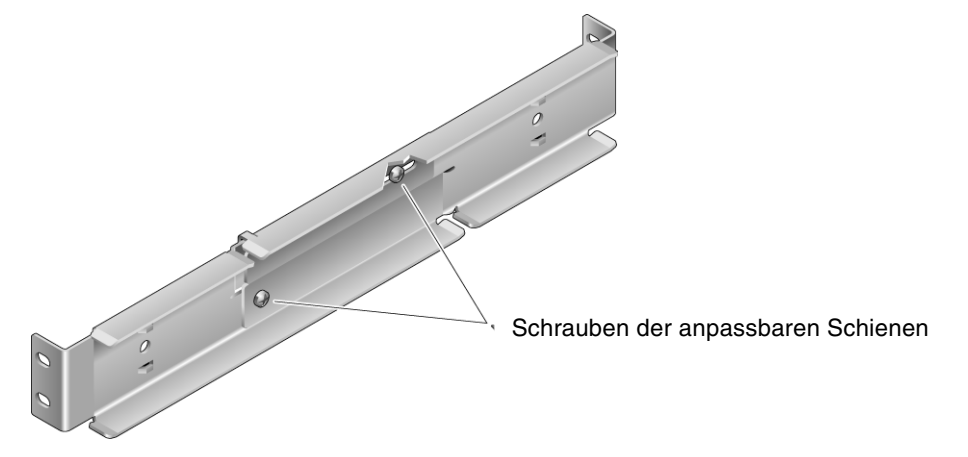

<span id="page-54-2"></span>**3. Bringen Sie eine der anpassbaren Schienen in die gewünschte Position im Rack. Befestigen Sie die Schienenvorderseite mit zwei Schrauben im Rack (**[ABBILDUNG 3-16](#page-54-1)**).**

Die Größe der Schrauben hängt von dem jeweiligen Rack ab.

<span id="page-54-1"></span>**ABBILDUNG 3-16** Befestigen der Vorderseite der anpassbaren Schienen am Rack

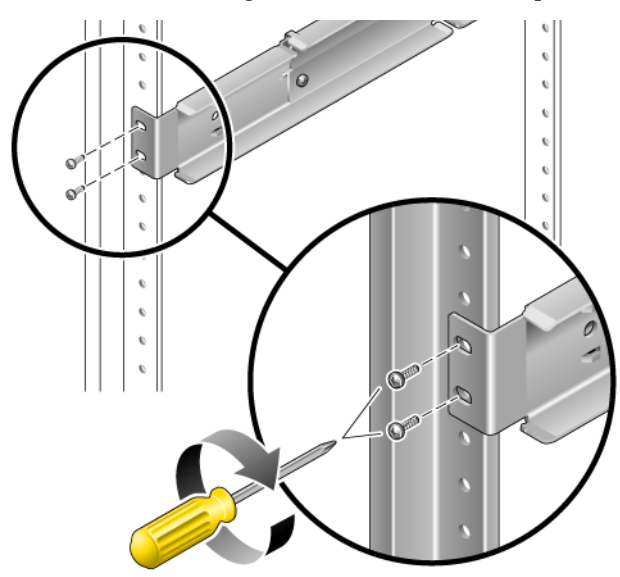

**4. Befestigen Sie das hintere Ende der anpassbaren Schienen mit zwei Schrauben an der Rack-Rückseite (**[ABBILDUNG 3-17](#page-55-0)**).**

Die Größe der Schrauben hängt von dem jeweiligen Rack ab.

<span id="page-55-0"></span>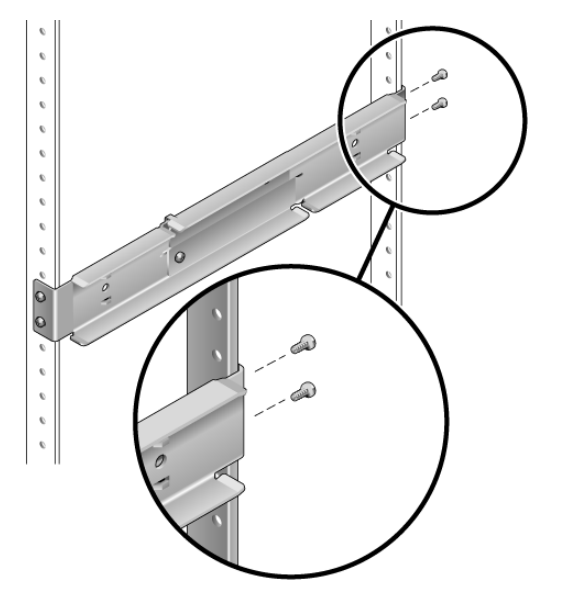

**ABBILDUNG 3-17** Befestigen der Rückseite der anpassbaren Schienen am Rack

- <span id="page-55-1"></span>**5. Ziehen Sie die zwei Schrauben in der Mitte der anpassbaren Schienen fest (**[ABBILDUNG 3-15](#page-54-0)**).**
- **6. Wiederholen Sie** [Schritt 3](#page-54-2) **bis** [Schritt 5](#page-55-1) **für die Montage der anderen anpassbaren Schiene im Rack.**
- **7. Nehmen Sie die rückwärtigen Flansche aus dem Rack-Kit zur Hand (**[ABBILDUNG 3-14](#page-53-0)**).**

**8. Bringen Sie die rückwärtigen Flansche mit einer M5** × **10 SEM-Schraube pro Flansch locker am hinteren Ende der anpassbaren Schienen an (**[ABBILDUNG 3-18](#page-56-0)**).**

Ziehen Sie die rückwärtigen Flansche nicht ganz an den anpassbaren Schienen fest. Sie benötigen diese Flansche später zum Einstellen der Rack-Tiefe des Servers.

**ABBILDUNG 3-18** Anbringen des rückwärtigen Flanschs an der anpassbaren Schiene

<span id="page-56-0"></span>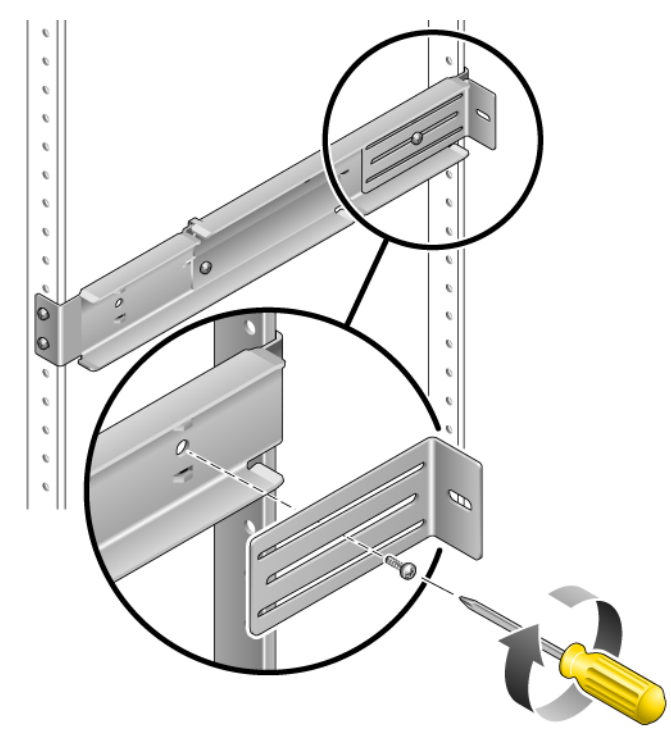

**9. Nehmen Sie die Seitenschienen aus dem Rack-Kit zur Hand (**[ABBILDUNG 3-14](#page-53-0)**).**

**10. Befestigen Sie die Seitenschienen mit acht M5** × **10 SEM-Schrauben (vier pro Seitenschiene) an den Seiten des Servers (**[ABBILDUNG 3-19](#page-57-0)**).**

Die Seitenschienen erlauben je nach Rack einen Rückschlag der Rack-Schienen (Abstand zwischen Rack-Vorderseite und Rack-Schiene) um 50 mm, 75 mm oder 100 mm.

<span id="page-57-0"></span>**ABBILDUNG 3-19** Befestigen der Seitenschienen am Server

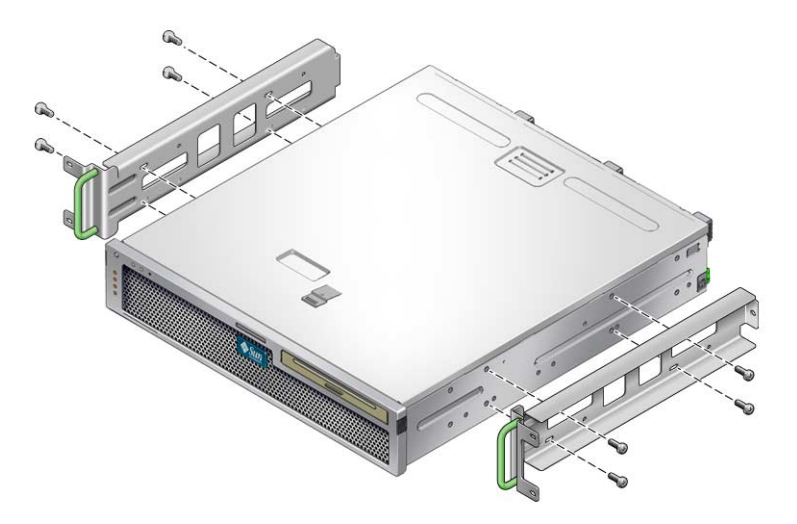

**11. Heben Sie den Server in das Rack und schieben Sie ihn auf die anpassbaren Schienen (**[ABBILDUNG 3-20](#page-57-1)**).**

<span id="page-57-1"></span>**ABBILDUNG 3-20** Schieben des Servers auf die anpassbaren Schienen

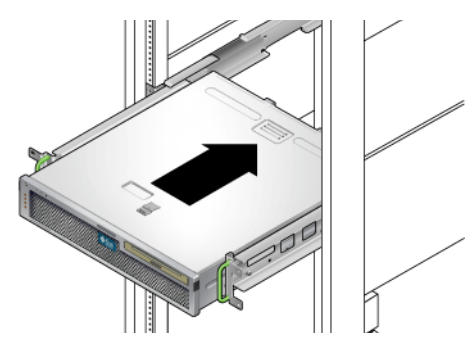

**12. Schieben Sie den Server bis zur gewünschten Tiefe in das Rack hinein und drücken Sie dann von hinten die rückwärtigen Flansche bündig an die Serverrückseite (**[ABBILDUNG 3-18](#page-56-0)**).**

Bei Servern mit besonders geringer Tiefe können die rückwärtigen Flansche umgeknickt werden, sodass sie bündig an der Serverrückseite anliegen.

- **13. Heben Sie den Server aus dem Rack.**
- **14. Stellen Sie die rückwärtigen Flansche auf die gewünschte Tiefe im Rack ein, ziehen Sie dann die einzelne M5** × **10 SEM-Schraube an den Flanschen zur Befestigung an den anpassbaren Schienen fest (**[ABBILDUNG 3-18](#page-56-0)**).**
- **15. Heben Sie den Server in das Rack und schieben Sie ihn auf die anpassbaren Schienen.**
- **16. Schieben Sie den Server nach hinten, bis er bündig an den rückwärtigen Flanschen anliegt, und befestigen Sie dann die Serverrückseite mit je einer M5** × **10 SEM-Schraube pro rückwärtigem Flansch an den rückwärtigen Flanschen (**[ABBILDUNG 3-21](#page-58-0)**).**

<span id="page-58-0"></span>**ABBILDUNG 3-21** Befestigen der Serverrückseite an den rückwärtigen Flanschen

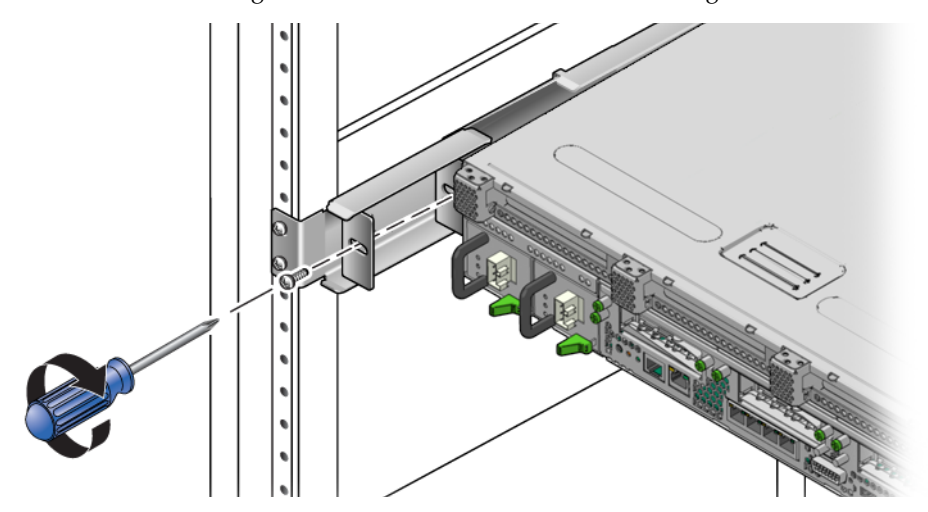

**17. Befestigen Sie die am Server angebrachten Seitenschienen mit je zwei Schrauben an der Rack-Vorderseite (**[ABBILDUNG 3-22](#page-59-1)**).**

Die Größe der Schrauben hängt von dem jeweiligen Rack ab.

**ABBILDUNG 3-22** Befestigen der Servervorderseite an der Vorderseite des Racks

<span id="page-59-1"></span>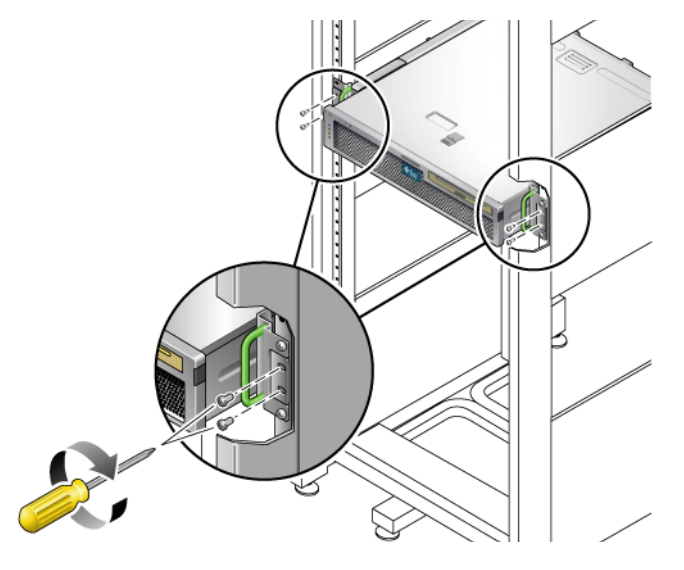

## <span id="page-59-0"></span>Festmontage eines Servers in ein 19-Zoll-Rack mit 4 Stützen zur Verwendung mit der Kabelführung

**Hinweis –** Vergewissern Sie sich vor der Installation des Servers, dass alle Teile des Kits für die Rack-Montage vorliegen. Näheres dazu finden Sie unter ["Lieferumfang"](#page-33-0) [auf Seite 16](#page-33-0).

Das Kit für die Rack-Montage enthält zwei Schienenbaugruppen. Eine Schienenbaugruppe kann entweder auf der rechten oder linken Rack-Seite installiert werden.

Eine Schienenbaugruppe besteht aus zwei Komponenten, einer Schiene und einem abnehmbaren Montagebügel. Die Schiene wird an den Rack-Ständern, der Montagebügel am gehäuse befestigt.

### ▼ So installieren Sie die Schienenbaugruppen

- **1. Ziehen Sie beide Montagebügel vollständig aus ihren Schienen:**
	- **a. Drücken Sie hierzu die obere und die untere Sperrtaste der Schienensperre gleichzeitig nieder (**[ABBILDUNG 3-23](#page-60-0)**).**

**ABBILDUNG 3-23** Entsperren der Schienenbaugruppe

<span id="page-60-0"></span>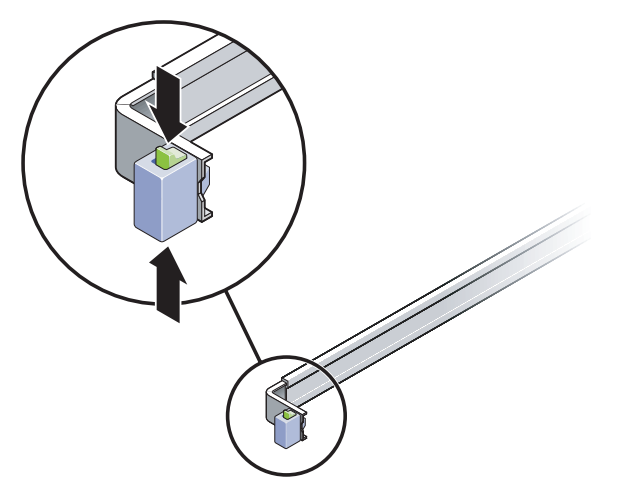

- **b. Ziehen Sie den Montagebügel so weit heraus, bis er einrastet.**
- **c. Schieben Sie die Bügelentriegelung in die in** [ABBILDUNG 3-24](#page-60-1) **gezeigte Richtung und ziehen Sie dann den Montagebügel von der Schiene ab.**

**ABBILDUNG 3-24** Position der Entriegelung des Montagebügels

<span id="page-60-1"></span>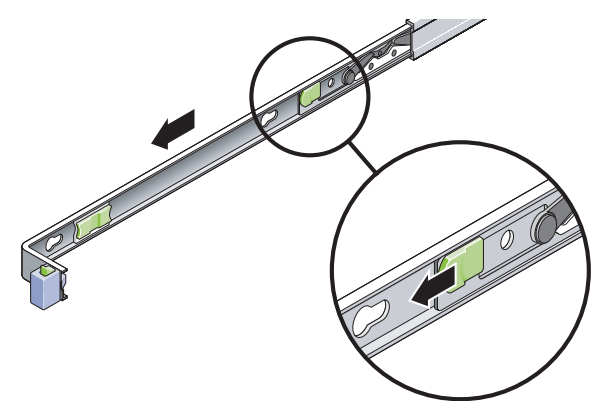

**d. Drücken Sie den Metallhebel (mit der Beschriftung Push) am Mittelteil (**[ABBILDUNG 3-25](#page-61-0)**) der Schiene und schieben Sie das Mittelteil wieder in das Rack hinein.**

**ABBILDUNG 3-25** Entsperren des Schienenmittelteils

<span id="page-61-0"></span>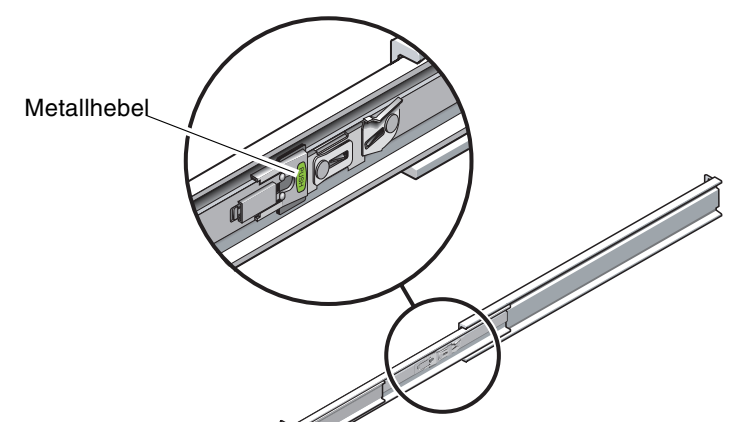

- **2. Bringen Sie einen Montagebügel an der rechten Seite des Gehäuses an.**
	- **a. Setzen Sie den Montagebügel so am Servergehäuse an (**[ABBILDUNG 3-26](#page-61-1)**), dass sich die Schienensperre vorne befindet und die drei Schlitze im Montagebügel mit den drei Ausrichtungsstiften an der Gehäuseseite übereinstimmen.**

**ABBILDUNG 3-26** Anbringen eines Montagebügels am Gehäuse

<span id="page-61-1"></span>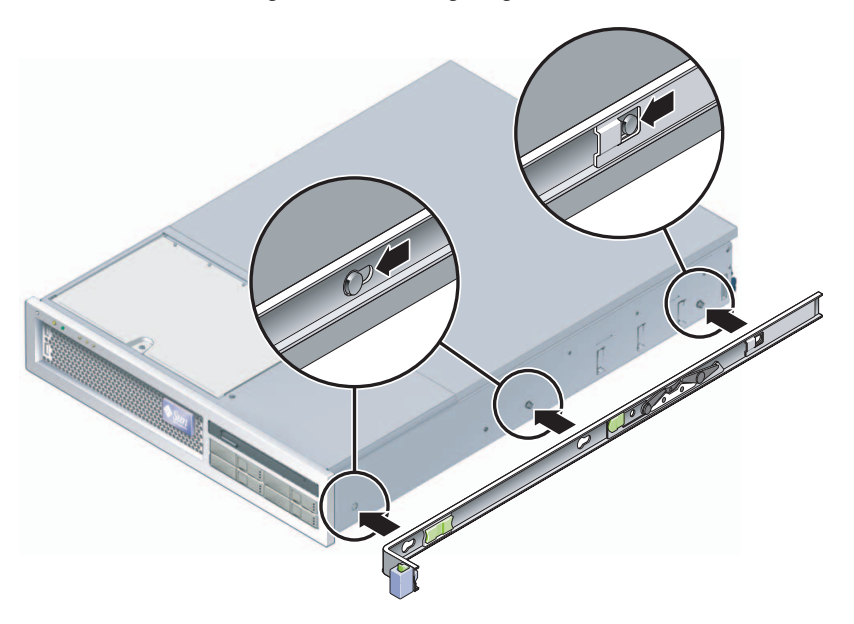

**b. Wenn die Köpfe der drei Aussrichtungsstifte durch die runden Öffnungen der drei Schlitze am Montagebügel gesteckt wurden, ziehen Sie den Montagebügel zur Gehäusevorderseite, bis der Bügel** *hörbar* **einrastet.**

- **c. Alle drei Ausrichtungsstifte müssen fest in den Schlitzen sitzen und der hintere Ausrichtungsstift muss, wie rechts in** [ABBILDUNG 3-26](#page-61-1) **gezeigt, die Bügelsperre ausgelöst haben.**
- **3. Bringen Sie den zweiten Montagebügel an der linken Seite des Gehäuses an.**
- **4. Ermitteln Sie, in welchen Bohrungen an den Rack-Ständern die Schienen befestigt werden müssen.**

Der Server ist zwei Rack-Einheiten hoch (2 RU). Die Schienen belegen die untere Hälfte des 2-RU-Raums.

- **5. Ermitteln Sie, welche Schrauben Sie für die Montage der Schienen benötigen.**
- Sind die Ständer des Racks mit Gewindelöchern versehen, ist festzustellen, ob es sich um metrische oder Standardgewinde handelt. Wählen Sie die passenden Schrauben aus dem Päckchen im Montagekit.
- Ist das Rack nicht mit Gewindelöchern versehen, werden die Befestigungsschrauben mit einer Mutter gesichert.
- **6. Bringen Sie eine Schiene am rechten vorderen Rack-Ständer an.**
	- **a. Befestigen Sie die Vorderseite einer Schiene mit zwei Schrauben locker am rechten vorderen Rack-Ständer (**[ABBILDUNG 3-27](#page-62-0)**).**

<span id="page-62-0"></span>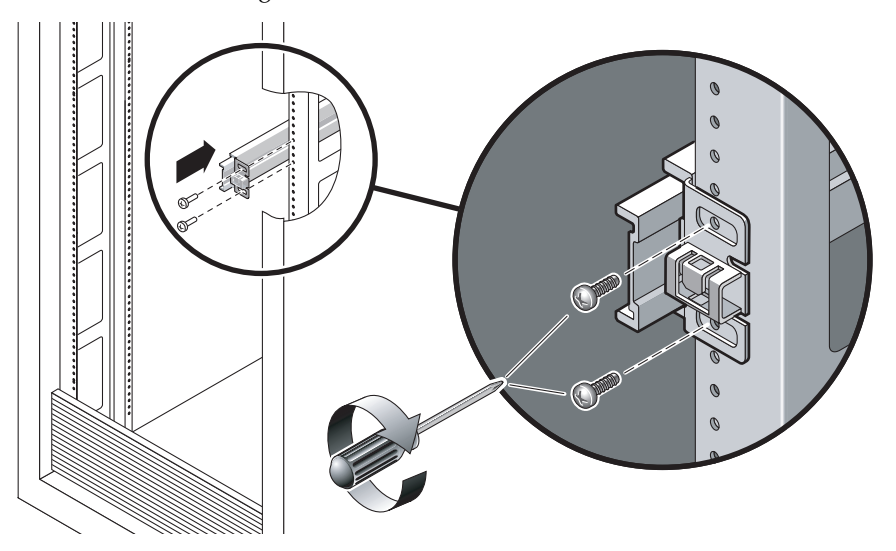

**ABBILDUNG 3-27** Montage einer Schiene

**Hinweis –** Ziehen Sie die Schrauben noch nicht fest.

- **b. Schieben Sie zur Anpassung der Schienenlänge den rückwärtigen Montageflansch bis an die Außenkante des hinteren Rack-Ständers.**
- **c. Befestigen Sie die Rückseite der Schiene mit zwei Schrauben locker am hinteren Rack-Ständer.**
- **7. Bringen Sie ebenso die zweite Schiene an den linken Rack-Ständern an.** Ziehen Sie die Schrauben nicht fest.
- <span id="page-63-1"></span>**8. Regulieren Sie mithilfe der Abstandslehre den Abstand zwischen den beiden Schienen:**
	- **a. Stecken Sie auf der Rack-Vorderseite die linke Seite der Lehre in die Schlitze am linken Schienenende (**[ABBILDUNG 3-28](#page-63-0)**).**

**ABBILDUNG 3-28** Regulieren des Schienenabstands

<span id="page-63-0"></span>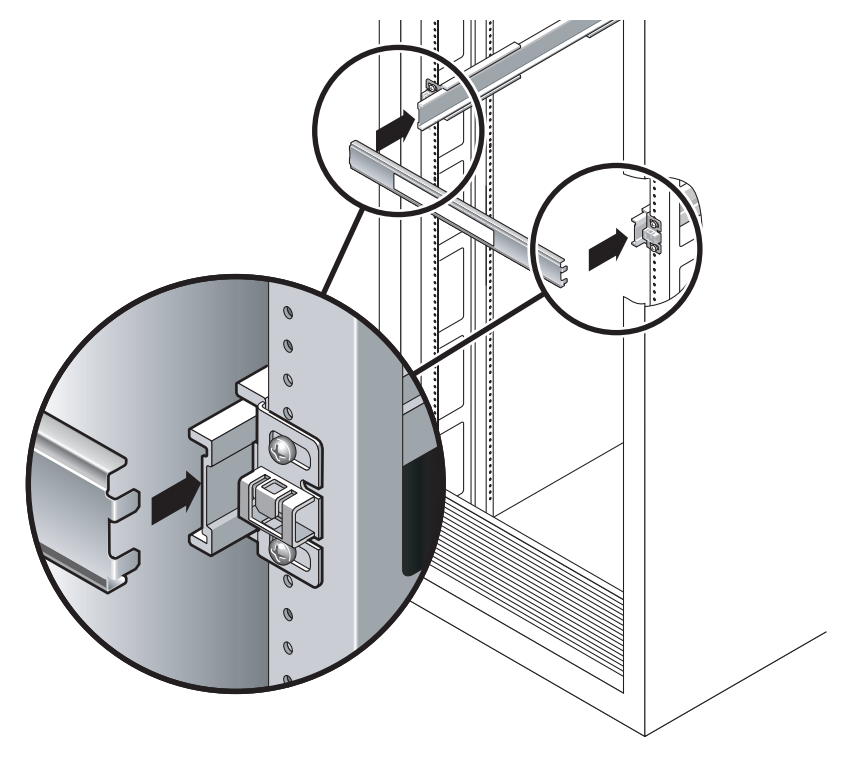

**b. Stecken Sie die rechte Seite der Lehre in das Vorderende der rechten Schiene. Verschieben Sie dabei das Schienenende so weit nach rechts oder links, bis die Enden der Abstandslehre in die Enden beider Schienen gesteckt werden können.**

Der Abstand zwischen den Schienen entspricht nun der Breite des Servers mit den Montagebügeln.

- **c. Ziehen Sie die Schrauben fest, um die Schienenenden in dieser Position zu befestigen.**
- **d. Wiederholen Sie** [Schritt a](#page-63-1) **bis** [Schritt c](#page-64-0) **mit den hinteren Enden der Schienen.**
- **9. Klappen Sie den Stabilitätsständer aus, sofern am Gehäuse oder Rack vorhanden.**

<span id="page-64-0"></span>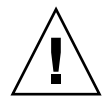

**Achtung –** Das Gewicht des Servers auf den ausgezogenen Schienen kann ausreichen, um einen Serverschrank zum Kippen zu bringen.

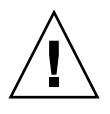

**Achtung –** Der Server wiegt ungefähr 18 kg. Zur Durchführung der Schritte in diesem Kapitel werden zwei Personen benötigt, um den Server in ein Rackgehäuse zu heben und darin zu montieren.

**10. Setzen Sie die Enden der Montagebügel in die Schienen ein (**[ABBILDUNG 3-29](#page-64-1)**).**

<span id="page-64-1"></span>**ABBILDUNG 3-29** Anbringen des Gehäuses auf den Schienen

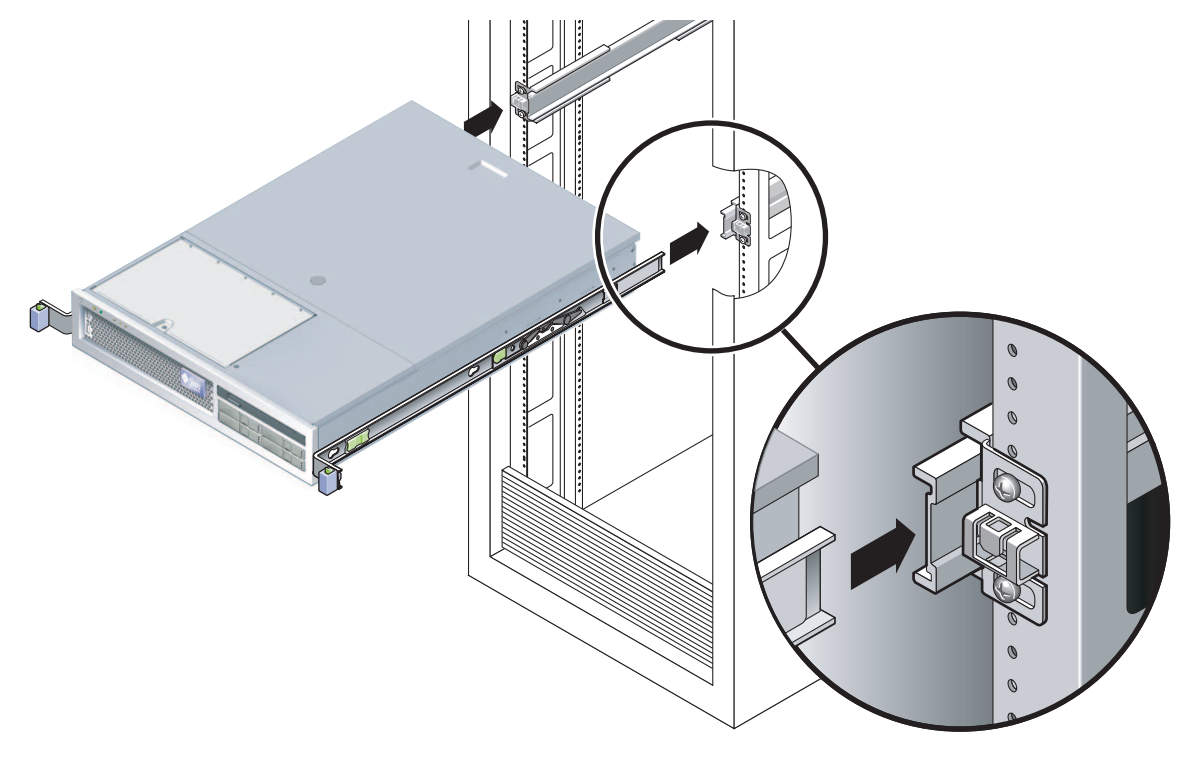

**11. Schieben Sie das Gehäuse in das Rack.**

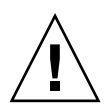

**Achtung –** Überprüfen Sie, bevor Sie fortfahren, ob der Server sicher im Rack montiert ist und die Schienen fest in den Montagebügeln sitzen.

## ▼ So montieren Sie die Kabelführung

Die Kabelführung wird in die Enden der linken und rechten Schienenbaugruppe eingesteckt. Zum Anbringen der Kabelführung sind keine Schrauben erforderlich.

Die jeweils rechte Seite der beiden Kabelführungsarme sind mit klappbaren Verlängerungen versehen. In den Herstelleranweisungen wird die kleinere Verlängerung als "inner CMA connector" (inneres Kabelführungsverbindungsstück) bezeichnet. Sie wird am rechten Montagebügel angebracht. Die größere Verlängerung wird als "CMA outer connector" (äußeres Kabelführungsverbindungstück) bezeichnet und an der rechten Schiene befestigt.

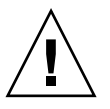

**Achtung –** Stützen Sie die Kabelführung bei der Installation. Lassen Sie die Kabelführung nicht mit ihrem ganzen Gewicht hängen, solange sie nicht an allen drei Montagepunkten befestigt ist.

**1. Führen Sie auf der Rack-Rückseite die Schienenverlängerung der Kabelführung in das Ende der linken Schienenbaugruppe ein (**[ABBILDUNG 3-30](#page-65-0)**).**

Der Streifen am vorderen Ende der Schienenverlängerung rastet hörbar ein.

**ABBILDUNG 3-30** Einfügen der Schienenverlängerung der Kabelführung in das hintere Ende der linken Schiene

<span id="page-65-0"></span>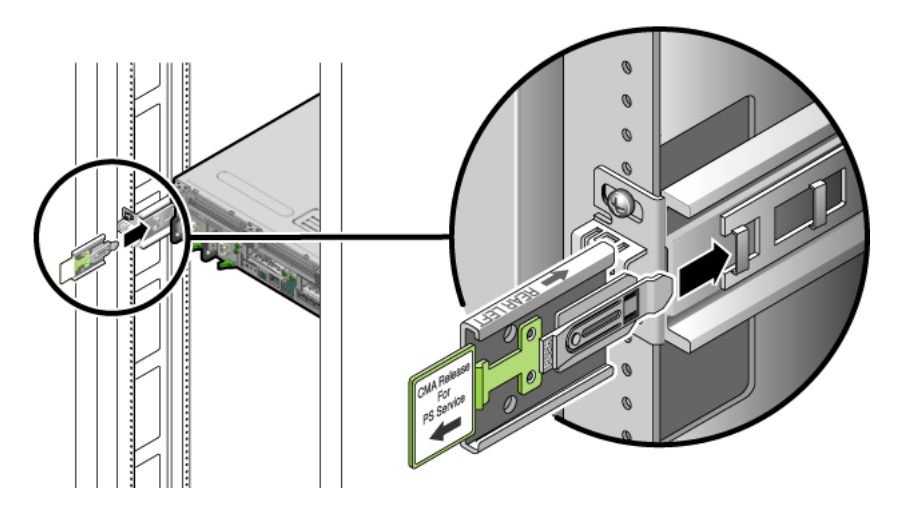

**2. Setzen Sie die kleinere Kabelführungsverlängerung in den Clip am Ende des Montagebügels ein (**[ABBILDUNG 3-31](#page-66-0)**).**

<span id="page-66-0"></span>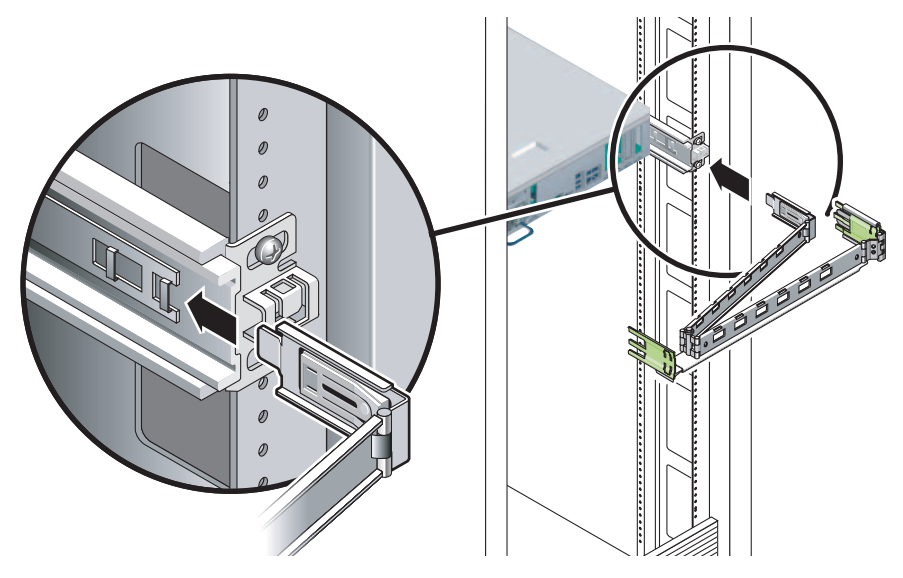

**ABBILDUNG 3-31** Anbringen des inneren Kabelführungsverbindungsstücks

**3. Setzen Sie die größere Verlängerung in das Ende der rechten Schiene ein (**[ABBILDUNG 3-32](#page-66-1)**).**

**ABBILDUNG 3-32** Anbringen des äußeren Kabelführungsverbindungsstücks

<span id="page-66-1"></span>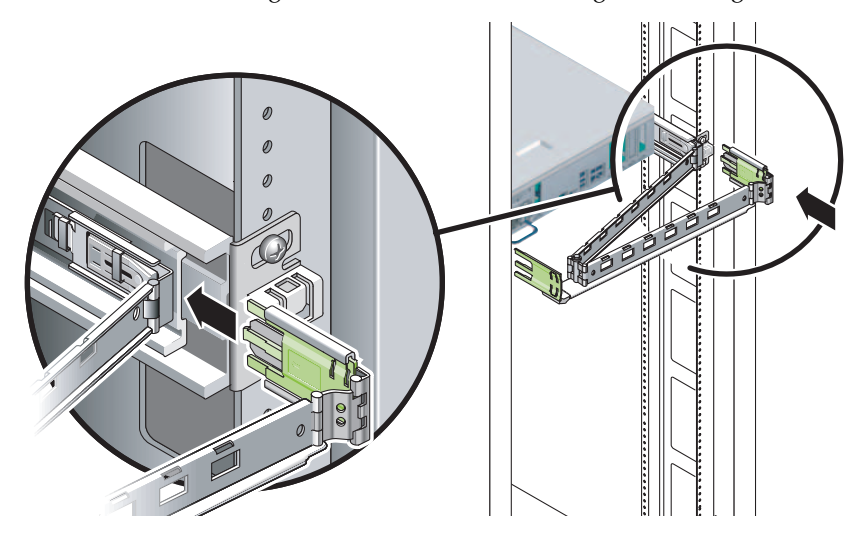

**4. Setzen Sie die klappbare Kunststoffverbindung an der linken Seite der Kabelführung ganz in die Schienenverlängerung der Kabelführung ein (**[ABBILDUNG 3-33](#page-67-0)**).**

Der Kunststoffstreifen an der Schienenverlängerung der Kabelführung verriegelt die klappbare Kunststoffverbindung.

**ABBILDUNG 3-33** Anbringen der linken Schienenseite

<span id="page-67-0"></span>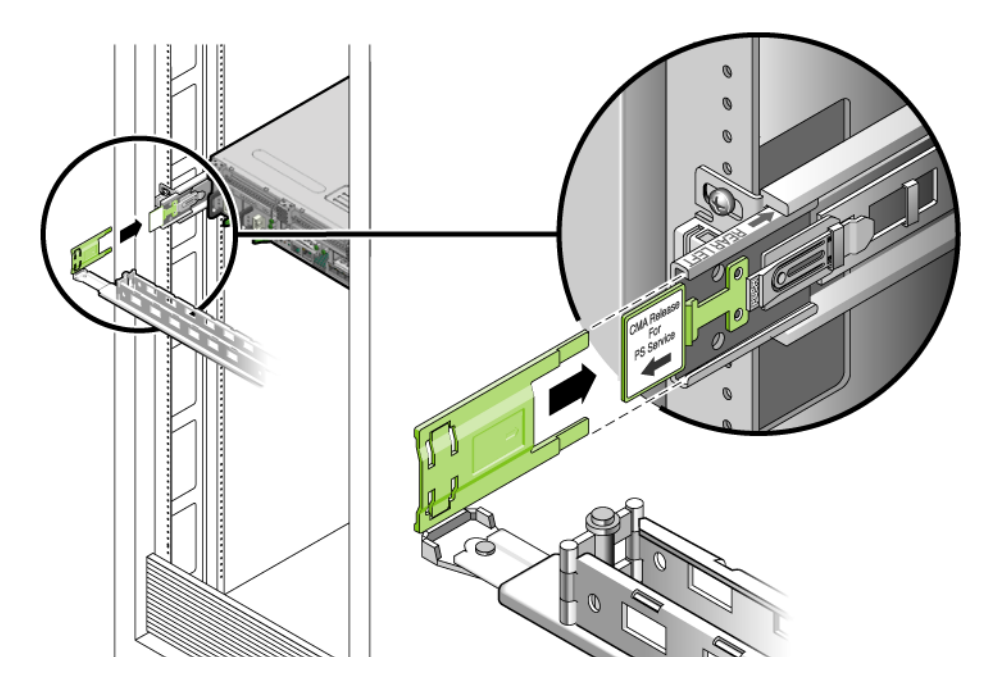

## ▼ So überprüfen Sie Schienen und Kabelführung

Wenn Sie die Kabelführung für ein Rack-Kit mit Schienen verwenden, gehen Sie wie folgt vor und vergewissern Sie sich, dass die Kabelführung die Bewegung im Rack nicht behindert. Schließen Sie zuerst die Kabel an den Server an.

**Tipp –**Hierfür werden zwei Personen benötigt. Eine Person schiebt den Server in und aus dem Rack, die andere Person beobachtet dabei Kabel und Kabelführung.

**1. Bei einem Serverschrank oder freistehenden Rack ist der Kippschutz auszuklappen.**

**2. Entriegeln Sie die Schienensperren (**[ABBILDUNG 3-34](#page-68-0)**) an der rechten und linken Seite des Servergehäuses und ziehen Sie den Server langsam bis zum Anschlag der Schienen aus dem Rack.**

**ABBILDUNG 3-34** Entsperren der Schienenbaugruppe

<span id="page-68-0"></span>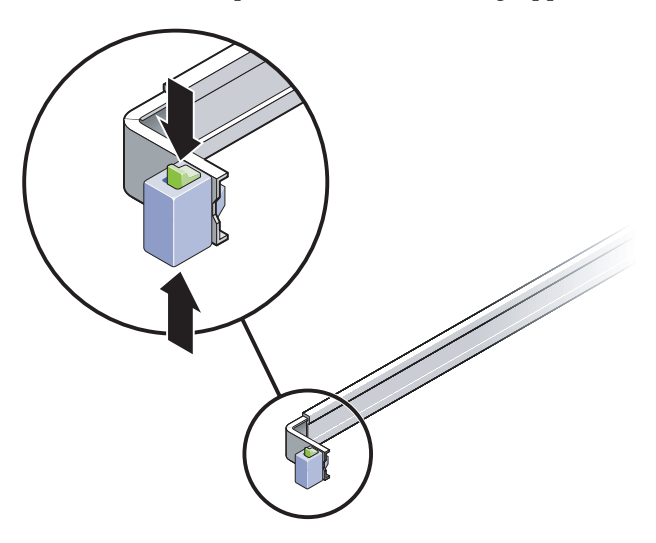

- **3. Überprüfen Sie die angeschlossenen Kabel auf Einschnürungen oder Knicke.**
- **4. Vergewissern Sie sich, dass die Kabelführung voll ausziehbar ist und nicht in den Schienen klemmt.**
- **5. Wenn der Server ganz ausgezogen ist, entriegeln Sie die Schienenhebel (**[ABBILDUNG 3-35](#page-69-0)**).**

**6. Drücken Sie beide Hebel gleichzeitig nieder und schieben Sie den Server in das Rack zurück.**

**ABBILDUNG 3-35** Entsperren der Schienenhebel

<span id="page-69-0"></span>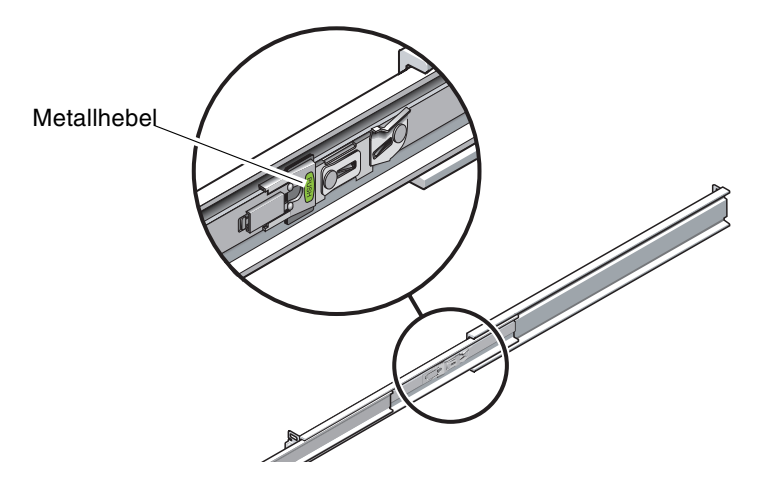

**7. Lösen Sie gleichzeitig beide Schienenentriegelungen (**[ABBILDUNG 3-36](#page-69-1)**) und drücken Sie den Server vollständig in das Rack.**

<span id="page-69-1"></span>**ABBILDUNG 3-36** Schienenentriegelung

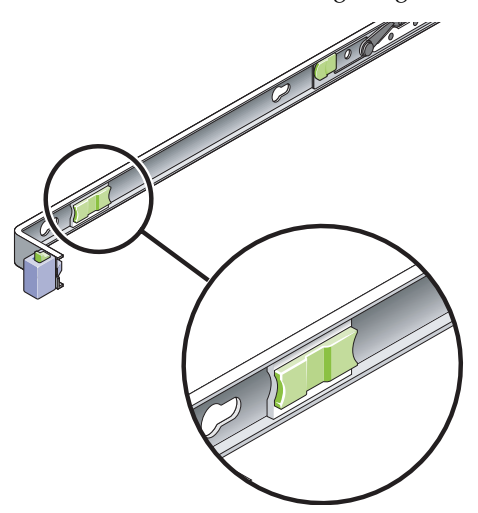

Der Server sollte nach ungefähr 40 cm angehalten werden.

- **8. Prüfen Sie, ob die Kabel und die Kabelführung ungehindert und ohne Knicke zurückgezogen wurden.**
- **9. Regulieren Sie bei Bedarf die Kabelaufhängungen und die Kabelführung.**
# Einbauen des Servers in ein Rack mit 2 Stützen

Dieses Kapitel enthält Anweisungen zur Installation des Servers in ein offenes Rack mit zwei Stützen.

Dieses Kapitel enthält folgende Abschnitte:

- ["Optionale Rackmontage-Kits für 2 Stützen" auf Seite 54](#page-73-0)
- ["Festmontage des Servers in ein 23-Zoll-Rack mit 2 Stützen" auf Seite 54](#page-73-1)
- ["Festmontage des Servers in ein 19-Zoll-Rack mit 2 Stützen" auf Seite 61](#page-80-0)

**Hinweis –** Die Angaben *links* und *rechts* beziehen sich auf Ihre Perspektive, wenn Sie entweder auf die Vorder- oder die Rückseite der Ausrüstung blicken.

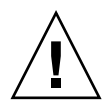

**Achtung –** Der Server ist schwer. Zur Durchführung der Schritte in diesem Kapitel werden zwei Personen benötigt, um den Server in ein Rackgehäuse zu heben und darin zu montieren.

# <span id="page-73-0"></span>Optionale Rackmontage-Kits für 2 Stützen

Der Server wird mit einem Festmontage-Kit für 19-Zoll-Racks mit 4 Stützen geliefert (Montageanleitung siehe ["Festmontage des Servers in ein 19-Zoll-Rack mit](#page-39-0) [4 Stützen" auf Seite 22\)](#page-39-0). In [TABELLE 4-1](#page-73-3) sind zwei weitere optionale Rack-Montage-Kits für 2 Stützen aufgeführt, die über Sun bezogen werden können. Dieses Kapitel enthält Montageanweisungen für diese optionalen Rack-Montage-Kits.

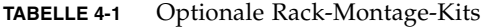

<span id="page-73-3"></span>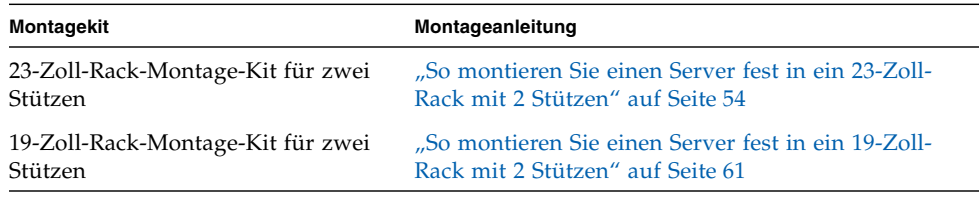

**Hinweis –** Bei mehr als sechs mit Gleichstrom betriebenen Servern in demselben Rack werden möglicherweise die EMV-Grenzwerte der Telcordia NEBS-Richtlinie überschritten.

# <span id="page-73-1"></span>Festmontage des Servers in ein 23-Zoll-Rack mit 2 Stützen

## <span id="page-73-2"></span>▼ So montieren Sie einen Server fest in ein 23-Zoll-Rack mit 2 Stützen

Das Festmontage-Kit für 23-Zoll-Racks mit 2 Stützen umfasst:

- Zwei Seitenhalterungen
- Zwei Schienenführungen
- Zwei Rückplatten
- Beutel mit Schrauben

**Hinweis –** Das Rack-Montage-Kit für 23-Zoll-Racks mit 2 Stützen ist für Rack-Stellplatzbreiten von 76,20 mm, 101,6 mm und 127 mm geeignet.

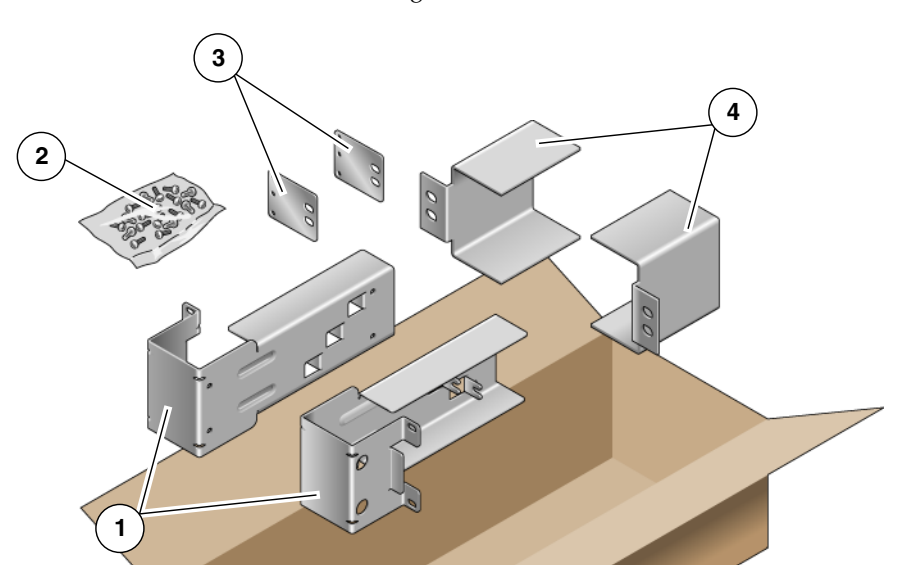

#### <span id="page-74-0"></span>**ABBILDUNG 4-1** Inhalt des Festmontage-Kits für 23-Zoll-Racks mit 2 Stützen

#### **Legende**

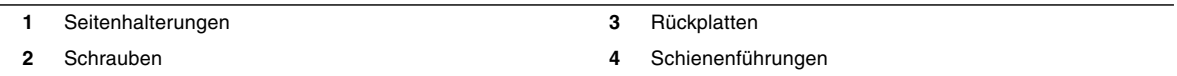

#### **TABELLE 4-2** Inhalt des Schraubensatzes für Festmontage im 23-Zoll-Rack mit 2 Stützen

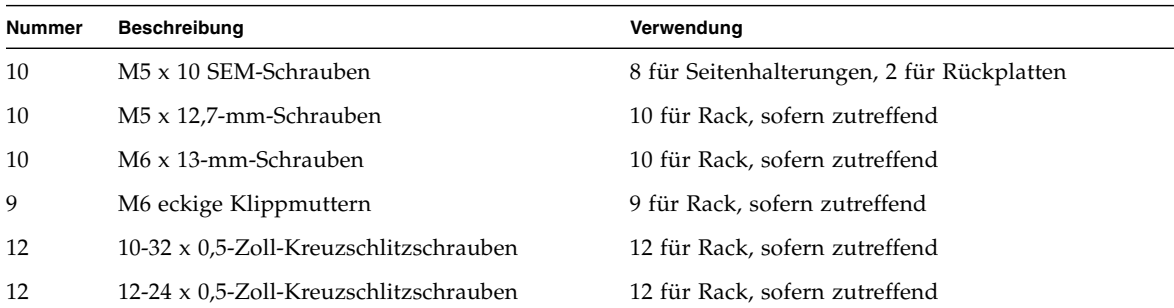

- **1. Nehmen Sie die Seitenhalterungen aus dem Rack-Kit zur Hand (**[ABBILDUNG 4-1](#page-74-0)**).**
- **2. Befestigen Sie die Seitenhalterungen mit acht M5** × **10 SEM-Schrauben (vier pro Seitenhalterung) an den Seiten des Servers (**[ABBILDUNG 4-2](#page-75-0)**).**

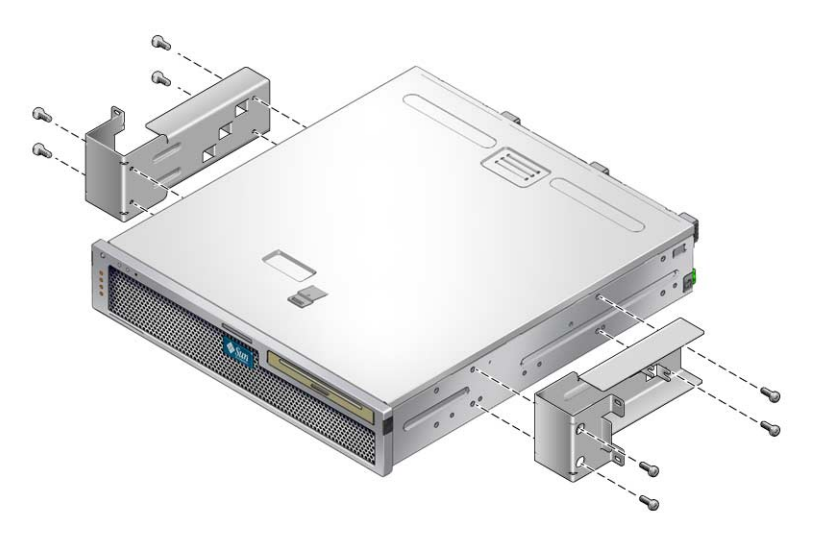

<span id="page-75-0"></span>**ABBILDUNG 4-2** Befestigen der Seitenhalterungen an der Seite des Servers

**3. Nehmen Sie die Schienenführungen aus dem Rack-Kit zur Hand (**[ABBILDUNG 4-1](#page-74-0)**).**

**4. Heben Sie die Schienenführungen in die gewünschte Höhe im Rack und befestigen Sie beide mit je zwei Schrauben am Rack (**[ABBILDUNG 4-3](#page-76-0)**).**

Die Größe der Schrauben hängt von dem jeweiligen Rack ab.

<span id="page-76-0"></span>**ABBILDUNG 4-3** Montage der Schienenführungen in das Rack

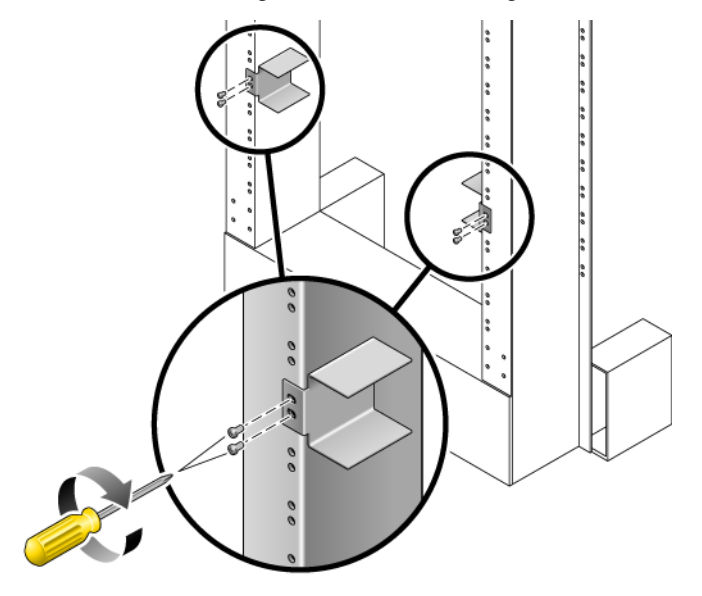

#### **5. Heben Sie den Server in das Rack und schieben Sie ihn auf die Schienenführungen (**[ABBILDUNG 4-4](#page-77-0)**).**

**ABBILDUNG 4-4** Montage und Befestigung des Servers im Rack mit 2 Stützen

<span id="page-77-0"></span>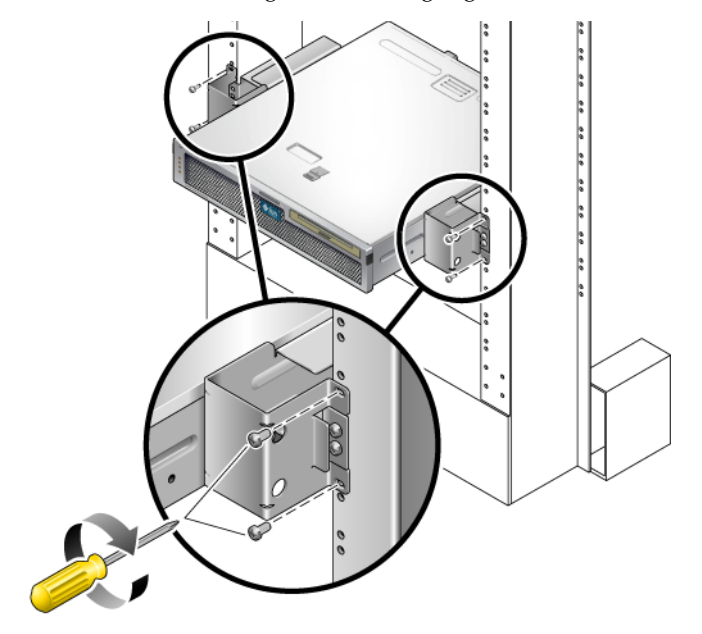

**6. Befestigen Sie jede Seitenhalterung des Servers mit je zwei Schrauben pro Seite an der Rack-Vorderseite (**[ABBILDUNG 4-4](#page-77-0)**).**

Die Größe der Schrauben hängt von dem jeweiligen Rack ab.

**7. (Optional) Bei besonders hohen Schwingungen in der Umgebung ist der Server mithilfe der Rückplatten zusätzlich an der Rack-Rückseite zu befestigen (**[ABBILDUNG 4-1](#page-74-0)**).**

Die Rückplatten sind an der Stützenrückseite und an einem der drei Schlitze (je nach Stärke der Stütze) an jeder Seitenhalterung zu befestigen.

<span id="page-77-1"></span>**a. Setzen Sie eine der M5** × **10 SEM-Schrauben pro Rückplatte locker in eine der drei Positionen an der Rückplatte ein (**[ABBILDUNG 4-5](#page-78-0)**).**

Die Position ist von der Stärke der jeweiligen Schiene im Rack abhängig. So zeigt beispielsweise [ABBILDUNG 4-5](#page-78-0) die Position der Schraube in der Rückplatte für die mittlere Rack-Position.

<span id="page-78-0"></span>**ABBILDUNG 4-5** Anbringen einer Schraube in der mittleren Rack-Position an der Rückplatte

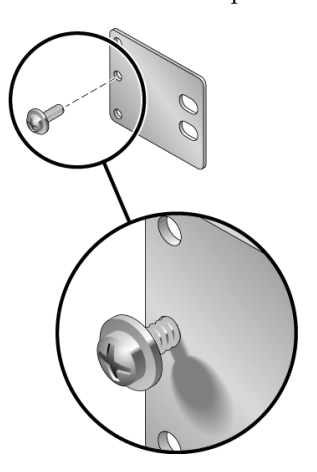

**b. Schieben Sie die Rückplatte so ein, dass die Schraube in einem der Schlitze zum Sitzen kommt.**

Der Schraubenkopf muss zur Serverrückseite zeigen und die andere Seite der Rückplatte muss sich vor der Rack-Stütze befinden [\(ABBILDUNG 4-6\)](#page-78-1).

<span id="page-78-1"></span>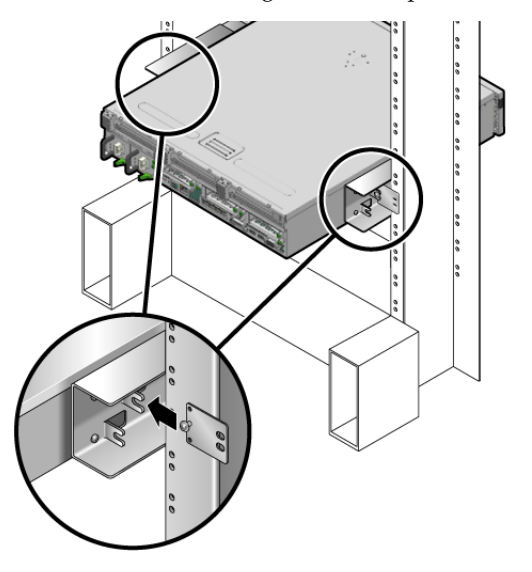

#### **ABBILDUNG 4-6** Anbringen der Rückplatte an den Seitenhalterungen

**c. Ziehen Sie die Schraube zur Befestigung der Rückplatte am Schlitz in der Seitenhalterung fest (**[ABBILDUNG 4-6](#page-78-1)**).**

**d. Befestigen Sie die andere Seite der Rückplatte mit zwei Schrauben an der Rückseite der Stütze (**[ABBILDUNG 4-7](#page-79-0)**).**

<span id="page-79-0"></span>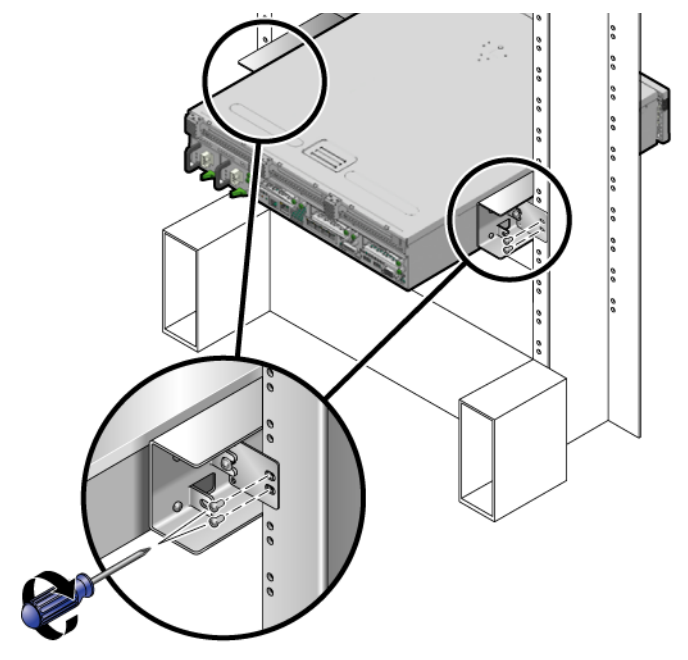

<span id="page-79-1"></span>**ABBILDUNG 4-7** Befestigen der Rückplatte an der Rückseite der Stütze

Die Größe der Schrauben hängt von dem jeweiligen Rack ab.

**e. Wiederholen Sie** [Schritt a](#page-77-1) **bis** [Schritt d](#page-79-1) **zur Befestigung der Rückplatte an der anderen Stütze.**

# <span id="page-80-0"></span>Festmontage des Servers in ein 19-Zoll-Rack mit 2 Stützen

## <span id="page-80-1"></span>▼ So montieren Sie einen Server fest in ein 19-Zoll-Rack mit 2 Stützen

Das Festmontage-Kit für 19-Zoll-Racks mit 2 Stützen umfasst:

- Zwei Seitenhalterungen
- Zwei Rückplatten
- Beutel mit Schrauben

**Hinweis –** Das Rack-Montage-Kit für 19-Zoll-Racks mit 2 Stützen ist für Rack-Stellplatzbreiten von 76,20 mm, 101,6 mm und 127 mm geeignet.

<span id="page-80-2"></span>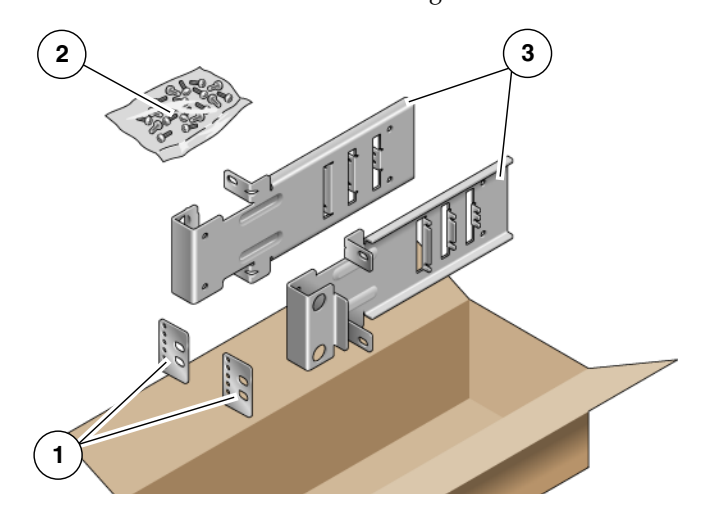

**ABBILDUNG 4-8** Inhalt des Festmontage-Kits für 19-Zoll-Racks mit 2 Stützen

#### **Legende**

- **1** Rückplatten **3** Seitenhalterungen
- **2** Schrauben

| <b>Nummer</b> | <b>Beschreibung</b>                    | Verwendung                             |
|---------------|----------------------------------------|----------------------------------------|
| 10            | M5 x 10 SEM-Schrauben                  | 8 für Seitenhalterungen, 2 zusätzliche |
| 6             | $M3 \times 8$ SEM-Schrauben            | 4 für Rückplatten, 2 zusätzliche       |
| 10            | $M5 \times 12.7$ -mm-Schrauben         | 10 für Rack, sofern zutreffend         |
| 10            | M6 x 13-mm-Schrauben                   | 10 für Rack, sofern zutreffend         |
| 9             | M6 eckige Klippmuttern                 | 9 für Rack, sofern zutreffend          |
| 12            | 10-32 x 0,5-Zoll-Kreuzschlitzschrauben | 12 für Rack, sofern zutreffend         |
| 12            | 12-24 x 0,5-Zoll-Kreuzschlitzschrauben | 12 für Rack, sofern zutreffend         |

**TABELLE 4-3** Inhalt des Schraubensatzes für Festmontage im 19-Zoll-Rack mit 2 Stützen

- **1. Nehmen Sie die Seitenhalterungen aus dem Rack-Kit zur Hand (**[ABBILDUNG 4-8](#page-80-2)**).**
- **2. Befestigen Sie die Seitenhalterungen mit vier M5** × **10 SEM-Schrauben an den Seiten des Servers (**[ABBILDUNG 4-9](#page-81-0)**).**

**ABBILDUNG 4-9** Befestigen der Seitenhalterungen an der Seite des Servers

<span id="page-81-0"></span>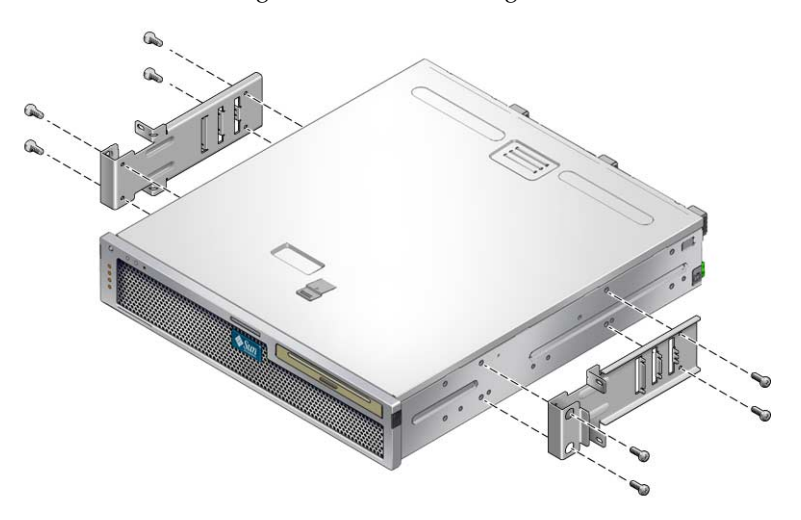

- **3. Heben Sie den Server in das Rack.**
- **4. Befestigen Sie die Servervorderseite mit zwei Schrauben pro Halterung an der Vorderseite des Racks (**[ABBILDUNG 4-10](#page-82-0)**).**

Die Größe der Schrauben hängt von dem jeweiligen Rack ab.

<span id="page-82-0"></span>**ABBILDUNG 4-10** Montage und Befestigung des Servers im Rack mit 2 Stützen

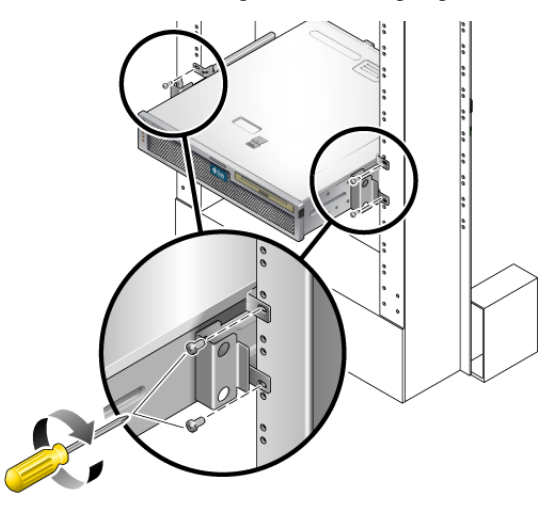

**5. (Optional) Besteht in Ihrer Umgebung die Gefahr starker Erschütterungen ist der Server mithilfe der Rückplatten zusätzlich an der Rack-Rückseite zu befestigen (**[ABBILDUNG 4-8](#page-80-2)**).**

Die Rückplatten sind an der Stützenrückseite und an einer der drei Schlitzgruppen (je nach Stärke der Stütze) an jeder Seitenhalterung zu befestigen.

<span id="page-83-1"></span>**a. Setzen Sie zwei M3** × **8 SEM-Schrauben pro Rückplatte locker in eine der sechs Positionen an der Rückplatte ein (**[ABBILDUNG 4-11](#page-83-0)**).**

Die Position ist von der Stärke der jeweiligen Schiene im Rack abhängig. So zeigt beispielsweise [ABBILDUNG 4-11](#page-83-0) die Position der Schraube in der Rückplatte für die optimale Rack-Position.

<span id="page-83-0"></span>**ABBILDUNG 4-11** Anbringen von Schrauben in der optimalen Rack-Position an der Rückplatte

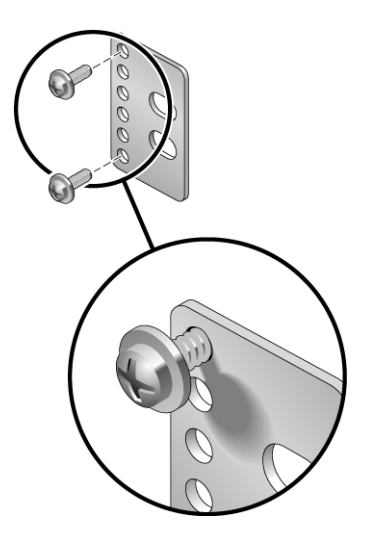

#### **b. Schieben Sie die Rückplatte so ein, dass die Schrauben in einer der Schlitzgruppen zum Sitzen kommen.**

Die Schraubenköpfe müssen zur Serverrückseite zeigen und die andere Seite der Rückplatte muss sich vor der Rack-Stütze befinden ([ABBILDUNG 4-12](#page-84-0)).

<span id="page-84-0"></span>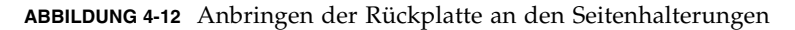

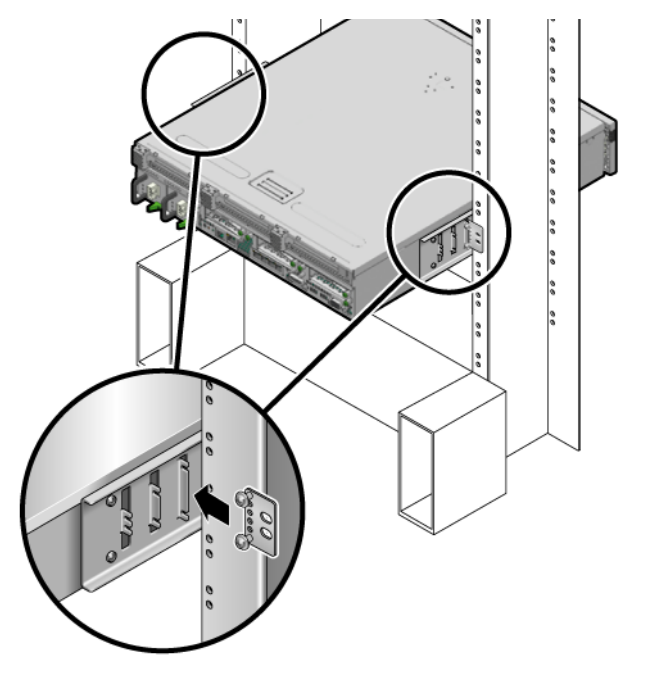

- **c. Ziehen Sie die Schrauben zur Befestigung der Rückplatte an der Schlitzgruppe in der Seitenhalterung fest (**[ABBILDUNG 4-12](#page-84-0)**).**
- <span id="page-85-1"></span>**d. Befestigen Sie die andere Seite der Rückplatte mit zwei Schrauben an der Rückseite der Stütze (**[ABBILDUNG 4-13](#page-85-0)**).**

Die Größe der Schrauben hängt von dem jeweiligen Rack ab.

**ABBILDUNG 4-13** Befestigen der Rückplatte am Rack

<span id="page-85-0"></span>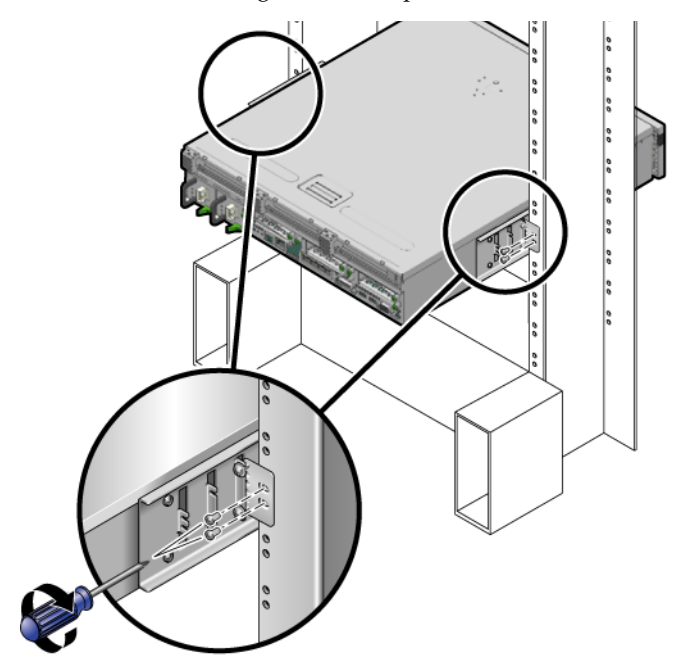

**e. Wiederholen Sie** [Schritt a](#page-83-1) **bis** [Schritt d](#page-85-1) **zur Befestigung der Rückplatte an der anderen Stütze.**

# Verkabelung des Servers

Dieses Kapitel enthält Anweisungen zur Verkabelung des Servers. Dieses Kapitel bietet einen Überblick über folgende Themen:

- ["Kabelanschlüsse" auf Seite 67](#page-86-0)
- ["Anschließen der Serverkabel" auf Seite 72](#page-91-0)
- ["Voraussetzungen und Verfahren für den Gleichstrombetrieb" auf Seite 76](#page-95-0)
- ["Anordnen der Kabel mit der Kabelführung" auf Seite 86](#page-105-0)

**Hinweis –** Die Angaben *links* und *rechts* beziehen sich auf Ihre Perspektive, wenn Sie entweder auf die Vorder- oder die Rückseite der Ausrüstung blicken.

## <span id="page-86-0"></span>Kabelanschlüsse

Im Folgenden sind die Kabelanschlüsse des Servers aufgelistet:

- **Minimale Kabelanschlüsse für den Server:**
	- Mindestens ein systemintegrierter Ethernet-Port (NET-Port)
	- Der serielle Verwaltungsanschluss (Anschluss SER MGT) des Service-Prozessors
	- Der Netzwerkverwaltungsanschluss (Anschluss NET MGT) des Service-Prozessors
	- Wechsel- oder Gleichstromkabel für die zwei Systemnetzteile
- **Verwaltungsanschlüsse des Service-Prozessors:** Es stehen zwei Verwaltungsanschlüsse für den ILOM-Systemcontroller zur Verfügung.
	- **In den seriellen Verwaltungsanschluss des Service-Prozessors** (mit der Bezeichnung SER MGT) passt ein RJ-45-Kabel. Er ist stets verfügbar. Dies ist die Standardverbindung zum ILOM-Systemcontroller.
	- **Der Netzwerkverwaltungsanschluss des Service-Prozessors** (mit der Bezeichnung NET MGT) ist die optionale Schnittstelle zum ILOM-Systemcontroller. Dieser Anschluss ist erst nach der Konfiguration der Netzwerkeinstellungen für den Systemcontroller (über den seriellen Anschluss SER MGT des Service-Prozessors) verfügbar. Näheres dazu finden Sie unter ["Aktivieren des Netzwerkanschlusses NET MGT des Service-Prozessors" auf](#page-111-0) [Seite 92.](#page-111-0) In den Netzwerkverwaltungsanschluss des Service-Prozessors passt ein RJ-45-Kabel für eine 10/100BASE-T-Verbindung. Dieser Anschluss bietet keine Unterstützung für Verbindungen mit Gigabit-Netzwerken.
- **Ethernet-Ports**: Bezeichnungen NET0, NET1, NET2 und NET3. Die Ethernet-Schnittstellen arbeiten mit 10, 100 und 1000 MBit/s. [TABELLE 5-1](#page-87-0) zeigt die Übertragungsraten der Ethernet-Ports.

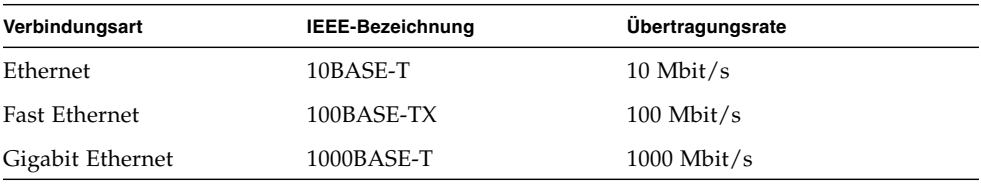

<span id="page-87-0"></span>**TABELLE 5-1** Übertragungsraten der Ethernet-Ports

- **Serieller TTYA-Anschluss:** Bei dem seriellen TTYA-Anschluss handelt es sich um eine DB9-9 Buchse. Er befindet sich unten rechts auf der Rückseite [\(ABBILDUNG 5-1\)](#page-89-0). Ein DB-9-zu-RJ-45-Adapterkabel ist im Lieferumfang enthalten.
	- Verwenden Sie den DB-9-Anschluss mit einem Null-Modemkabel für serielle Geräte. Dieser Anschluss wird in Solaris-BS- und OpenBoot™-Meldungen als ttya bezeichnet.
	- Dieser Anschluss ist nicht mit dem seriellen Anschluss SER MGT des Service-Prozessors verbunden.
	- Verwenden Sie diesen seriellen Anschluss ausschließlich für serielle Datenübertragungen zu allgemeinen Zwecken.
	- Nehmen Sie die für jeden Stecker erforderlichen Kreuzungen mit einem Null-Modemkabel oder einem Adapter vor.
- **USB-Anschlüsse:** Der Server ist auf der Rückseite mit zwei USB-Anschlüssen (Universal Serial Bus) mit der Bezeichnung USB 0 und USB 1 ausgestattet [\(ABBILDUNG 5-1\)](#page-89-0). USB-Anschlüsse unterstützen das Hot-Plugging. Sie können USB-Kabel und Peripheriegeräte bei laufendem Server anschließen und trennen, ohne dadurch den Systembetrieb zu beeinträchtigen.
	- Das Betriebssystem muss beim Anschließen oder Trennen von USB-Geräten während des Systembetriebs laufen. Derartige Vorgänge sind nicht möglich, wenn die OpenBoot PROM-Eingabeaufforderung ok angezeigt wird oder bevor das System vollständig gebootet ist.
	- Bis zu 126 Geräte können an jeden der beiden USB-Controller angeschlossen werden. Pro Server besteht also die Möglichkeit, 252 USB-Geräte anzuschließen.
- **Eingangsstromkabel (Wechselstrom/Gleichstrom):** Schließen Sie keine Stromkabel an die Netzteile an, bevor Sie die Datenkabel angeschlossen und den Server mit einem seriellen Terminal bwz. Terminalemulator (PC oder Workstation) verbunden haben. Sobald die Eingangsstromkabel an die Stromquelle angeschlossen werden, schaltet der Server in den Standby-Modus und der ILOM-Systemcontroller wird initialisiert. Falls der Server zu diesem Zeitpunkt noch nicht an einen Terminal, PC oder eine Workstation angeschlossen ist, können einige Systemmeldungen verloren gehen.

#### Position der Anschlüsse

[ABBILDUNG 5-1](#page-89-0) zeigt die Anschlüsse auf der Rückseite des Sun Netra T5220 Servers.

<span id="page-89-0"></span>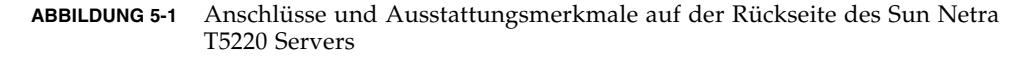

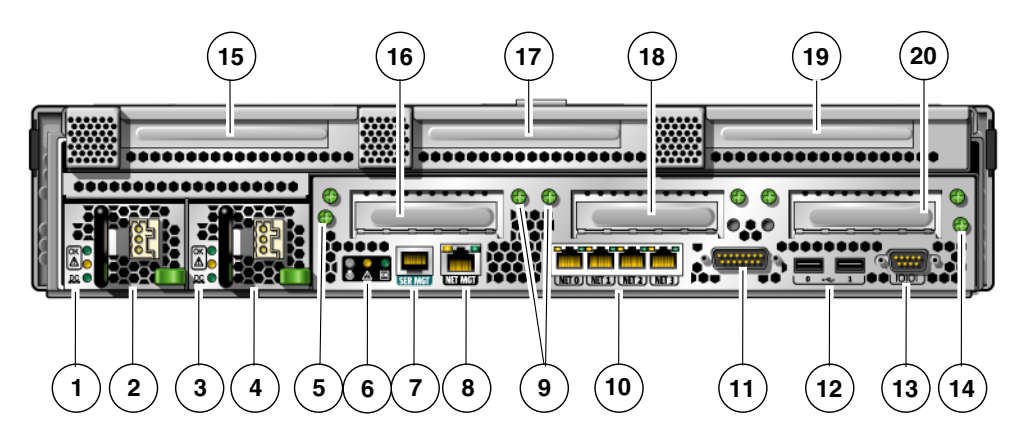

#### **Legende**

L.

L,

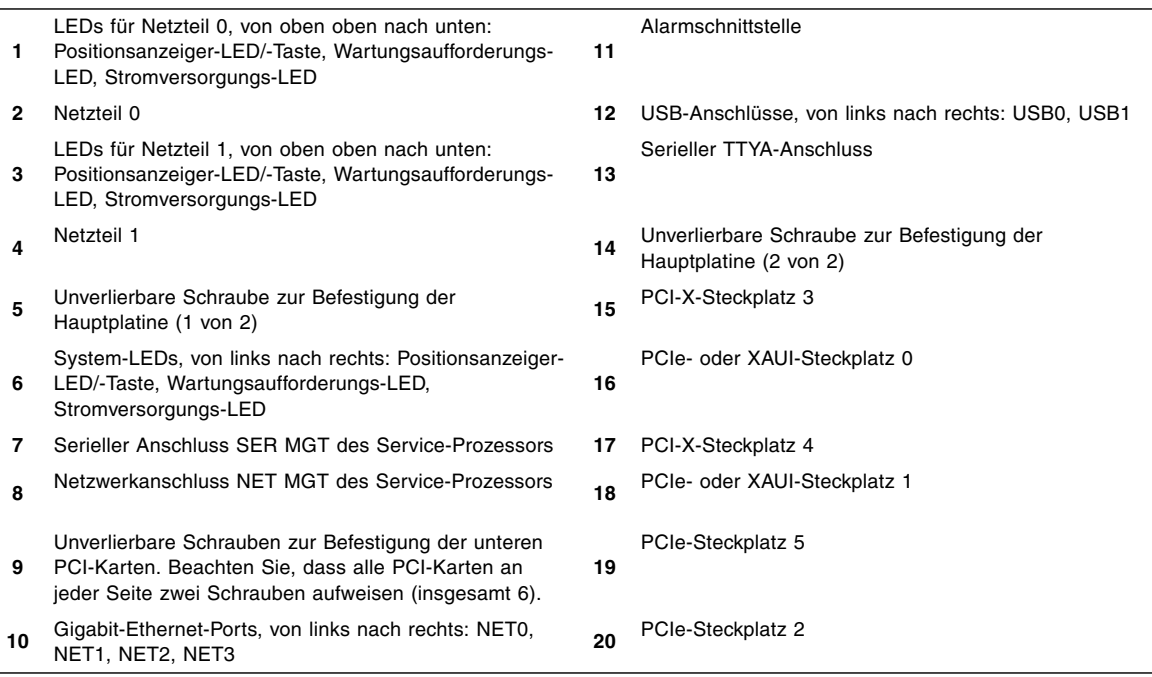

## Lage der Statusanzeigen

[ABBILDUNG 5-2](#page-90-0) zeigt die Statusanzeigen auf der Vorderseite des Sun Netra T5220 Servers.

**ABBILDUNG 5-2** Lage der Serverstatus- und Alarmstatusanzeigen an der Frontblende

<span id="page-90-0"></span>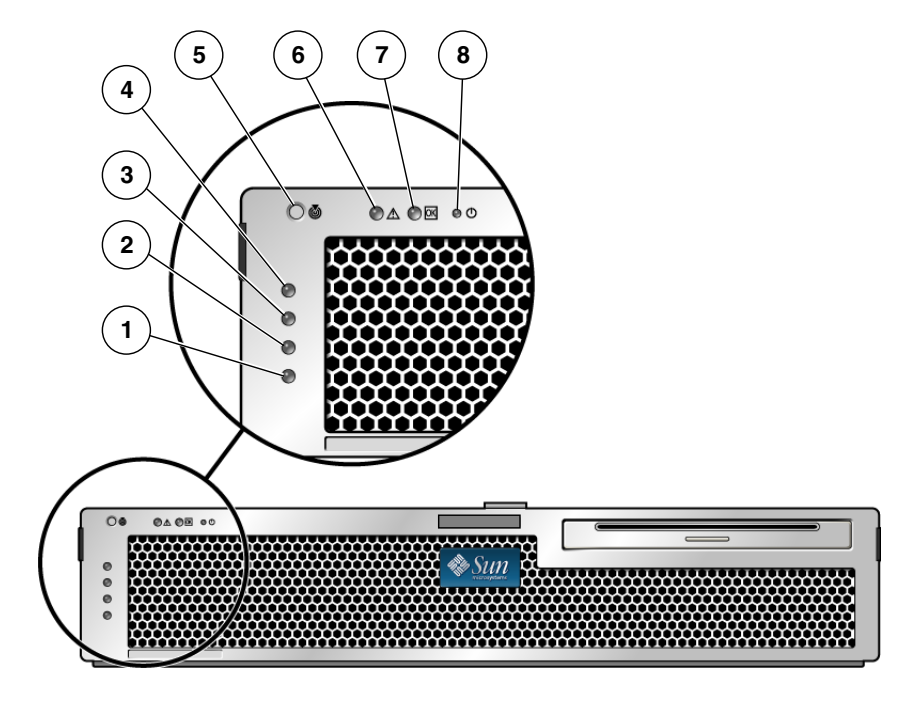

#### **Legende**

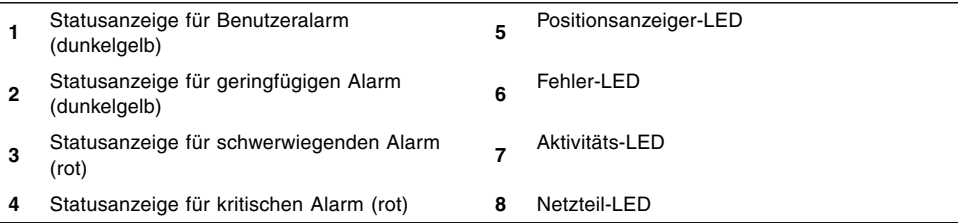

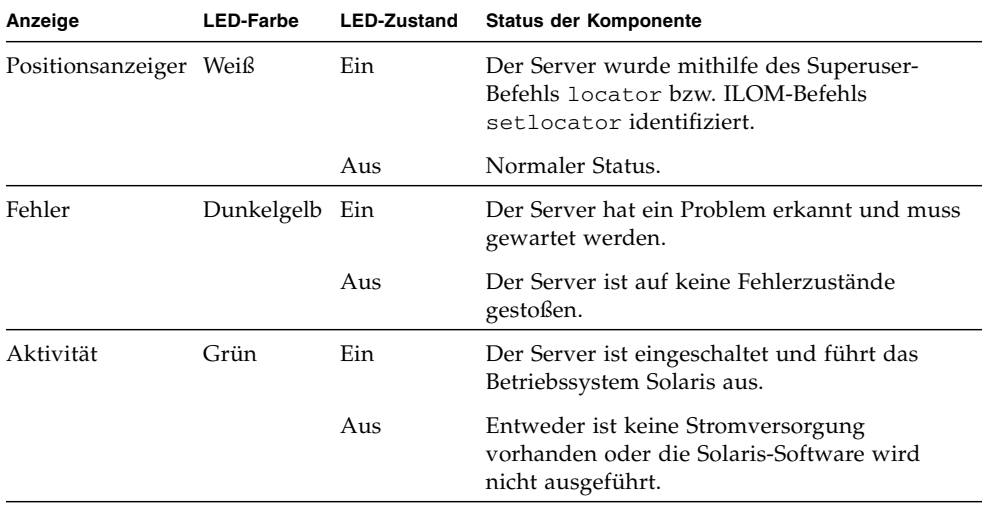

#### **TABELLE 5-2** Serverstatusanzeigen an der Frontblende

## <span id="page-91-0"></span>Anschließen der Serverkabel

Bevor Sie den Server booten können, müssen Sie Kabel an die seriellen und Netzwerkanschlüsse anschließen und die Anschlüsse konfigurieren. Das Vorgehen ist in den folgenden Abschnitten beschrieben.

- ["So stellen Sie eine Verbindung zum seriellen Anschluss SER MGT des Service-](#page-92-0)[Prozessors her" auf Seite 73](#page-92-0)
- ["So stellen Sie eine Verbindung zum Netzwerkanschluss SER MGT des Service-](#page-93-0)[Prozessors her" auf Seite 74](#page-93-0)
- ["So schließen Sie die Ethernet-Kabel an" auf Seite 75](#page-94-0)
- ["So schließen Sie Wechselstrom-Netzkabel am Server an" auf Seite 75](#page-94-1)

Der Server verfügt zusätzlich über serielle und USB-Anschlüsse für optionale Geräte (siehe ["Kabelanschlüsse" auf Seite 67](#page-86-0)).

**Hinweis –** Nachdem Sie die Kabel am Server angeschlossen haben, überprüfen Sie, ob der Server leicht in das und aus dem Rack geschoben werden kann, ohne dass die Kabel haken oder beschädigt werden. Siehe den Abschnitt ["So überprüfen Sie](#page-67-0) [Schienen und Kabelführung" auf Seite 50.](#page-67-0)

## <span id="page-92-0"></span>▼ So stellen Sie eine Verbindung zum seriellen Anschluss SER MGT des Service-Prozessors her

Der serielle Verwaltungsanschluss des Service-Prozessors trägt die Bezeichnung SER MGT ([ABBILDUNG 5-3](#page-92-1)). Es ist die ganz linke RJ-45-Buchse auf der Rückseite.

**Hinweis –** Das Kabel und die DB-9-RJ-45-Adapter sind für den seriellen Anschluss des Hosts, nicht für den seriellen Anschluss SER MGT des Servers konzipiert.

**ABBILDUNG 5-3** Serieller Anschluss SER MGT des Service-Prozessors – Rückseite

<span id="page-92-1"></span>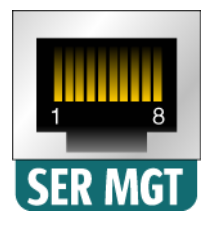

Dieser Anschluss dient zur Serververwaltung. Er wird zum Einrichten des Netzwerkanschlusses NET MGT des Service-Prozessors benötigt, wie unter ["Aktivieren des Netzwerkanschlusses NET MGT des Service-Prozessors" auf](#page-111-0) [Seite 92](#page-111-0) erläutert.

**Hinweis –** Verwenden Sie den seriellen Anschluss SER MGT des Service-Prozessors *nur* zur Serververwaltung. Er ist die Standardverbindung zwischen dem Service-Prozessor und einem Terminal oder einem Computer.

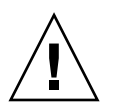

**Achtung –** An diesem Anschluss darf kein Modem angeschlossen werden.

● **Schließen Sie ein Kabel der Kategorie 5 an den Anschluss SER MGT und das Terminalgerät an.**

Wenn Sie ein DB-9- oder ein DB-25-Kabel anschließen, verwenden Sie einen Adapter, um die für jeden Stecker erforderlichen Überkreuzungen vorzunehmen.

## <span id="page-93-0"></span>▼ So stellen Sie eine Verbindung zum Netzwerkanschluss SER MGT des Service-Prozessors her

Der Netzwerkverwaltungsanschluss des Service-Prozessors weist die Bezeichnung NET MGT auf [\(ABBILDUNG 5-4\)](#page-93-1). Er befindet sich direkt rechts neben dem seriellen Anschluss SER MGT auf der Rückseite.

**ABBILDUNG 5-4** Netzwerkanschluss NET MGT des Service-Prozessors – Rückseite

<span id="page-93-1"></span>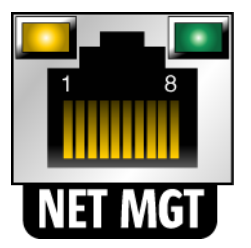

**Hinweis –** Dieser Anschluss ist erst verfügbar, nachdem Sie gemäß ["Konfigurieren](#page-113-0) [des Netzwerkanschlusses NET MGT des Service-Prozessors" auf Seite 94](#page-113-0) die Netzwerkeinstellungen (über den seriellen Anschluss SER MGT) konfiguriert haben.

**Hinweis –** Wenn im Netzwerk Zugriff auf einen DHCP-Server besteht, können Sie verfolgen, wie der Service-Prozessor eine IP-Adresse erhält, da der DHCP-Client standardmäßig aktiviert ist.

**Hinweis –** In der Standardkonfiguration des Netzwerkanschlusses NET MGT des Service-Prozessors wird die Netzwerkkonfiguration automatisch über das DHCP (Dynamic Host Configuration Protocol) abgerufen und es können Verbindungen über SSH (Solaris Secure Shell) hergestellt werden. Diese Einstellungen können bei Bedarf geändert werden. Führen Sie die Schritte unter [Kapitel 6](#page-106-0) aus.

● **Schließen Sie ein Kabel der Kategorie 5 an den Anschluss NET MGT und den Netzwerk-Switch bzw. -Hub an.**

## <span id="page-94-0"></span>▼ So schließen Sie die Ethernet-Kabel an

Der Server verfügt über vier Netzwerkanschlüsse. Sie tragen die Bezeichnungen NET0, NET1, NET2 und NET3 ([ABBILDUNG 5-5](#page-94-2)). Dabei handelt es sich um RJ45- Gigabit-Ethernet-Ports.

**ABBILDUNG 5-5** Ethernet-Netzwerkanschlüsse des Service-Prozessors – Rückseite

<span id="page-94-2"></span>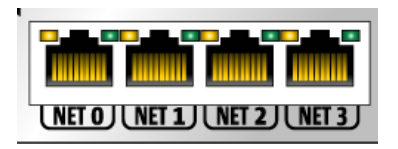

**1. Schließen Sie ein Kabel der Kategorie 5 an den Netzwerk-Switch bzw. -Hub und den Ethernet-Port 0 (**NET**0) auf der Gehäuserückseite an.**

NET**0** ist der Anschluss ganz links unter den vier Netzwerkanschlüssen in [ABBILDUNG 5-5.](#page-94-2)

**2. Schließen Sie nach Bedarf Kabel der Kategorie 5 an den Netzwerk-Switch bzw. -Hub und die verbleibenden Ethernet-Ports (**NET**1,** NET**2,** NET**3) an.**

**Hinweis –** Bei den LEDs über den einzelnen NET-Anschlüssen handelt es sich um die Verbindungs-/Aktivitäts-LED (links) und die Geschwindigkeits-LED (rechts) für den jeweiligen Anschluss.

## <span id="page-94-1"></span>▼ So schließen Sie Wechselstrom-Netzkabel am Server an

Das erstmalige Einschalten des Systems erfordert eine besondere Vorbereitung und Vorgehensweise. Wenn Sie beispielsweise kein Anzeigegerät eingerichtet haben, bevor Sie das Wechselstrom-Netzkabel anschließen, können einige Systemmeldungen verloren gehen.

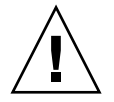

**Achtung –** Beenden Sie die in diesem Kapitel beschriebenen Hardwarearbeiten, aber schließen Sie noch nicht das Wechselstrom-Netzkabel an.

Das erstmalige Einschalten des Systems erfordert eine besondere Vorbereitung und Vorgehensweise. Wenn Sie beispielsweise kein Anzeigegerät eingerichtet haben, bevor Sie das Wechselstrom-Netzkabel anschließen, sehen Sie möglicherweise nicht alle Systemmeldungen.

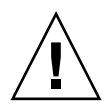

**Achtung –** Sobald das Wechselstrom-Netzkabel an die Stromquelle angeschlossen wird, schaltet der Server in den Standby-Modus und der Service-Prozessor wird initialisiert.

● **Anweisungen zum Anschließen des Servers an die Wechselstromversorgung** finden Sie unter ["Erstmaliges Einschalten des Systems" auf Seite 87](#page-106-1).

# <span id="page-95-0"></span>Voraussetzungen und Verfahren für den Gleichstrombetrieb

In diesem Abschnitt werden die Gleichstromverkabelung und die Anforderungen an die Gleichstromquelle erläutert.

## Anforderungen an die Gleichstromquelle

In [TABELLE 5-3](#page-95-1) sind die Anforderungen an die Gleichstromquelle für die einzelnen Netzteile im Sun Netra T5220 Server, in [TABELLE 5-4](#page-95-2) die Anforderungen an die Gleichstromquelle für den Server insgesamt aufgeführt.

<span id="page-95-1"></span>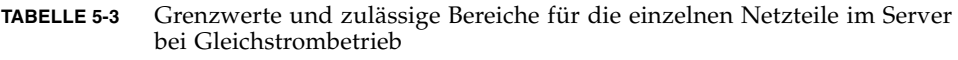

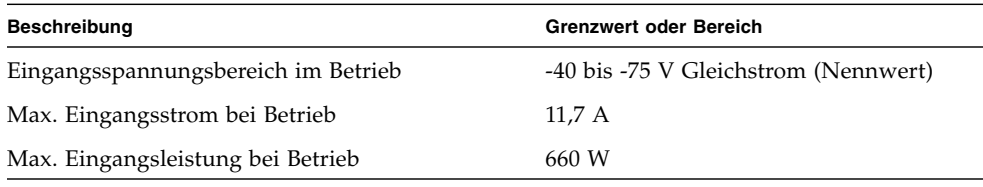

<span id="page-95-2"></span>**TABELLE 5-4** Grenzwerte und zulässige Bereiche für den Server bei Gleichstrombetrieb

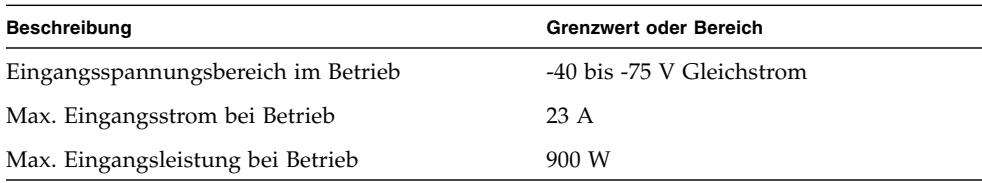

Für den Server gelten folgende Anforderungen:

- Zuverlässiger Anschluss an eine geschützte Erdungsleitung
- Stromversorgung durch ein oder zwei voneinander isolierte Netzteil(e)
- Bis zu 500 W Dauerleistung pro Netzteil
- Begrenzt auf TNV-2 gemäß UL 60950 und IEC 60950

**Hinweis –** Die Gleichstromausführung des Servers muss an einem nicht frei zugänglichen Ort installiert werden. Gemäß dem National Electrical Code ist ein nicht frei zugänglicher Ort ein Bereich, zu dem ausschließlich qualifiziertes und geschultes Personal Zutritt hat und zu dem der Zutritt nur mithilfe eines Schlüssels, einer Zugangskarte o. Ä. möglich ist.

#### Anforderungen an die Gleichstromversorgung und den Erdungsleiter

Für den Server gelten folgende Anforderungen:

- Geeignetes Leitungsmaterial: ausschließlich Kupferleiter
- Stromversorgungsanschlüsse über den Eingangsleiter: 12 AWG (zwischen dem Sun Netra T5220 Server und der Stromquelle). Es gibt drei Leiter:
	- -48 V (negativer Pol)
	- Gehäuse-Masseverbindung
	- -48 V Rückleitung (positiver Pol)
- System-Masseleiter: 12 AWG (an das Gehäuse anzuschließen)
- Kabelisolierung: mindestens 75 °C, LSF (Low Smoke Fume), flammhemmend
- Folgende Kabeltypen können verwendet werden:
	- UL 1028-Kabel oder andere UL 1581 (VW-1)-konforme Kabel
	- IEEE 383-konforme Kabel
	- IEEE 1202-1991-konforme Kabel
- Farbe der Abzweigkabelisolierung: entsprechend den National Electrical Codes
- Farbe der Massekabelisolierung: Grün/Gelb

**Hinweis –** Je nach Gleichstromquelle ist die -48-V-Leitung (negativer Pol) möglicherweise mit einem Minuszeichen (-) und die -48-V-Rückleitung (positiver Pol) mit einem Pluszeichen (+) markiert.

Beachten Sie beim Anschließen von Gleichstrom-Netzkabeln die folgenden Anforderungen:

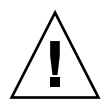

**Achtung –** Die Verbindung zwischen dem Sun Netra T5220 Server und der Gleichstromquelle muss begrenzt werden, um zu vermeiden, dass auf der Hauptstromleitung transiente Energie auftritt. Die Gleichstromquelle (Akku) muss sich in demselben Gebäude wie der Server befinden. Der Server darf nicht in einem anderen Gebäude als die Stromquelle installiert sein.

## Anforderungen an den Überstromschutz

- Jedes Rack muss mit entsprechenden Überstromschutzgeräten versehen sein.
- Zwischen der Gleichstromquelle und dem Sun Netra T5220 Server sind Stromunterbrecher zu installieren. Dazu ist für jedes Netzteil ein doppelpoliger, schnell auslösender 20-A-Gleichstrom-Leistungsschalter zu verwenden.

**Hinweis –** Überstromschutzgeräte müssen den geltenden nationalen und örtlichen Sicherheitsauflagen entsprechen und für die beabsichtigte Verwendung zugelassen sein.

## ▼ So bauen Sie das Gleichstrom-Netzkabel zusammen

**1. Legen Sie die Teile bereit, die Sie zum Zusammenbauen des Gleichstrom-Netzkabels benötigen (**[ABBILDUNG 5-6](#page-98-0)**).**

Für das Zusammenbauen eines bzw. mehrerer Gleichstrom-Netzkabel sind die folgenden Stromverbindungsteile erforderlich. Mit diesen Kabeln werden die -48- V-Gleichstromquellen an die Netzteile angeschlossen.

- Gleichstromeingangsstecker
- Zugentlastungsvorrichtungen
- Gehäuseklemmenhebel
- Kabelbinder

**ABBILDUNG 5-6** Gleichstromverbindungsteile

<span id="page-98-0"></span>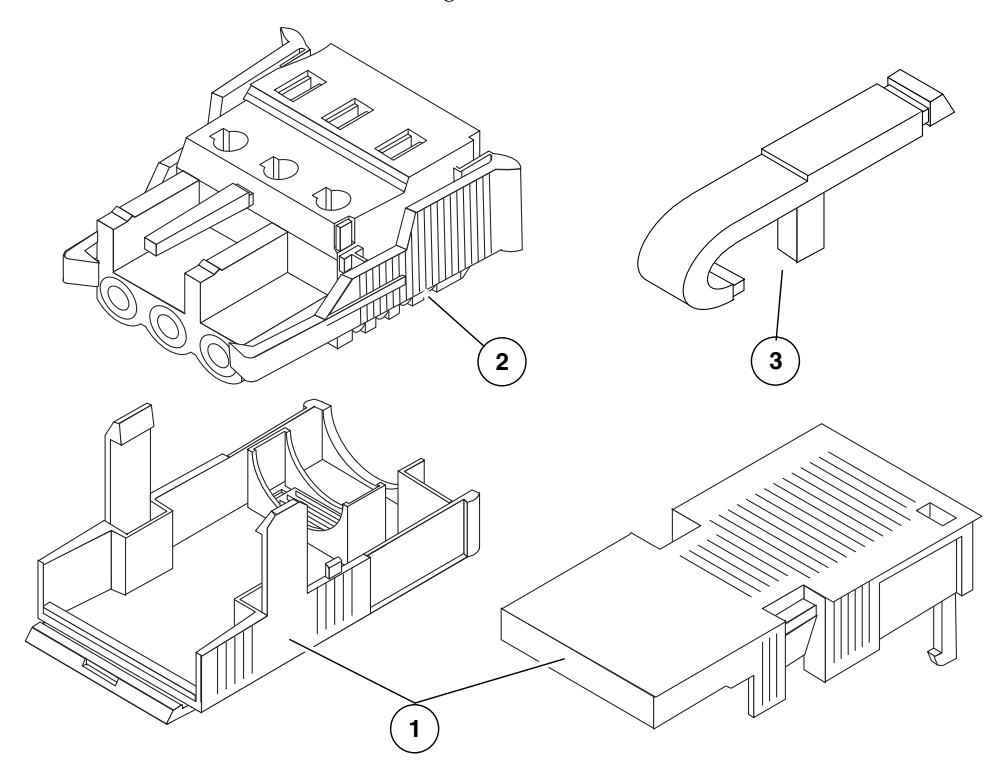

#### **Legende**

- **1** Zugentlastungsvorrichtung
- **2** Gleichstromeingangsstecker
- **3** Gehäuseklemmenhebel
- **2. Unterbrechen Sie mithilfe der Leistungsschalter die Stromversorgung von der Gleichstromquelle.**

<span id="page-98-1"></span>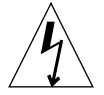

**Achtung –** Fahren Sie erst fort, *nachdem* Sie die Stromversorgung von der Gleichstromquelle mithilfe der Leistungsschalter unterbrochen haben.

- **3. Nehmen Sie einen Gleichstromstecker aus dem Lieferpaket.**
- **4. Suchen Sie die drei von der Gleichstromquelle kommenden Drähte, die für den Anschluss des Geräts verwendet werden:**
	- -48 V (negativer Pol)
	- Gehäusemasse
	- -48 V Rückleitung (positiver Pol)

**Hinweis –** Je nach Gleichstromquelle ist die -48-V-Leitung (negativer Pol) möglicherweise mit einem Minuszeichen (-) und die -48-V-Rückleitung (positiver Pol) mit einem Pluszeichen (+) markiert.

#### **5. Entfernen Sie 8 mm von der Isolierung der einzelnen von der Gleichstromquelle kommenden Drähte.**

Achten Sie darauf, dass jeweils wirklich nur 8 mm abisoliert werden. Andernfalls würde nach dem Zusammenbauen nicht isolierter Draht aus dem Gleichstromstecker ragen.

**ABBILDUNG 5-7** Abisolieren des Drahtes

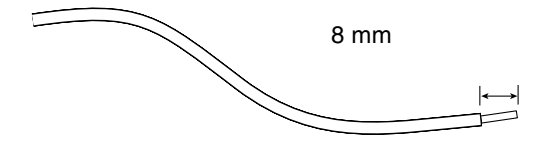

- <span id="page-99-0"></span>**6. Öffnen Sie die Gehäuseklemme für diesen Teil des Gleichstromsteckers anhand eines der folgenden Verfahren:**
- Schieben Sie die Spitze des Gehäuseklemmenhebels in die rechteckige Offnung unmittelbar über der Öffnung im Gleichstromstecker, in die Sie den ersten Draht einführen möchten. Drücken Sie den Gehäuseklemmenhebel nach unten [\(ABBILDUNG 5-8\)](#page-100-0).
- Schieben Sie einen kleinen Kreuzschlitzschraubendreher in die rechteckige Öffnung unmittelbar über der Öffnung im Gleichstromstecker, in die Sie den ersten Draht einführen möchten, und drücken Sie den Schraubendreher nach unten [\(ABBILDUNG 5-9\)](#page-100-1).

<span id="page-100-0"></span>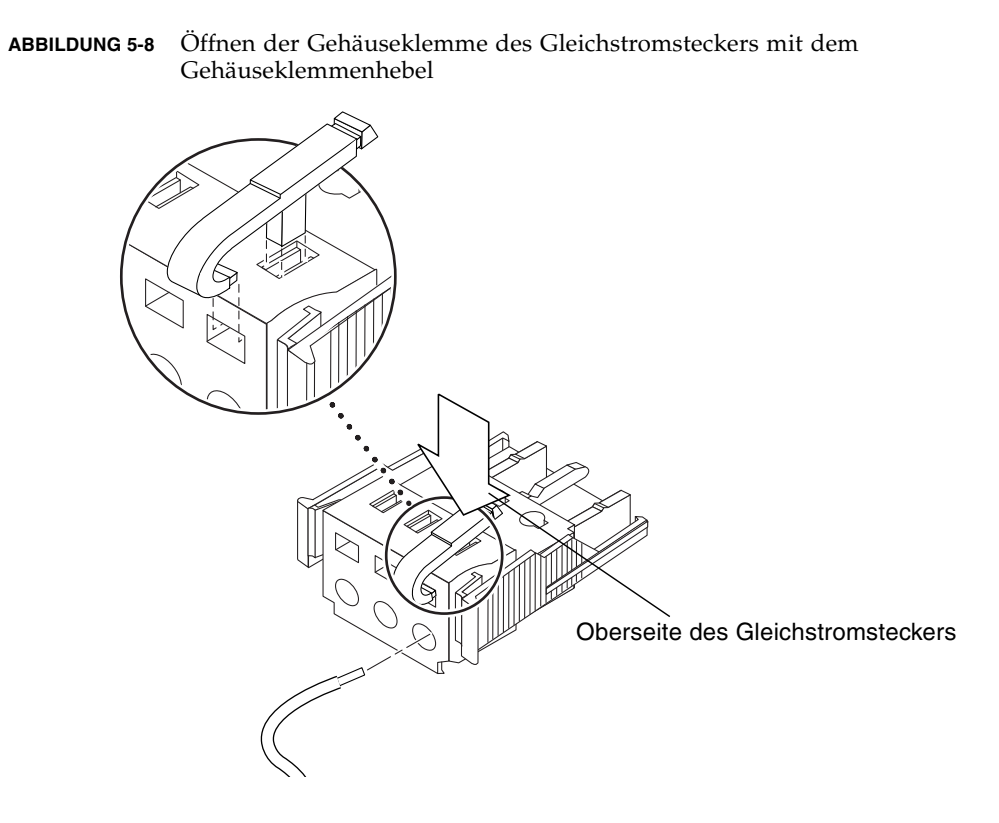

**ABBILDUNG 5-9** Öffnen der Gehäuseklemme mit einem Schraubendreher

<span id="page-100-1"></span>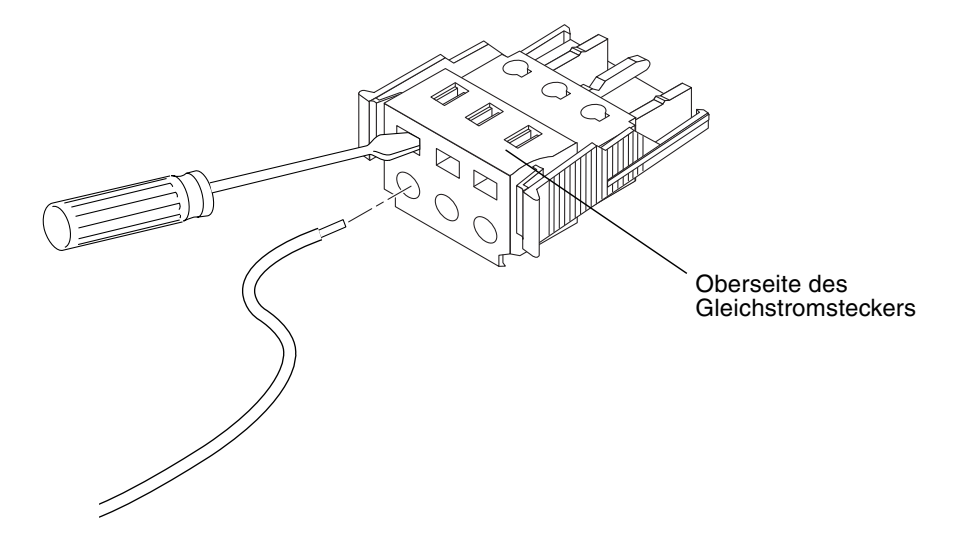

<span id="page-101-1"></span>**7. Führen Sie den abisolierten Teil des entsprechenden Drahtes in die rechteckige Öffnung im Gleichstromstecker ein.**

Aus [ABBILDUNG 5-10](#page-101-0) geht hervor, welcher Draht in welches Loch im Gleichstromstecker einzuführen ist.

**ABBILDUNG 5-10** Zusammenbauen des Gleichstrom-Netzkabels

<span id="page-101-0"></span>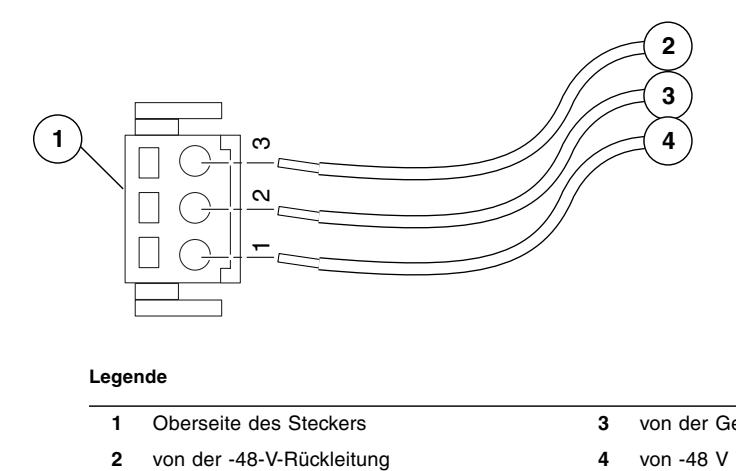

#### **Legende**

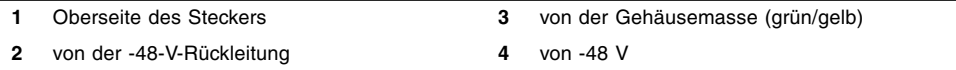

- <span id="page-101-2"></span>**8. Führen Sie** [Schritt 6](#page-99-0) **und** [Schritt 7](#page-101-1) **für die anderen beiden Drähte aus, um das Gleichstrom-Netzkabel vollständig zusammenzubauen.**
- **9. Bauen Sie wie in Schritt** [Schritt 4](#page-98-1) **bis** [Schritt 8](#page-101-2) **erläutert so viele Gleichstrom-Netzkabel zusammen, wie Sie für Ihr Gerät benötigen.**

Pro Netzteil wird ein Gleichstrom-Netzkabel benötigt.

Wenn Sie einen Draht aus dem Gleichstromstecker entfernen müssen, drücken Sie den Gehäuseklemmenhebel oder einen kleinen Schraubendreher in die Öffnung direkt über dem Draht und drücken den Hebel bzw. den Schraubendreher nach unten [\(ABBILDUNG 5-8](#page-100-0) und [ABBILDUNG 5-9\)](#page-100-1). Ziehen Sie dann den Draht aus dem Gleichstromstecker.

## ▼ So bringen Sie die Zugentlastungsvorrichtungen an

#### **1. Drücken Sie den Unterteil der Zugentlastungsvorrichtung in die Kerbe am Gleichstromstecker, so dass er einrastet.**

Achten Sie darauf, dass die Zugentlastungsvorrichtung richtig im Gleichstromstecker einrastet. Andernfalls können Sie den Zusammenbau des Steckers nicht ordnungsgemäß zu Ende führen.

**ABBILDUNG 5-11** Einstecken des Unterteils der Zugentlastungsvorrichtung

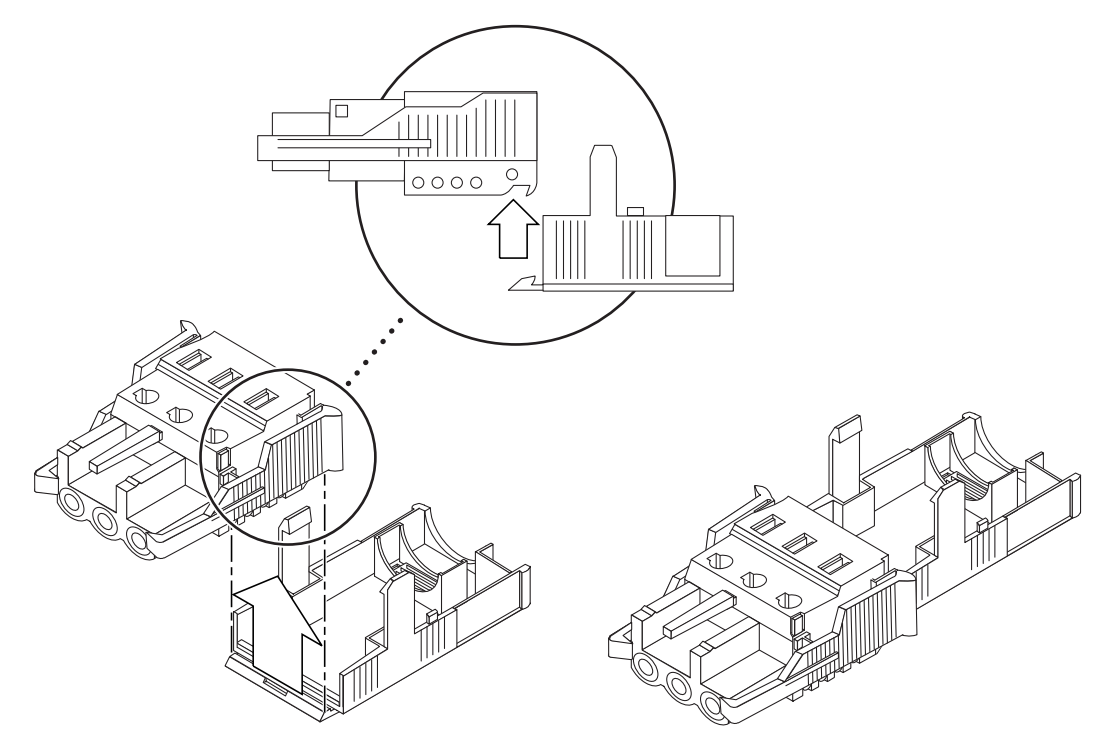

**2. Führen Sie die drei von der Gleichstromquelle kommenden Drähte durch die Öffnung am Ende des Unterteils der Zugentlastungsvorrichtung (**[ABBILDUNG 5-12](#page-103-0)**).**

<span id="page-103-0"></span>**ABBILDUNG 5-12** Hinausführen der Drähte aus dem Unterteil der Zugentlastungsvorrichtung

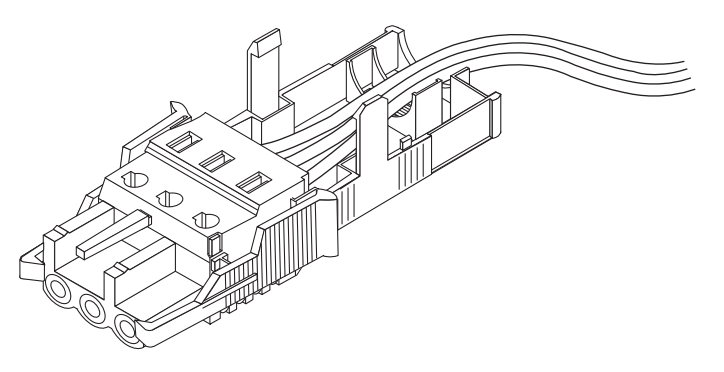

**3. Führen Sie einen Kabelbinder durch das Unterteil der Zugentlastungsvorrichtung.**

**ABBILDUNG 5-13** Befestigen der Drähte an der Zugentlastungsvorrichtung

<span id="page-103-1"></span>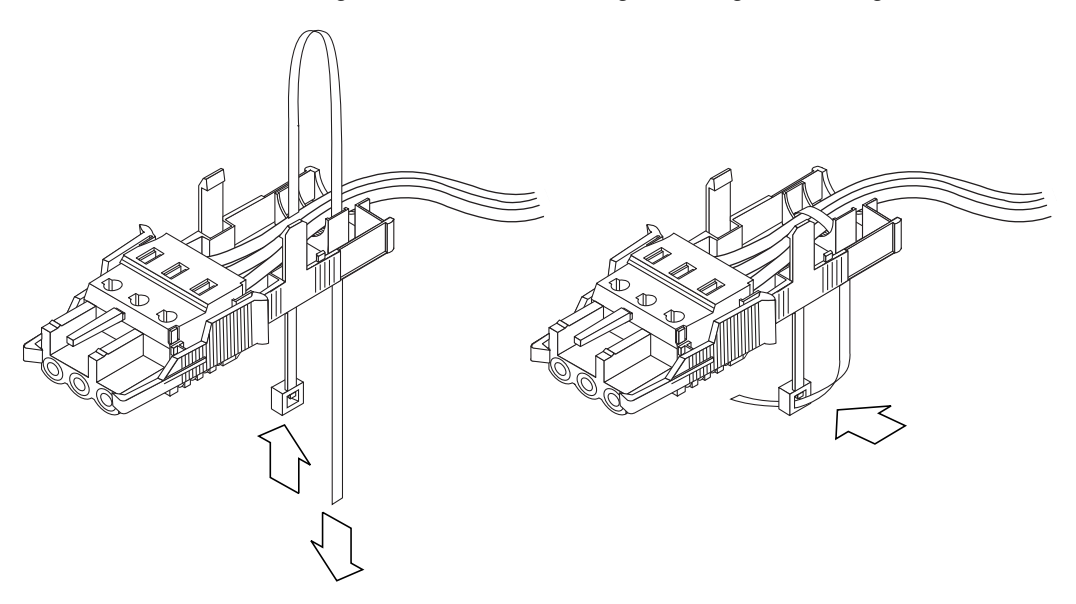

**4. Führen Sie den Kabelbinder über die Drähte und wieder aus der Zugentlastungsvorrichtung heraus und ziehen Sie den Kabelbinder an, um die Drähte sicher an der Zugentlastungsvorrichtung zu befestigen (**[ABBILDUNG 5-13](#page-103-1)**).**

**5. Stecken Sie das Oberteil der Zugentlastungsvorrichtung so auf das Unterteil, dass die drei Zacken am Oberteil in die Öffnungen im Gleichstromstecker greifen.**

Drücken Sie das Ober- und Unterteil der Zugentlastungsvorrichtung zusammen, so dass sie einrasten ([ABBILDUNG 5-14](#page-104-0)).

**ABBILDUNG 5-14** Zusammenbauen der Zugentlastungsvorrichtung

<span id="page-104-0"></span>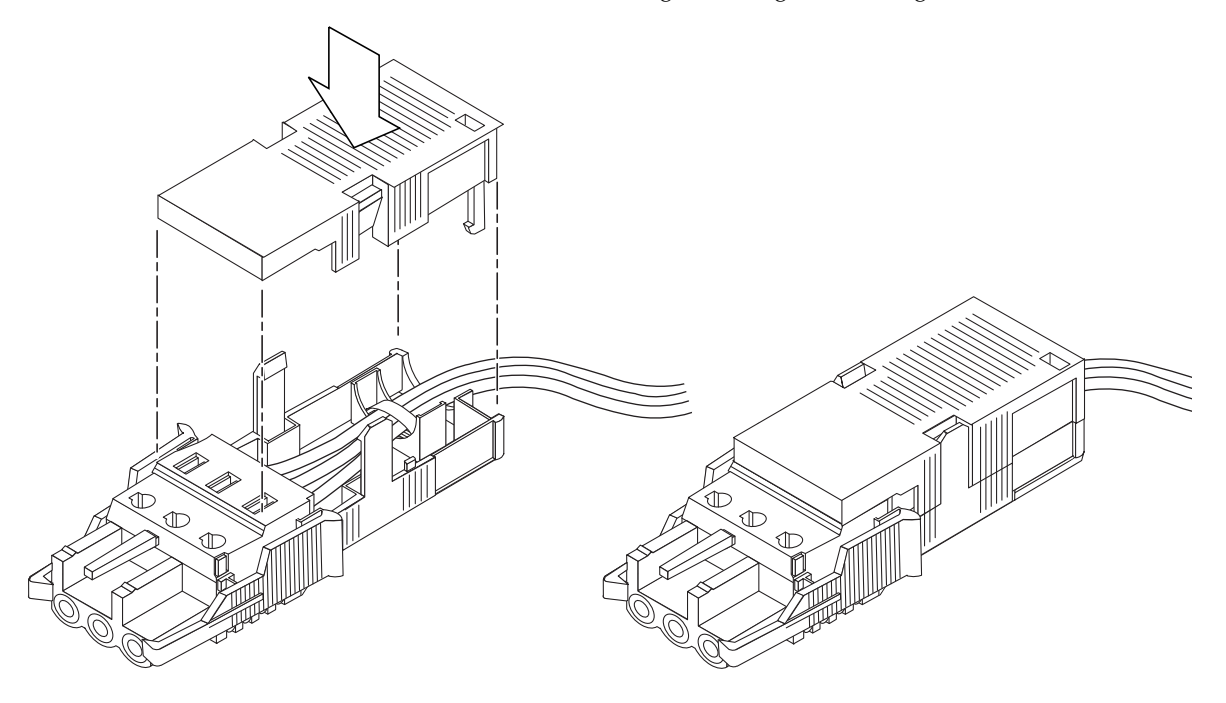

# <span id="page-105-0"></span>Anordnen der Kabel mit der Kabelführung

In diesem Abschnitt wird die Verwendung der Kabelführung erläutert.

## ▼ So sichern Sie die Serverkabel in der Kabelführung

● **Sobald Sie die Serverkabel angeschlossen und durch die Kabelführung geführt haben, öffnen Sie die Klettbänder und wickeln sie um die Kabelführung, um die Kabel sicher in der Kabelführung zu verstauen (**[ABBILDUNG 5-15](#page-105-1)**).**

<span id="page-105-1"></span>**ABBILDUNG 5-15** Sichern der Serverkabel in der Kabelführung mithilfe von Klettbändern

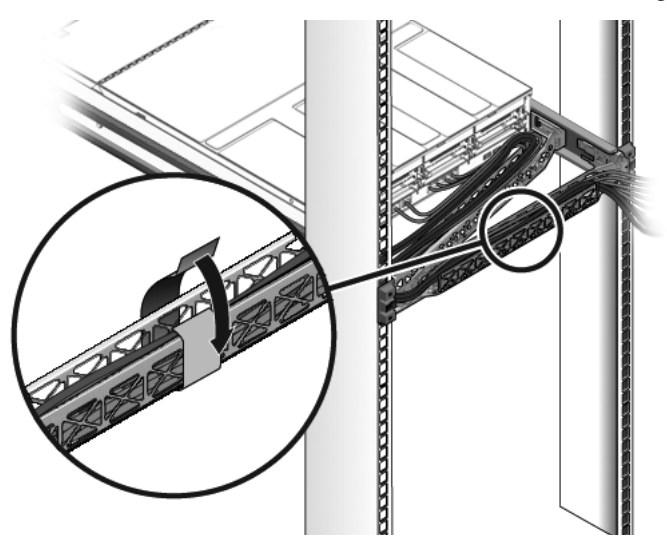

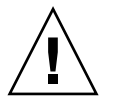

**Achtung –** Überprüfen Sie, ob die Schienen und die Kabelführung ordnungsgemäß funktionieren und ob der Server herausgezogen und zurückgeschoben werden kann, ohne die Kabelstecker abzureißen. Führen Sie dazu die im folgenden Verfahren erläuterten Schritte erneut aus, bevor Sie fortfahren: ["So überprüfen Sie Schienen](#page-67-0) [und Kabelführung" auf Seite 50.](#page-67-0)

# <span id="page-106-0"></span>Einschalten des Systems

Dieses Kapitel enthält Anweisungen zum Booten des Servers und zum Aktivieren des Systemcontroller-Netzwerkanschlusses NET MGT.

Folgende Themen werden behandelt:

- ["Erstmaliges Einschalten des Systems" auf Seite 87](#page-106-2)
- ["Aktivieren des Netzwerkanschlusses NET MGT des Service-Prozessors" auf](#page-111-1) [Seite 92](#page-111-1)
- ["Anmelden beim Service-Prozessor" auf Seite 92](#page-111-2)
- ["Verwenden des Service-Prozessors für übliche Vorgänge" auf Seite 100](#page-119-0)
- ["Booten des Betriebssystems Solaris" auf Seite 104](#page-123-0)
- ["Überprüfen der Systemfunktionen" auf Seite 108](#page-126-0)

# <span id="page-106-2"></span><span id="page-106-1"></span>Erstmaliges Einschalten des Systems

In diesem Abschnitt wird erläutert, wie Sie das System zum ersten Mal einschalten.

#### ILOM-Systemkonsole

Wenn Sie das System einschalten, beginnt der von der ILOM-Systemkonsole (Integrated Lights Out Manager) gesteuerte Boot-Vorgang. Die Systemkonsole zeigt Status- und Fehlermeldungen an, die während des Systemstarts von firmwarebasierten Testroutinen erzeugt werden.

**Hinweis –** Um diese Status- und Fehlermeldungen anzuzeigen, schließen Sie ein Terminal oder einen Terminalemulator an den seriellen Anschluss SER MGT an. Ein allgemeine Anleitung zum Anschließen eines Terminals oder Terminalemulators finden Sie unter ["So gehen Sie beim ersten Einschalten des Systems vor" auf Seite 89](#page-108-0).

Eine ausführliche Beschreibung der Konfiguration der Systemkonsole und der Vorgehensweise zum Anschließen der Terminals finden Sie im *Sun Netra T5220 Server – Systemverwaltungshandbuch*.

#### ILOM-Service-Prozessor

Nachdem die Systemkonsole die Low-Level-Systemdiagnose beendet hat, wird der ILOM-Service-Prozessor initialisiert, der eine Diagnose auf höherer Ebene durchführt. Wenn Sie über ein an den seriellen Anschluss SER MGT angeschlossenes Gerät auf den ILOM-Service-Prozessor zugreifen, sehen Sie zunächst die Ausgabe der ILOM-Diagnose.

In der Standardkonfiguration des Netzwerkanschlusses NET MGT wird die Netzwerkkonfiguration automatisch über DHCP (Dynamic Host Configuration Protocol) abgerufen und es können Verbindungen über SSH (Solaris Secure Shell) hergestellt werden.

**Hinweis –** Wenn DHCP und SSH im Netzwerk nicht verwendet werden können, müssen Sie über den seriellen Anschluss SER MGT eine Verbindung zum ILOM-Service-Prozessor herstellen, um die Konfiguration des Netzwerkanschlusses NET MGT zu ändern. Näheres dazu finden Sie unter ["Konfigurieren des](#page-113-1) [Netzwerkanschlusses NET MGT des Service-Prozessors" auf Seite 94.](#page-113-1)

Nachdem dem Netzwerkanschluss NET MGT eine IP-Adresse zugewiesen wurde, können Sie über SSH eine Verbindung zum ILOM-Service-Prozessor herstellen.

## CLIs, Benutzerkonten und Passwörter für die Verbindung zum ILOM-Service-Prozessor

Wenn Sie zum ersten Mal über den seriellen Anschluss SER MGT oder den Netzwerkanschluss NET MGT eine Verbindung zum ILOM-Service-Prozessor herstellen, ist ILOM die Standard-CLI, root das Standardbenutzerkonto und *changeme* das Standardpasswort. Die Beispiele in diesem Dokument zeigen die Standard-ILOM-CLI.
Zudem steht in ILOM eine ALOM-kompatible CLI (Advanced Lights Out Management) zur Verfügung, deren Befehle den ALOM CMT-CLI-Befehlen ähneln. Für den Zugriff auf die ALOM-kompatible CLI müssen Sie zunächst ein Konto admin mit Administrator-Rolle erstellen. Nachdem Sie das Konto admin erstellt haben, können Sie die ALOM-kompatible CLI als Standard-CLI (role= administrator, cli=alom) festlegen. Weitere Informationen zur Verwendung der ALOM-kompatiblen CLI finden Sie im *Sun Integrated Lights Out Manager 2.0 – Ergänzungshandbuch für den Sun Netra T5220 Server*.

# <span id="page-108-8"></span><span id="page-108-0"></span>▼ So gehen Sie beim ersten Einschalten des Systems vor

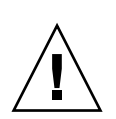

<span id="page-108-7"></span><span id="page-108-5"></span>**Tipp –** Der serielle Terminal bzw. Terminalemulator ist vor dem Anschluss der Netzkabel anzuschließen. Anderenfalls werden die Systemmeldungen nicht angezeigt. Sobald das Wechselstrom-Netzkabel an die Stromquelle angeschlossen wird, schaltet der Server in den Standby-Modus und der ILOM-Service-Prozessor wird initialisiert.

<span id="page-108-9"></span><span id="page-108-3"></span>Der Service-Prozessor wird mit der 3,3-Volt-Standbyspannung betrieben. Sobald dem System Netzstrom zugeführt wird, schaltet sich der Service-Prozessor ein, führt eine Diagnose durch und initialisiert die ILOM-Firmware.

<span id="page-108-6"></span>**1. Schließen Sie ein Terminal oder einen Terminalemulator (PC oder Workstation) an den seriellen Anschluss SER MGT des Service-Prozessors an.**

<span id="page-108-1"></span>Konfigurieren Sie das Terminal bzw. den Terminalemulator wie folgt:

- <span id="page-108-2"></span>■ 9600 Baud
- 8 Bits
- <span id="page-108-10"></span>■ Parität: keine
- <span id="page-108-4"></span>■ 1 Stopp-Bit
- Kein Handshake

**Hinweis –** Wenn Sie den Server zum ersten Mal einschalten und kein Terminal oder Terminal-Emulator (PC oder Workstation) an den seriellen Anschluss SER MGT des Service-Prozessors angeschlossen ist, sehen Sie keine Systemmeldungen. Verbinden Sie den Server mit einem Terminal oder Terminalemulator und melden Sie sich bei der ILOM-CLI oder der ALOM-kompatiblen CLI an, um zur Konsole des Service-Prozessors zu gelangen.

**2. Schalten Sie das Terminal oder den Terminalemulator ein.**

#### **3. Schließen Sie nun die Wechselstrom-Netzkabel an Netzteil 0 und Netzteil 1 an und achten Sie auf etwaige Systemmeldungen auf dem Terminal.**

**ABBILDUNG 6-1** Stromanschlüsse auf der Rückseite des Sun Netra T5220 Servers

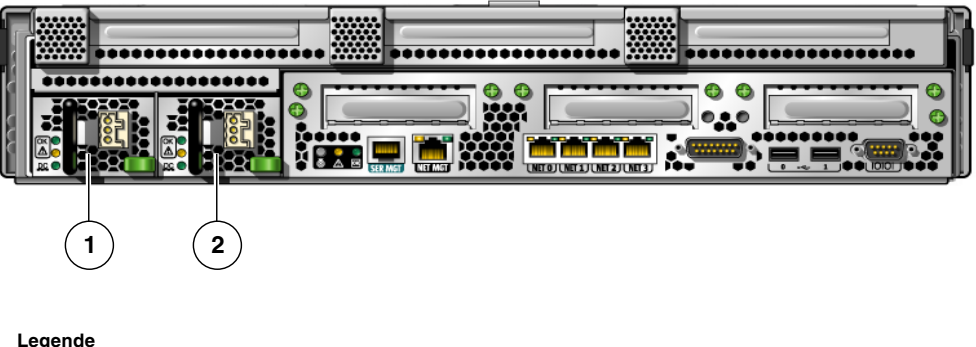

- **1** Netzteil 0
- **2** Netzteil 1

Nach dem Booten des Service-Prozessors wird auf der seriellen Konsole die Anmeldeaufforderung des Service-Prozessors angezeigt. Das folgende Beispiel zeigt einen Teil einer Ausgabe der Bootsequenz des Service-Prozessors, nach deren Abschluss die Anmeldeaufforderung angezeigt wird.

**CODE-BEISPIEL 6-1** Beispielausgabe des Service-Prozessors

```
U-Boot 1.1.1 (August 23 2007 - 21:30:12)
...
POST cpu PASSED
POST ethernet PASSED
Hit any key to stop autoboot: 0
## Booting image at fe080000 ...
IP Protocols: ICMP, UDP, TCP, IGMP
Checking all file systems...
fsck 1.37 (21-Mar-2005)
Setting kernel variables ...
... done.
Mounting local filesystems...
Cleaning /tmp /var/run /var/lock.
Identifying DOC Device Type(G3/G4/H3) ...
OK
```
**CODE-BEISPIEL 6-1** Beispielausgabe des Service-Prozessors *(Fortsetzung)*

```
Configuring network interfaces...Internet Systems Consortium DHCP
Client V3.0.1
Copyright 2007 Internet Systems Consortium.
All rights reserved.
For info, please visit http://www.isc.org/products/DHCP
eth0: config: auto-negotiation on, 100FDX, 100HDX, 10FDX, 10HDX.
Listening on LPF/eth0/00:14:4f:3f:8c:af
Sending on LPF/eth0/00:14:4f:3f:8c:af
Sending on Socket/fallback
DHCPDISCOVER on eth0 to 255.255.255.255 port 67 interval 6
eth0: link up, 100 Mbps Full Duplex, auto-negotiation complete.
DHCPDISCOVER on eth0 to 255.255.255.255 port 67 interval 15
Hostname: Hostname.
Starting portmap daemon: portmap.
Initializing random number generator...done.
INIT: Entering runlevel: 3
Starting system log daemon: syslogd and klogd.
Starting periodic command scheduler: cron.
Starting IPMI Stack...... Done.
Starting OpenBSD Secure Shell server: sshd.
Starting Servicetags listener: stlistener.
Starting FRU update program: frutool.
Hostname login:
```
## ▼ So können Sie das Booten des Betriebssystems Solaris beim Starten vermeiden

Das Betriebssystem Solaris ist auf Festplattenlaufwerk HDD0 vorinstalliert.

● **Wenn das vorinstallierte Betriebssystem nicht gebootet werden soll, setzen Sie den OBP-Parameter** auto-boot? **auf** false**. Geben Sie in der ILOM-CLI beispielsweise Folgendes ein:**

**-> bootmode bootscript "setenv auto-boot? false"**

# <span id="page-111-0"></span>Aktivieren des Netzwerkanschlusses NET MGT des Service-Prozessors

<span id="page-111-2"></span>Der Netzwerkanschluss NET MGT des Service-Prozessors ist erst nach der Konfiguration der Netzwerkeinstellungen für den Service-Prozessor verfügbar. Konfigurieren Sie den Service-Prozessor in dieser Reihenfolge:

- 1. Greifen Sie nach dem Booten des Service-Prozessors über den seriellen Anschluss SER MGT auf die ILOM-CLI zu. Näheres dazu finden Sie unter ["So melden Sie](#page-112-0) [sich über den seriellen Anschluss SER MGT beim Service-Prozessor an" auf](#page-112-0) [Seite 93.](#page-112-0)
- 2. Konfigurieren Sie den Service-Prozessor. Näheres dazu finden Sie unter ["Konfigurieren des Netzwerkanschlusses NET MGT des Service-Prozessors" auf](#page-113-0) [Seite 94.](#page-113-0)
- 3. Bestätigen Sie die Änderungen an den Parametern des Service-Prozessors. Führen Sie dazu [Schritt 7](#page-116-0) unter ["So gehen Sie beim ersten Einschalten des Systems vor"](#page-108-0) [auf Seite 89](#page-108-0) aus.

Nun können Sie jederzeit über den Netzwerkanschluss NET MGT auf den Service-Prozessor zugreifen. Näheres dazu finden Sie unter ["So melden Sie sich über den](#page-118-0) [Netzwerkanschluss NET MGT beim Service-Prozessor an" auf Seite 99.](#page-118-0)

# <span id="page-111-1"></span>Anmelden beim Service-Prozessor

Wenn Sie das System zum ersten Mal nach der Installation einschalten, verwenden Sie hierzu den seriellen Anschluss des Service-Prozessors, sodass auch der POST ausgeführt wird. Näheres dazu finden Sie unter ["So melden Sie sich über den](#page-112-0) [seriellen Anschluss SER MGT beim Service-Prozessor an" auf Seite 93.](#page-112-0)

Sollte der Netzwerkanschluss NET MGT bereits konfiguriert sein, können Sie diesen anstelle des seriellen Anschlusses SER MGT verwenden. Näheres dazu finden Sie unter ["So melden Sie sich über den Netzwerkanschluss NET MGT beim Service-](#page-118-0)[Prozessor an" auf Seite 99](#page-118-0).

# <span id="page-112-2"></span><span id="page-112-0"></span>▼ So melden Sie sich über den seriellen Anschluss SER MGT beim Service-Prozessor an

Greifen Sie nach dem Booten des Service-Prozessors auf die ILOM-CLI zu, um das System zu konfigurieren und zu verwalten. Die Eingabeaufforderung der ILOM-CLI (**->**) wird angezeigt, wenn der Service-Prozessor zum ersten Mal gebootet wird. In der Standardkonfiguration steht in der ILOM-CLI ein root-Benutzerkonto zur Verfügung. Das Standardpasswort für root lautet *changeme*. Ändern Sie das Passwort mit dem ILOM-CLI-Befehl password.

<span id="page-112-3"></span><span id="page-112-1"></span>**1. Wurde das System zum ersten Mal eingeschaltet, ändern Sie mit dem Befehl** password **das Passwort für** root**.**

```
Starting OpenBSD Secure Shell server: sshd.
Starting Servicetags listener: stlistener.
Starting FRU update program: frutool.
Hostname login: root
Password: changeme
Copyright 2007 Sun Microsystems, Inc. All rights reserved.
Use is subject to license terms.
...
Federal Acquisitions: Commercial Software -- Government Users
Subject to Standard License Terms and Conditions.
Warning: password is set to factory default.
-> set /SP/users/root password
Enter new password: ********
Enter new password again: ********
->
```
**Hinweis –** Ist das root-Passwort einmal festgelegt, wird bei nachfolgenden Neustarts die Anmeldeaufforderung der ILOM-CLI angezeigt.

**2. Geben Sie als Anmeldenamen** root **und anschließend das Passwort ein.**

```
...
Hostname login: root
Password: Passwort (keine Anzeige)
Waiting for daemons to initialize...
Daemons ready
Sun(TM) Integrated Lights Out Manager
Version 2.0.0.0
Copyright 2007 Sun Microsystems, Inc. All rights reserved.
Use is subject to license terms.
->
```
## <span id="page-113-1"></span><span id="page-113-0"></span>Konfigurieren des Netzwerkanschlusses NET MGT des Service-Prozessors

**Hinweis –** Wenn Ihr Netzwerk die Verwendung von DHCP und SSH gestattet, wird diese Konfiguration beim ersten Booten des Systems automatisch ausgeführt.

Verwenden Sie diese Prozedur nur dann,

- wenn Sie DHCP und SSH nicht in Ihrem Netzwerk verwenden können.
- wenn Sie die Einstellungen für den Netzwerkanschluss NET MGT des ILOM-Service-Prozessors ändern müssen.

Bei diesem Verfahren stellen Sie über den seriellen Anschluss SER MGT eine Verbindung mit dem ILOM-Service-Prozessor her, um den Netzwerkanschluss NET MGT manuell neu zu konfigurieren.

**Hinweis –** Weitere Informationen zur Konfiguration von ILOM finden Sie im *Sun Integrated Lights Out Manager 2.0 (ILOM 2.0) – Ergänzungshandbuch für den Sun Netra T5220 Server.*

Stellen Sie diese Netzwerkparameter entsprechend den Merkmalen Ihrer Netzwerkkonfiguration ein:

- /SP/network state Gibt an, ob sich der Service-Prozessor im Netzwerk befindet oder nicht
- /SP/network pendingipaddress IP-Adresse des Service-Prozessors
- /SP/network pendingipgateway IP-Adresse des Gateways für das Teilnetz
- /SP/network pendingipnetmask Netzmaske für das Teilnetz des Service-Prozessors
- /SP/network pindingipdiscovery Gibt an, ob der Service-Prozessor DHCP oder die statische IP-Adresszuweisung verwendet
- /SP/network commitpending Bestätigt die anstehenden Einstellungen für den Service-Prozessor

<span id="page-114-0"></span>Konfigurieren Sie diese Parameter mit dem Befehl set. Die Syntax lautet wie folgt: set *Ziel Eigenschaft*=*Wert*. Hierbei ist /SP/network das Ziel und pendingipaddress=*xx.x.xx.xxx* ist ein Beispiel für *Eigenschaft*=*Wert*. Im folgenden Beispiel wird die anstehende IP-Adresse des Service-Prozessors festgelegt:

```
-> set /SP/network pendingipaddress=xx.x.xx.xxx
Set 'pendingipaddress' to 'xx.x.xx.xxx'
```
## ▼ So konfigurieren Sie den Netzwerkanschluss NET MGT des Service-Prozessors

**1. Setzen Sie den Parameter** /SP/network state **auf** enabled**.**

```
-> set /SP/network state=enabled
Set 'state' to 'enabled'
```
**2. Aktivieren bzw. deaktivieren Sie bei Bedarf die SSH-Verbindungen.**

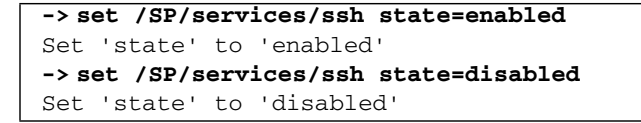

Nähere Informationen zur SSH-Unterstützung in ILOM finden Sie im *Sun Integrated Lights Out Manager 2.0 (ILOM 2.0) – Ergänzungshandbuch für den Sun Netra T5220 Server*.

- **3. Wählen Sie eine der folgenden Methoden zur Konfiguration des Service-Prozessors mithilfe der Informationen von Ihrem Netzwerkadministrator:**
- Verwenden von DHCP zum Abrufen der Netzwerkeinstellungen. Fahren Sie mit [Schritt 4](#page-115-0) fort.
- Konfigurieren einer statischen IP-Konfiguration. Fahren Sie mit [Schritt 5](#page-115-1) fort.
- <span id="page-115-0"></span>**4. Wenn Sie DHCP verwenden, setzen Sie** pendingipdiscovery **auf** dhcp**.**

```
-> set /SP/network pendingipdiscovery=dhcp
Set 'pendingipdiscovery' to 'dhcp'
```
Fahren Sie mit [Schritt 6](#page-116-1) fort.

- <span id="page-115-1"></span>**5. Wenn Sie eine statische IP-Konfiguration verwenden, stellen Sie die Parameter** pendingipdiscovery**,** pendingipaddress**,** pendingipgateway **und** pendingipnetmask **wie folgt ein.**
	- **a. Stellen Sie den Service-Prozessor so ein, dass eine statische IP-Adresse**

```
-> set /SP/network pendingipdiscovery=static
Set 'pendingipdiscovery' to 'static'
```
**akzeptiert wird.**

**b. Legen Sie die IP-Adresse für den Service-Prozessor fest.**

```
-> set /SP/network pendingipaddress=Service-Prozessor-IP-Adr
Set 'pendingipaddress' to 'Service-Prozessor-IP-Adr'
```
**c. Legen Sie die IP-Adresse für den Service-Prozessor-Gateway fest.**

```
-> set /SP/network pendingipgateway=Gateway-IP-Adr
Set 'pendingipgateway' to 'Gateway-IP-Adr'
```
**d. Legen Sie die Netzmaske für den Service-Prozessor fest.**

```
-> set /SP/network pendingipnetmask=255.255.255.0
Set 'pendingipnetmask' to '255.255.255.0'
```
In diesem Beispiel ist 255.255.255.0 die Netzmaske. Für das Teilnetz Ihrer Netzwerkumgebung müssen Sie möglicherweise eine andere Netzmaske eingeben. Wählen Sie die für Ihre Umgebung am besten geeignete Netzmaskennummer.

<span id="page-116-1"></span>**6. Geben Sie den Befehl** show /SP/network **ein, um zu überprüfen, ob die Parameter richtig eingestellt sind.**

```
-> show /SP/network
   /SP/network
      Targets:
      Properties:
           commitpending = (Cannot show property)
           dhcp_server_ip = xx.x.xx.x
           ipaddress = xx.x.xx.x
          ipdiscovery = dhcp
           ipgateway = xx.x.xx.x
           ipnetmask = 255.255.252.0
          macaddress = 00:14:4F:3F:8C:AF pendingipaddress = xx.x.xx.x
          pendingipdiscovery = static
          pendingipgateway = xx.x.xx.x
          pendingipnetmask = 255.255.255.0
           state = enabled
      Commands:
           cd
           set
           show
->
```
**Hinweis –** Nach dem Einstellen der Konfigurationsparameter müssen Sie den Befehl set /SP/network commitpending=true eingeben, um die neuen Werte in Kraft zu setzen.

<span id="page-116-0"></span>**7. Bestätigen Sie die Änderungen an den Netzwerkparametern des Service-Prozessors.**

```
-> set /SP/network commitpending=true
Set 'commitpending' to 'true'
```
## <span id="page-117-0"></span>▼ So setzen Sie den Service-Prozessor zurück

Es ist nicht erforderlich, den Service-Prozessor zurückzusetzen, um neue Netzwerkwerte in Kraft zu setzen. Verwenden Sie zum Bestätigen der Änderungen an den Netzwerkparametern des Service-Prozessors den Befehl set /SP/network commitpending=true. Führen Sie dazu [Schritt 7](#page-116-0) unter ["Konfigurieren des](#page-113-0) [Netzwerkanschlusses NET MGT des Service-Prozessors" auf Seite 94](#page-113-0) aus.

● **Geben Sie den Befehl** reset /SP **ein.**

Sie werden dazu aufgefordert, zu bestätigen, dass der Service-Prozessor zurückgesetzt werden soll. Geben Sie **y** ein, wenn Sie zur Bestätigung aufgefordert werden.

```
-> reset /SP
Are you sure you want to reset /SP (y/n)? y
```
**Hinweis –** Mit der Option -script wie in reset -script /SP können Sie die Bestätigungsaufforderung überspringen.

Der Service-Prozessor wird zurückgesetzt, führt die Diagnose durch und kehrt zur Anmeldeaufforderung zurück.

```
...
Hostname login: root
Password: Passwort (keine Anzeige)
Waiting for daemons to initialize...
Daemons ready
Sun(TM) Integrated Lights Out Manager
Version 2.0.0.0
Copyright 2007 Sun Microsystems, Inc. All rights reserved.
Use is subject to license terms.
->
```
# <span id="page-118-1"></span><span id="page-118-0"></span>▼ So melden Sie sich über den Netzwerkanschluss NET MGT beim Service-Prozessor an

**Hinweis –** Bevor Sie den Netzwerkanschluss NET MGT verwenden können, müssen Sie die in ["Konfigurieren des Netzwerkanschlusses NET MGT des Service-](#page-113-0)[Prozessors" auf Seite 94](#page-113-0) aufgeführten Parameter für den Service-Prozessor konfigurieren.

● **Starten Sie eine SSH-Sitzung und stellen Sie eine Verbindung zum Service-Prozessor her, indem Sie dessen Netzwerkadresse angeben.**

```
% ssh root@xx.xxx.xx.x
Are you sure you want to continue connecting (yes/no)? yes
...
Password: Passwort (keine Anzeige)
Waiting for daemons to initialize...
Daemons ready
Sun(TM) Integrated Lights Out Manager
Version 2.0.0.0
Copyright 2007 Sun Microsystems, Inc. All rights reserved.
Use is subject to license terms.
->
```
# <span id="page-119-2"></span>Verwenden des Service-Prozessors für übliche Vorgänge

**Hinweis –** Weitere Informationen zur Verwendung des ILOM-Service-Prozessors finden Sie im *Sun Integrated Lights Out Manager 2.0 (ILOM 2.0) – Ergänzungshandbuch für den Sun Netra T5220 Server.*

## ▼ So schalten Sie das System ein

- <span id="page-119-0"></span>**1. Vergewissern Sie sich anhand der folgenden Schritte, dass keine Fehler vorliegen:**
	- **a. Stellen Sie den virtuellen Schlüsselschalter auf** diag **ein, damit POST im Wartungsmodus ausgeführt wird.**

#### -> **set /SYS keyswitch\_state=diag**

**b. Geben Sie den Befehl** start /SYS **ein, um die Einschaltsequenz zu initiieren.**

<span id="page-119-1"></span>Auf der Systemkonsole wird eine Alarmmeldung der ILOM-CLI angezeigt. Sie deutet darauf hin, dass das System zurückgesetzt wurde.

```
-> start /SYS
Are you sure you want to start /SYS (y/n)? y
Starting /SYS
```
**->**

**c. Schalten Sie mit** console **zur Systemkonsole um und lesen Sie die POST-Ausgabe.**

-> **start /SP/console**

Überprüfen Sie die POST-Ausgabe auf mögliche Fehlermeldungen. Im folgenden Beispiel hat POST keine Fehler erkannt:

```
.
.
.
0:0>POST Passed all devices.
0:0>0:0>DEMON: (Diagnostics Engineering MONitor)
0:0>Select one of the following functions
0:0>POST:Return to OBP.
0:0>INFO:
0:0>POST Passed all devices.
0:0>Master set ACK for vbsc runpost command and spin...
```
**2. Überprüfen Sie das Ergebnis der POST-Ausführung mit dem folgenden Befehl:**

**-> show /SYS/faultmgmt -level all**

**Hinweis –** Je nachdem, wie ILOM und die POST-Variablen konfiguriert sind und ob POST Fehler erkannt hat, wird das System gebootet oder bleibt an der Eingabeaufforderung ok. Wenn sich das System an der Eingabeaufforderung ok befindet, geben Sie den Befehl boot ein.

**3. Stellen Sie mit dem Befehl** set /SYS keyswitch\_state=normal **den normalen Modus (Standard) des virtuellen Schlüsselschalters wieder her, so dass sich das System selbst einschalten und den Boot-Vorgang starten kann.**

<span id="page-120-0"></span>-> **set /SYS keyswitch\_state=normal**

<span id="page-121-1"></span>▼ So stellen Sie eine Verbindung zur Systemkonsole her

Bei Verwendung der Netzwerkkonsole am Service-Prozessor wird die Ausgabe von POST, OpenBoot und dem Betriebssystem Solaris in der Systemkonsole angezeigt.

● **Geben Sie den Befehl** start /SP/console **ein.**

Es können mehrere Benutzer mit der Konsole verbunden sein, sie kann aber nur einem Benutzer zugewiesen werden.

```
-> start /SP/console
Are you sure you want to start /SP/console (y/n)? y
Serial console started. To stop, type #.
```
**Hinweis –** Weitere Informationen zur POST-Ausgabe finden Sie im *Sun Netra T5220 Server Service Manual*.

## <span id="page-121-0"></span>▼ So führen Sie eine normale Systeminitialisierung durch

Wenn Sie den Befehl start /SYS ausgeführt haben, werden die CPU und Speichercontroller und schließlich auch OpenBoot initialisiert. Nach verschiedenen Systemkonsolenmeldungen wird die Eingabeaufforderung ok angezeigt oder das System bootet mit dem Betriebssystem Solaris.

**Hinweis –** Das Systemverhalten hängt davon ab, wie die Variable auto-boot eingestellt ist. Nähere Informationen dazu finden Sie im *Sun Netra T5220 Server Service Manual*.

Das folgende Beispiel ist nur ein kleiner Ausschnitt der vollständigen Ausgabe.

```
-> start /SYS
Find dropin, Copying Done, Size 0000.0000.0000.1110
Find dropin, (copied), Decompressing Done, Size
0000.0000.0006.06e0 cpu cpu cpu cpu cpu cpu cpu cpu cpu cpu cpu cpu
cpu cpu cpu cpu cpu cpu cpu cpu cpu cpu cpu cpu cpu cpu cpu cpu
vpci mem32base, mem64base, cfgbase: e800000000 e000000000
e900000000
pci /pci@780: Device 0 pci pci
/pci@780/pci@0: Device 0 Nothing there
```

```
/pci@780/pci@0: Device 1 pci pci
....................
/pci@7c0/pci@0: Device a Nothing there
/pci@7c0/pci@0: Device b Nothing there
/pci@7c0/pci@0: Device c Nothing there
/pci@7c0/pci@0: Device d Nothing there
/pci@7c0/pci@0: Device e Nothing there
/pci@7c0/pci@0: Device f Nothing there
Probing I/O buses
Netra T5220, No Keyboard
...
{0} ok
```
<span id="page-122-2"></span>Die verschiedenen Geräte und Pfadnamen, wie sie im OpenBoot-Gerätebaum dargestellt werden, entnehmen Sie TABELLE 6-1 (Festplatten) und [TABELLE 6-2](#page-122-0) (optionale PCI-Karten).

<span id="page-122-1"></span><span id="page-122-0"></span>**TABELLE 6-1** Gerätekennungen und Geräte

| Komponentenkennung                                                  | Komponenten                                                                                                    |
|---------------------------------------------------------------------|----------------------------------------------------------------------------------------------------|
| /SYS/MB/CMPCPU-Nummer/PBanknummer                                   | CPU-Bank (Nummer: 0-63)                                                                                                    |
| /SYS/MB/RISERRiser-Nummer/PCIESteckplatznummer                      | PCIe-Steckplatz (Nummer: 0-5)                                                                                                    |
| /SYS/MB/RISERRiser-Nummer/XAUIKartennummer                          | XAUI-Karte (Nummer: 0-1)                                                                                                    |
| /SYS/MB/GBEControllernummer                                         | GBE-Controller (Nummer: 0-1)<br>$\bullet$ GBE0 ist der Controller für NET0 und NET1.<br>$\bullet$ GBE1 ist der Controller für NET2 und NET3. |
| /SYS/MB/PCIE                                                        | PCIe-Root-Complex                                                                                                    |
| /SYS/MB/USBNummer                                                   | USB-Anschlüsse (Nummer: 0-1, auf der<br>Gehäuserückseite)                                                                                    |
| /SYS/MB/CMP0/L2-BANKNummer                                          | $(Nummer: 0-3)$                                                                                                    |
| /SYS/DVD                                                            | <b>DVD</b>                                                                                                    |
| /SYS/USBBD/USBNummer                                                | USB-Anschlüsse (Nummer: 2-3, auf der<br>Gehäusevorderseite)                                                                                  |
| /SYS/TTYA                                                           | Serieller Anschluss DB9                                                                                                    |
| /SYS/MB/CMP0/BRSpeichergruppennummer/CHKanalnummer/<br>DDIMM-Nummer | DIMM-Module                                                                                                    |

# Booten des Betriebssystems Solaris

Das Betriebssystem Solaris ist auf dem Server auf der Festplatte in Steckplatz 0 vorinstalliert. Es ist nicht konfiguriert (das bedeutet, dass im Werk der Befehl sysunconfig ausgeführt wurde). Wenn Sie das System von dieser Festplatte booten, werden Sie dazu aufgefordert, das Betriebssystem Solaris für Ihre Umgebung zu konfigurieren.

## <span id="page-123-1"></span>▼ So booten Sie das Betriebssystem Solaris

- **1. An der Eingabeaufforderung** ok **booten Sie das System von der Festplatte, auf der das Betriebssystem Solaris installiert ist.**
- Wenn Sie wissen, von welcher Festplatte Sie booten müssen, überspringen Sie diesen Schritt und fahren mit [Schritt 2](#page-123-0) fort.
- <span id="page-123-3"></span>■ Um festzustellen, von welcher Festplatte Sie das System booten müssen, geben Sie an der Eingabeaufforderung ok den Befehl show-disks ein. Daraufhin werden die Pfade der konfigurierten Festplatten angezeigt, ähnlich den Folgenden.

```
ok show-disks
a) /pci@7c0/pci@0/pci@2/pci@0,2/LSILogic,sas@4/disk
q) NO SELECTION
Enter Selection, q to quit: q
ok
```
<span id="page-123-2"></span><span id="page-123-0"></span>**2. Geben Sie an der Eingabeaufforderung** ok **den Befehl** boot **ein.**

Verwenden Sie den Wert aus [Schritt 1](#page-123-1), um den boot-Befehl zu erzeugen. Sie müssen das Ziel an den Festplattenpfad anfügen.

Im folgenden Beispiel wird das System von Festplatte 0 (null) auf einem Sun Netra T5220 Server gebootet. Also wird @0,0 an den Plattenpfad angefügt.

```
ok boot / pci@7c0/pci@0/pci@2/pci@0,2/LSILogic,sas@4/disk@0,0
Boot device: / pci@7c0/pci@0/pci@2/pci@0,2/LSILogic,sas@4/
disk@0,0
File and args:
Notice: Unimplemented procedure 'encode-unit' in
/pci@7c0/pci@0/pci@2/pci@0/LSILogic,sas@4
Loading ufs-file-system package 1.4 04 Aug 1995 13:02:54.
FCode UFS Reader 1.12 00/07/17 15:48:16.
Loading: /platform/SUNW,Ontario/ufsboot
Loading: /platform/sun4v/ufsboot
```

```
SunOS Release 5.10 Version
/net/spa/export/spa2/ws/pothier/grlks10-ontario:12/01/2004 64-bit
...
DEBUG enabled
misc/forthdebug (159760 bytes) loaded
/platform/sun4v/kernel/drv/sparcv9/px symbol
intr_devino_to_sysino multiply defined
os-tba FPU not in use
configuring IPv4 interfaces: ipge0.
Hostname: wgs94-181
The system is coming up. Please wait.
NIS domain name is xxx.xxx.xxx.xxx
starting rpc services: rpcbind keyserv ypbind done.
Setting netmask of lo0 to 255.0.0.0
Setting netmask of bge0 to 255.255.255.0
Setting default IPv4 interface for multicast: add net 224.0/4:
gateway wgs94-181
syslog service starting.
volume management starting.
Creating new rsa public/private host key pair
Creating new dsa public/private host key pair
The system is ready.
wgs94-181 console login:
```
## <span id="page-124-1"></span>▼ So setzen Sie das System zurück

● **Falls es erforderlich wird, das System zurückzusetzen, verwenden Sie den Befehl** shutdown -g0 -i6 -y**.**

# **shutdown -g0 -i6 -y**

Um das System einfach zurückzusetzen, ist es nicht erforderlich, das System ausund wieder einzuschalten.

## <span id="page-124-0"></span>▼ So schalten Sie das System aus und wieder ein

Sollte ein Systemproblem durch einfaches Zurücksetzen nicht behoben werden, können Sie das System wie folgt aus- und wieder einschalten.

**1. Fahren Sie das Betriebssystem Solaris herunter.**

Geben Sie an der Eingabeaufforderung des Betriebssystems Solaris den Befehl shutdown -g0 -i0 -y ein und geben Sie dann an der entsprechenden Aufforderung h ein, um das Betriebssystem Solaris anzuhalten und wieder die Eingabeaufforderung ok aufzurufen.

```
# shutdown -g0 -i0 -y
# svc.startd: The system is coming down. Please wait.
svc.startd: 91 system services are now being stopped.
Jun 12 19:46:57 wgs40-58 syslogd: going down on signal 15
svc.startd: The system is down.
syncing file systems... done
Program terminated
r)eboot, o)k prompt, h)alt?
```
<span id="page-125-0"></span>**2. Schalten Sie von der Eingabeaufforderung der Systemkonsole zu jener der Konsole des Service-Prozessors um. Geben Sie hierzu die Escape-Sequenz #. ein.**

```
ok #.
->
```
<span id="page-125-1"></span>**3. Geben Sie über die ILOM-CLI den Befehl** stop /SYS **ein, um das System ordnungsgemäß herunterzufahren.**

```
-> stop /SYS
Are you sure you want to stop /SYS (y/n)? y
Stopping /SYS
->
```
**Hinweis –** Um das System sofort (nicht ordnungsgemäß) herunterzufahren, verwenden Sie den Befehl stop -force -script /SYS oder stop -script /SYS. Mit diesen Befehlen werden alle Systemaktivitäten sofort gestoppt. Stellen Sie daher sicher, dass alle Daten gespeichert werden, bevor Sie die Befehle ausführen.

**4. Geben Sie den Befehl** start /SYS **ein.**

```
-> start /SYS
Are you sure you want to start /SYS (y/n)? y
Starting /SYS
->
```
**Hinweis –** Geben Sie den Befehl start -script /SYS ein, um die Einschaltsequenz zu erzwingen.

<span id="page-126-0"></span>**5. Geben Sie den Befehl** start /SP/console **ein, um wieder eine Verbindung zur Systemkonsole herzustellen.**

```
-> start /SP/console
Are you sure you want to start /SP/console (y/n)? y
Serial console started. To stop, type #.
```
Das System zeigt verschiedene Meldungen an, auf die die Eingabeaufforderung ok folgt.

# Überprüfen der Systemfunktionen

Nach dem ersten Einschalten des Systems können Sie mit der Software Sun Validation Test Suite (SunVTS™) die Funktion und Leistung aller installierten Komponenten sowie die Netzwerkverbindungen überprüfen. Nähere Informationen finden Sie in der SunVTS-Dokumentation unter <http://www.sun.com/documentation>.

# Aktualisieren der Firmware

Mit dem Befehl flashupdate wird die Firmware des Service-Prozessors und des Servers aktualisiert.

Das Flash-Abbild besteht aus folgenden Komponenten:

- Service-Prozessor-Firmware
- OpenBoot-Firmware
- POST
- Reset/Config
- Sequencer
- Partitionsbeschreibung

# Aktualisieren der Firmware

Um die Leistungsmerkmale und Korrekturen neuer Firmware-Versionen auf Ihr System anzuwenden, gehen Sie wie in ["So aktualisieren Sie die Firmware" auf](#page-128-0) [Seite 109](#page-128-0) erläutert vor.

## <span id="page-128-0"></span>▼ So aktualisieren Sie die Firmware

**1. Vergewissern Sie sich, dass der Netzwerkanschluss NET MGT des ILOM-Service-Prozessors konfiguriert ist.**

Dieser wird für den Zugriff auf das neue Flash-Abbild per Netzwerk benötigt. Näheres dazu finden Sie unter ["Konfigurieren des Netzwerkanschlusses NET](#page-113-1) [MGT des Service-Prozessors" auf Seite 94.](#page-113-1)

**2. Starten Sie eine SSH-Sitzung und stellen Sie eine Verbindung zur ILOM-CLI des Service-Prozessors her.**

```
% ssh root@xx.xxx.xx.x
...
Are you sure you want to continue connecting (yes/no)? yes
...
Password: Passwort (keine Anzeige)
Waiting for daemons to initialize...
Daemons ready
Sun(TM) Integrated Lights Out Manager
Version 2.0.0.0
Copyright 2007 Sun Microsystems, Inc. All rights reserved.
Use is subject to license terms.
->
```
**3. Vergewissern Sie sich, dass der Host ausgeschaltet ist.**

Wenn der Host nicht ausgeschaltet ist, geben Sie den Befehl stop /SYS ein.

**-> stop /SYS**

**4. Vergewissern Sie sich, dass der Parameter** keyswitch\_state **auf** normal **gesetzt ist.**

**-> set /SYS keyswitch\_state=normal**

**5. Geben Sie den Befehl** load **ein.**

Mit dem Befehl load werden das Flash-Abbild des Service-Prozessors und die Host-Firmware aktualisiert. Für den Befehl load benötigen Sie die folgenden Informationen:

- IP-Adresse eines FTP-Servers im Netzwerk, der auf das Flash-Abbild zugreifen kann.
- Vollständiger Pfadname zum Flash-Abbild, auf das über die o. g. IP-Adresse zugegriffen werden kann

Die Befehlssyntax lautet:

load [-script] -source tftp://*xxx.xxx.xx.xx/Pfadname*

Folgende Werte sind möglich:

■ -script – Es wird keine Bestätigungsaufforderung angezeigt und das System verhält sich so, als hätten Sie "yes" angegeben.

■ -source *–* Gibt die IP-Adresse und den vollständigen Pfadnamen (URI) zum Flash-Abbild an.

```
-> load -source tftp://xxx.xxx.xx.xx/Pfadname
 NOTE: A firmware upgrade will cause the server and ILOM to
        be reset. It is recommended that a clean shutdown of
        the server be done prior to the upgrade procedure.
        An upgrade takes about 6 minutes to complete. ILOM
        will enter a special mode to load new firmware. No
        other tasks can be performed in ILOM until the
        firmware upgrade is complete and ILOM is reset.
Are you sure you want to load the specified file (y/n)? y
Do you want to preserve the configuration (y/n)? y
...............................................................
Firmware update is complete.
ILOM will now be restarted with the new firmware.
Update complete. Reset device to use new image.
->
```
Nach der Aktualisierung des Flash-Abbilds wird das System automatisch zurückgesetzt.

Der Service-Prozessor wird zurückgesetzt, führt die Diagnose durch und kehrt zur Anmeldeaufforderung (an der seriellen Konsole) zurück, ähnlich [CODE BEISPIEL A-1.](#page-130-0)

<span id="page-130-0"></span>**CODE BEISPIEL A-1** Typische Bootsequenz nach einem Firmware-Update

```
U-Boot 1.1.1 (May 23 2007 - 21:30:12)
...
POST cpu PASSED
POST ethernet PASSED
Hit any key to stop autoboot: 0
## Booting image at fe080000 ...
IP Protocols: ICMP, UDP, TCP, IGMP
Checking all file systems...
fsck 1.37 (21-Mar-2005)
Setting kernel variables ...
... done.
Mounting local filesystems...
Cleaning /tmp /var/run /var/lock.
Identifying DOC Device Type(G3/G4/H3) ...
```
**CODE BEISPIEL A-1** Typische Bootsequenz nach einem Firmware-Update *(Fortsetzung)*

```
Configuring network interfaces...Internet Systems Consortium DHCP
Client V3.0.1
Copyright 2007 Internet Systems Consortium.
All rights reserved.
For info, please visit http://www.isc.org/products/DHCP
eth0: config: auto-negotiation on, 100FDX, 100HDX, 10FDX, 10HDX.
Listening on LPF/eth0/00:14:4f:3f:8c:af
Sending on LPF/eth0/00:14:4f:3f:8c:af
Sending on Socket/fallback
DHCPDISCOVER on eth0 to 255.255.255.255 port 67 interval 6
eth0: link up, 100 Mbps Full Duplex, auto-negotiation complete.
DHCPDISCOVER on eth0 to 255.255.255.255 port 67 interval 15
Hostname: Hostname.
Starting portmap daemon: portmap.
Initializing random number generator...done.
INIT: Entering runlevel: 3
Starting system log daemon: syslogd and klogd.
Starting periodic command scheduler: cron.
Starting IPMI Stack...... Done.
Starting OpenBSD Secure Shell server: sshd.
Starting Servicetags listener: stlistener.
Starting FRU update program: frutool.
Hostname login:
```
OK

# Auswahl eines Boot-Geräts

Das Boot-Gerät wird mit der OpenBoot-Konfigurationsvariablen namens bootdevice festgelegt. Die Standardeinstellung dieser Variablen lautet disk net. Aufgrund dieser Einstellung versucht die Firmware zunächst, das System von der Systemfestplatte und, wenn dies nicht gelingt, anschließend von der integrierten NET0 Gigabit-Ethernet-Schnittstelle zu booten.

Für dieses Verfahren wird vorausgesetzt, dass Sie mit der OpenBoot-Firmware vertraut sind und wissen, wie auf die OpenBoot-Umgebung zugegriffen wird. Weitere Informationen finden Sie im *Sun Netra T5220 Server – Systemverwaltungshandbuch*.

**Hinweis –** Der serielle Anschluss SER MGT an der ILOM-Karte ist als Standard-Systemkonsolenanschluss vorkonfiguriert. Weitere Informationen finden Sie im *Sun Netra T5220 Server Overview*.

Wenn Sie aus einem Netzwerk booten möchten, müssen Sie die Netzwerkschnittstelle an das Netzwerk anschließen.

# Auswahl eines Boot-Geräts

▼ So wählen Sie ein Boot-Gerät aus

● **Geben Sie an der Eingabeaufforderung** ok **folgenden Befehl ein:**

ok **setenv boot-device** *Gerät*

Hierbei ist *Gerät* durch eine der folgenden Angaben zu ersetzen:

■ cdrom – Gibt das DVD-Laufwerk an

- disk Gibt die Boot-Festplatte des Systems an (standardmäßig die interne Festplatte 0)
- disk0 Gibt das interne Laufwerk 0 an
- disk1 Gibt das interne Laufwerk 1 an
- disk2 Gibt das interne Laufwerk 2 an
- disk3 Gibt das interne Laufwerk 3 an
- net, net0, net1, net2, net3 Geben die Netzwerkschnittstellen an
- *Vollständiger Pfadname* Gibt das Gerät bzw. die Netzwerkschnittstelle mit dem vollständigen Pfadnamen an

**Hinweis –** Das Solaris-BS ändert die Variable boot-device in den vollständigen Pfadnamen ab, d. h. es wird nicht der Aliasname übernommen. Wenn Sie eine nichtstandardmäßige boot-device-Variable wählen, gibt das Solaris-BS den vollständigen Pfadnamen des Boot-Geräts an.

**Hinweis –** Sie können sowohl den Namen des zu bootenden Programms als auch den gewünschten Betriebsmodus für das Boot-Programm angeben. Weitere Informationen entnehmen Sie bitte dem Dokument *OpenBoot 4.x Command Reference Manual* im *OpenBoot Collection AnswerBook* für Ihre Solaris-Version.

Wenn Sie eine andere als die integrierte Ethernet-Schnittstelle als Standard-Boot-Gerät angeben möchten, können Sie die vollständigen Pfadnamen aller Schnittstellen ermitteln, indem Sie einen der folgenden Befehle eingeben:

```
ok show-devs
ok show-nets
```
Der Befehl show-devs gibt eine Liste der Systemgeräte aus und zeigt den vollständigen Pfadnamen jedes PCI-Geräts an.

# Index

#### **Symbole**

#.[, Escape-Sequenz für Systemkonsole, 106](#page-125-0)

#### **Numerische**

19-Zoll, vier Stützen, Festmontage [Einbau, 22](#page-39-0) [Schraubensatz, 23](#page-40-0) 19-Zoll, vier Stützen, Schiene [Einbau, 27](#page-44-0) [Schraubensatz, 28](#page-45-0) 19-Zoll, zwei Stützen, Festmontage [Einbau, 61](#page-80-0) [Schraubensatz, 62](#page-81-0) 23-Zoll, zwei Stützen, Festmontage [Einbau, 54](#page-73-0) [Schraubensatz, 55](#page-74-0) 600 mm, 4 Stützen, Festmontage [Einbau, 35](#page-52-0) [Schraubensatz, 36](#page-53-0)

## **A**

[Adapter für serielle Kabel, 73](#page-92-0) admin[-Anmeldung, Passwort festlegen, 93](#page-112-1) [Adresse, IP, 17](#page-34-0) [Adressen, Web,](#page-34-0) *Siehe* Websites Advanced Lights Out Manager (ALOM) [Überblick, 12](#page-29-0) [Aktivieren des Netzwerkanschlusses NET MGT, 92](#page-111-0) [Aktivitätsanzeige, 72](#page-91-0) Anmelden beim Service-Prozessor [über Netzwerkanschluss NET MGT, 92,](#page-111-1) [99](#page-118-1) [über seriellen Anschluss SER MGT, 92,](#page-111-1) [93](#page-112-2) [Aus- und Einschalten des Systems, 106](#page-124-0)

### **B**

[Baudrate für serielles Terminal, 89](#page-108-1) Befehle set keyswitch[, 100,](#page-119-0) [101](#page-120-0) [Befehlszeilenzugriff, ILOM, 92](#page-111-1) [Bits-Einstellung für serielles Terminal, 89](#page-108-2) Booten [Booten des Betriebssystems Solaris, 103](#page-122-1) OpenBoot PROM-Befehl boot[, 105](#page-123-2)

## **C**

console[, Befehl, 107](#page-126-0)

#### **D**

[Diagnose, bei Ausführung, 89](#page-108-3) DIMMs (Dual Inline Memory Modules) [Fehlerkorrektur, 13](#page-30-0) [Paritätsprüfung, 13](#page-30-0)

### **E**

Einbau [Kabelführung, 48](#page-65-0) [Server in das Rack, 66](#page-85-0) [19-Zoll, vier Stützen, Festmontage, 22](#page-39-1) [19-Zoll, vier Stützen, Schiene, 27](#page-44-1) [19-Zoll, zwei Stützen, Festmontage, 61](#page-80-1) [23-Zoll, zwei Stützen, Festmontage, 54](#page-73-1) [600 mm, 4 Stützen, Festmontage, 35](#page-52-1) [Erstmaliges Einschalten des Systems, 87](#page-106-0) Escape-Sequenz #. [für Systemkonsole, 106](#page-125-0)

### **F**

[Feedback, Kommentare und Anregungen,](#page-16-0) xvii [Fehlermeldungen bezügl. der Netzspannung, 13](#page-30-1) Festplattenkonfiguration

[RAID 0, 13](#page-30-2) [RAID 1, 13](#page-30-2) [RAID 5, 13](#page-30-2) [Spiegelung, 13](#page-30-2) [Striping, 13](#page-30-2) [Festplatten-Striping, 13](#page-30-2)

## **G**

[Gateway-IP-Adresse, 17](#page-34-1) [gespiegelte Festplatte, 13](#page-30-2)

#### **H**

[Handshake für serielles Terminal, kein, 89](#page-108-4) [Hot-Swap-Komponenten, Info, 12](#page-29-1) <http://www.sun.com/hwdocs/feedback>[, xvii](#page-16-1)

## **I**

ILOM [Befehlszeilenzugriff, 92](#page-111-1) [Passwörter, 88](#page-107-0) *[siehe auch](#page-111-0)* Service-Prozessor [Initialisierung des Systems, 102](#page-121-0) [Installation optionaler Komponenten, 16](#page-33-0) [Installationsanleitung, optionale Komponenten,](#page-33-1) Referenz, 16 [IP-Adresse, 17](#page-34-0)

### **K**

[Kabel Adapter für serielle Datenkabel, 73](#page-92-0) [Konfigurationsinformationen erforderlich, 17](#page-34-2) [Konfigurieren des Netzwerkanschlusses NET](#page-111-0) MGT, 92

#### **M**

[Minimale Kabelanschlüsse, 67](#page-86-0) [Modem, nicht zur Verwendung mit dem seriellen](#page-92-1) Anschluss SER MGT, 73

### **N**

[Netzmaske, 17](#page-34-3) [Netzteile, Fehlerüberwachung, 13](#page-30-1) Netzwerkanschluss NET MGT [erst nach Konfiguration betriebsbereit, 18,](#page-35-0) [92](#page-111-2) [konfigurieren und aktivieren, 92](#page-111-0) Null-Modemkabel [Adapter, 68](#page-87-0) [für seriellen TTY-Anschluss, 68](#page-87-0)

## **O**

[OpenBoot PROM-Gerätetabelle, 103](#page-122-2) [Optionale Komponenten, Installationsanleitung im](#page-33-1) Service Manual, 16

### **P**

[Parität für serielles Terminal, keine, 89](#page-108-5) password[, Befehl, 93](#page-112-3) [Passwörter, ILOM, 88](#page-107-0) [Pfadnamen, 103](#page-122-2) [Positionsanzeiger-LED, 72](#page-91-1) poweroff[, Befehl, 107](#page-125-1) poweron[, Befehl, 100](#page-119-1)

## **R**

Rack-Montage [2 Stützen, 53](#page-72-0) [Festmontage, 19 Zoll, 61](#page-80-2) [Festmontage, 23 Zoll, 54](#page-73-2) [4 Stützen, 21](#page-38-0) [Festmontage, 19 Zoll, 22](#page-39-2) [Festmontage, 600 mm, 35](#page-52-2) [Kabelführung, 42](#page-59-0) [Schiene, 19-Zoll, 27](#page-44-2) Optionen [2 Stützen, 54](#page-73-3) [4 Stützen, 22](#page-39-3) RAID (Redundant Array of Independent Disks)

[Speicherkonfigurationen, 13](#page-30-3)

### **S**

Serielles Terminal [Einstellungen, 89](#page-108-6) [erforderlich vor dem Einschalten, 89](#page-108-7) [Server, Leistungsmerkmale, 6](#page-23-0) Service-Prozessor [Einschalten des Systems, 100](#page-119-2) [erstmaliges Einschalten, 89](#page-108-8) [Netzwerkanschluss NET MGT erst nach](#page-35-0) Konfiguration betriebsbereit, 18 [Position der Anschlüsse, Abbildung, 70,](#page-89-0) [71](#page-90-0) set[, Befehl, 95](#page-114-0) *[siehe auch](#page-111-0)* ILOM [Verbindung zur Systemkonsole, 102](#page-121-1) [Zugriff über Netzwerkanschluss NET MGT, 99](#page-118-1) [Zugriff über seriellen Anschluss SER MGT, 93](#page-112-2) [zurücksetzen, 98](#page-117-0) set[, Befehl, 95](#page-114-0) show /SP/network[, Befehl, 97](#page-116-2) show-devs[, Befehl, 104](#page-123-3) Solaris [Online-Dokumentation zum Betriebssystem, xiv](#page-13-0) [vorinstallierte Version, 9](#page-26-0) [Solaris-Medienkit, Inhalt, 19](#page-36-0) [Standby-Modus, 76](#page-95-0) [Standbyspannung führt zum Einschalten des](#page-35-1) Service-Prozessors, 18 [Standbyspannung, 3,3V, 89](#page-108-9) [Stopp-Bit, 89](#page-108-10) [Strom einschalten, erstes Mal, 87](#page-106-0) [Subsystem zur Überwachung der](#page-29-2) Umgebungsbedingungen, 12 Systemkonsole, Escape-Sequenz #. [für, 106](#page-125-0) Systemstatus-LEDs Anzeigen für falsche [Umgebungsbedingungen, 13](#page-30-3) *[Siehe auch](#page-30-3)* LEDs

### **T**

[Tabelle der OpenBoot PROM-Geräte, 103](#page-122-2) [Temperatursensoren, 13](#page-30-4) [Thermistoren, 13](#page-30-4)

#### **U**

uadmin[, Befehl, 106](#page-124-1) [Überwachung und Steuerung der](#page-29-0) Umgebungsbedingungen, 12

### **V**

[Verbindung zur Systemkonsole, 102](#page-121-1) [VERITAS Volume Manager, 13](#page-30-5) [Verschlüsselung, 9](#page-26-1) [Vorinstalliert Solaris, 9](#page-26-0)

#### **W**

[Wartungsaufforderungs-LED, 72](#page-91-2) Websites, <http://www.sun.com/hwdocs/feedback>[,](#page-16-1) [xvii](#page-16-1)

### **Z**

[Zugriff auf die ILOM-Befehlszeile, 92](#page-111-1) Zurücksetzen des Service-Prozessors mit reset /SP[, 98](#page-117-0) Zurücksetzen, System mit uadmi[n](#page-124-1) [zurücksetzen, 106](#page-124-1) [Zuverlässigkeit, Verfügbarkeit und](#page-28-0) [Wartungsfähigkeit \(RAS\), 11 bis](#page-28-0) [13](#page-30-6)